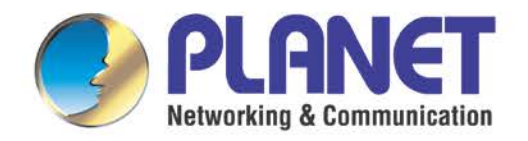

# **User's Manual**

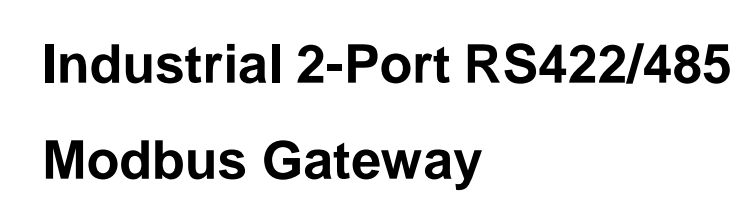

▶ IMG-120T

-1-

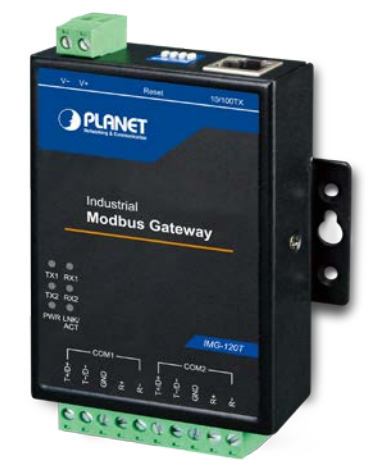

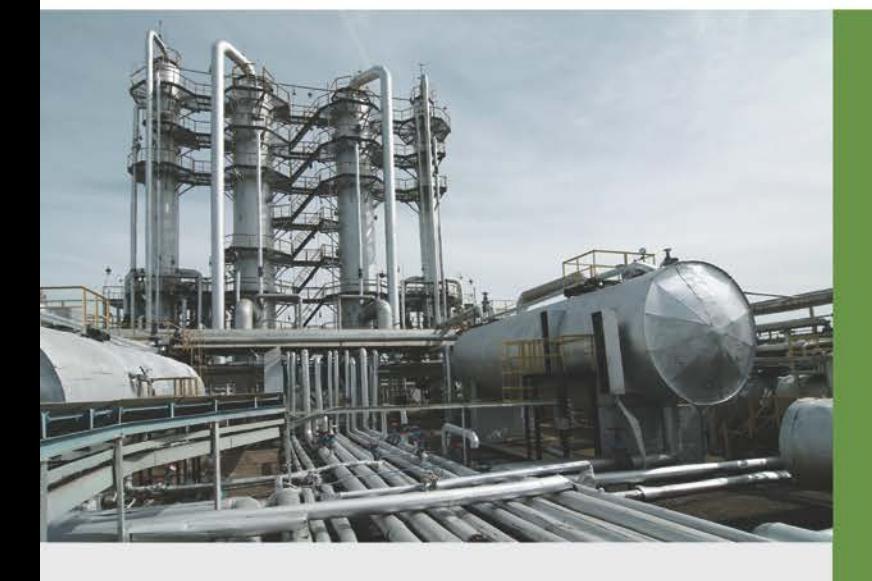

www.PLANET.com.tw

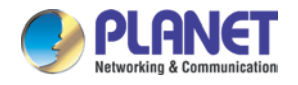

### **Trademarks**

Copyright © PLANET Technology Corp. 2017.

Contents are subject to change without prior notice.

PLANET is a registered trademark of PLANET Technology Corp. All other trademarks belong to their respective owners.

### **Disclaimer**

PLANET Technology does not warrant that the hardware will work properly in all environments and applications, and makes no warranty and representation, either implied or expressed, with respect to the quality, performance, merchantability, or fitness for a particular purpose. PLANET has made every effort to ensure that this User's Manual is accurate; PLANET disclaims liability for any inaccuracies or omissions that may have occurred. Information in this User's Manual is subject to change without notice and does not represent a commitment on the part of PLANET. PLANET assumes no responsibility for any inaccuracies that may be contained in this User's Manual. PLANET makes no commitment to update or keep current the information in this User's Manual, and reserves the right to make improvements to this User's Manual and/or to the products described in this User's Manual, at any time without notice. If you find information in this manual that is incorrect, misleading, or incomplete, we would appreciate your comments and suggestions.

### **FCC Warning**

This equipment has been tested and found to comply with the limits for a Class B digital device, pursuant to Part 15 of the FCC Rules. These limits are designed to provide reasonable protection against harmful interference when the equipment is operated in a commercial environment. This equipment can radiate radio frequency energy and, if not installed and used in accordance with the instructions, it may cause harmful interference to radio communications. Operation of this equipment in a residential area is likely to cause harmful interference in which case the user will be required to correct the interference at his own expense.

### **CE Mark Warning**

This is a Class B product. In a domestic environment, this product may cause radio interference, in which case the user may be required to take adequate measures.

### **Energy Saving Note of the Device**

This power required device does not support Standby mode operation. For energy saving, please remove the power cable to disconnect the device from the power circuit. In view of saving the energy and reducing the unnecessary power consumption, it is strongly suggested to remove the power connection for the device if this device is not intended to be active.

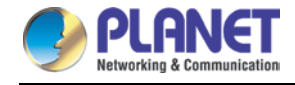

### **WEEE Warning**

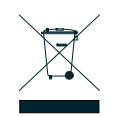

To avoid the potential effects on the environment and human health as a result of the presence of hazardous substances in electrical and electronic equipment, end users of electrical and electronic equipment should understand the meaning of the crossed-out wheeled bin symbol. Do not dispose of

WEEE as unsorted municipal waste and have to collect such WEEE separately.

### **Revision**

PLANET Industrial 2-port RS422/485 Modbus Gateway User's Manual

**MODEL**: IMG-120T

**Revision**: 1.1 (August, 2017)

**Part No.**: 2081-AH1230-001

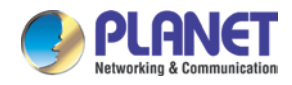

### **TABLE OF CONTENTS**

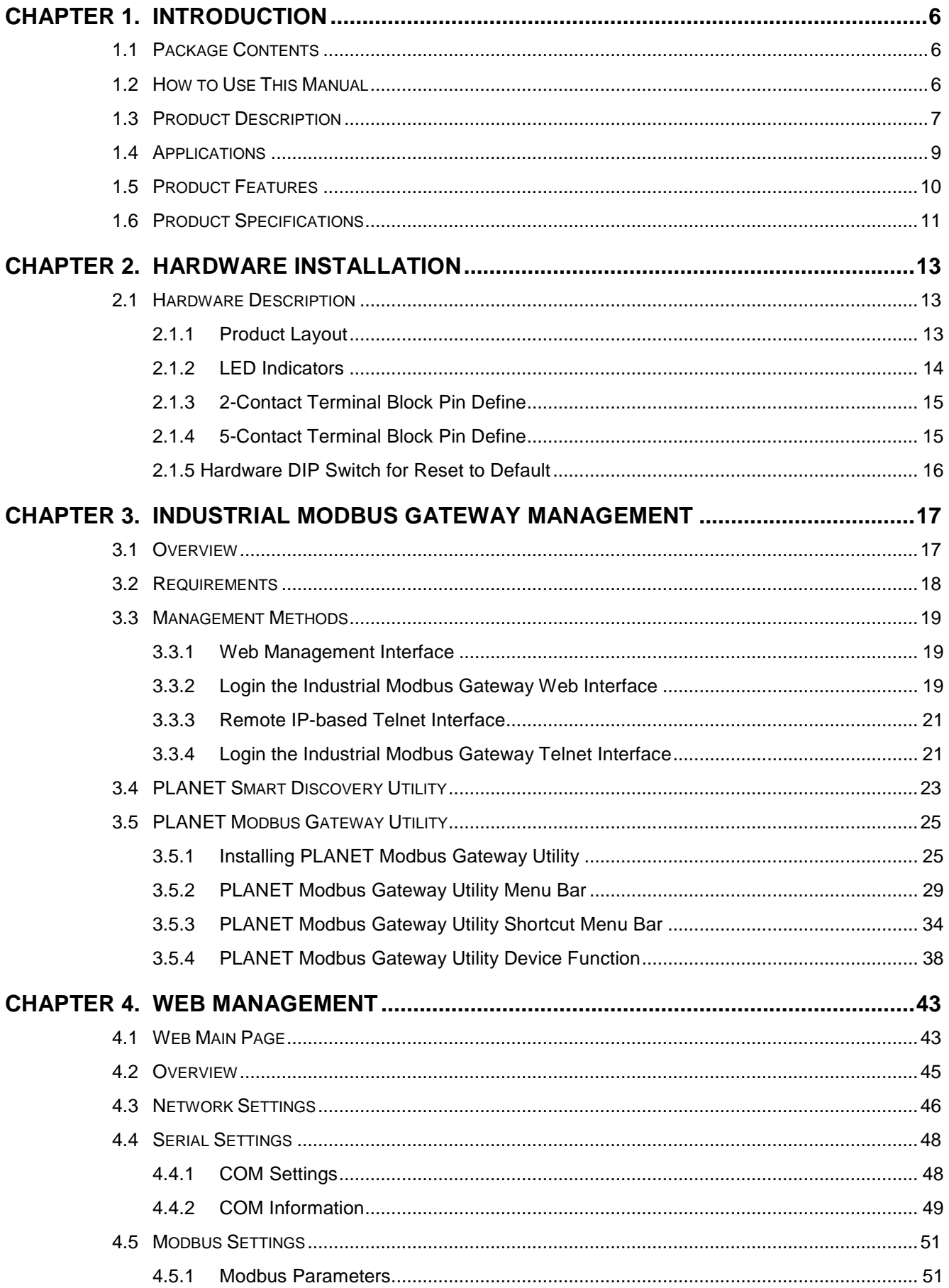

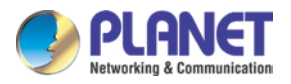

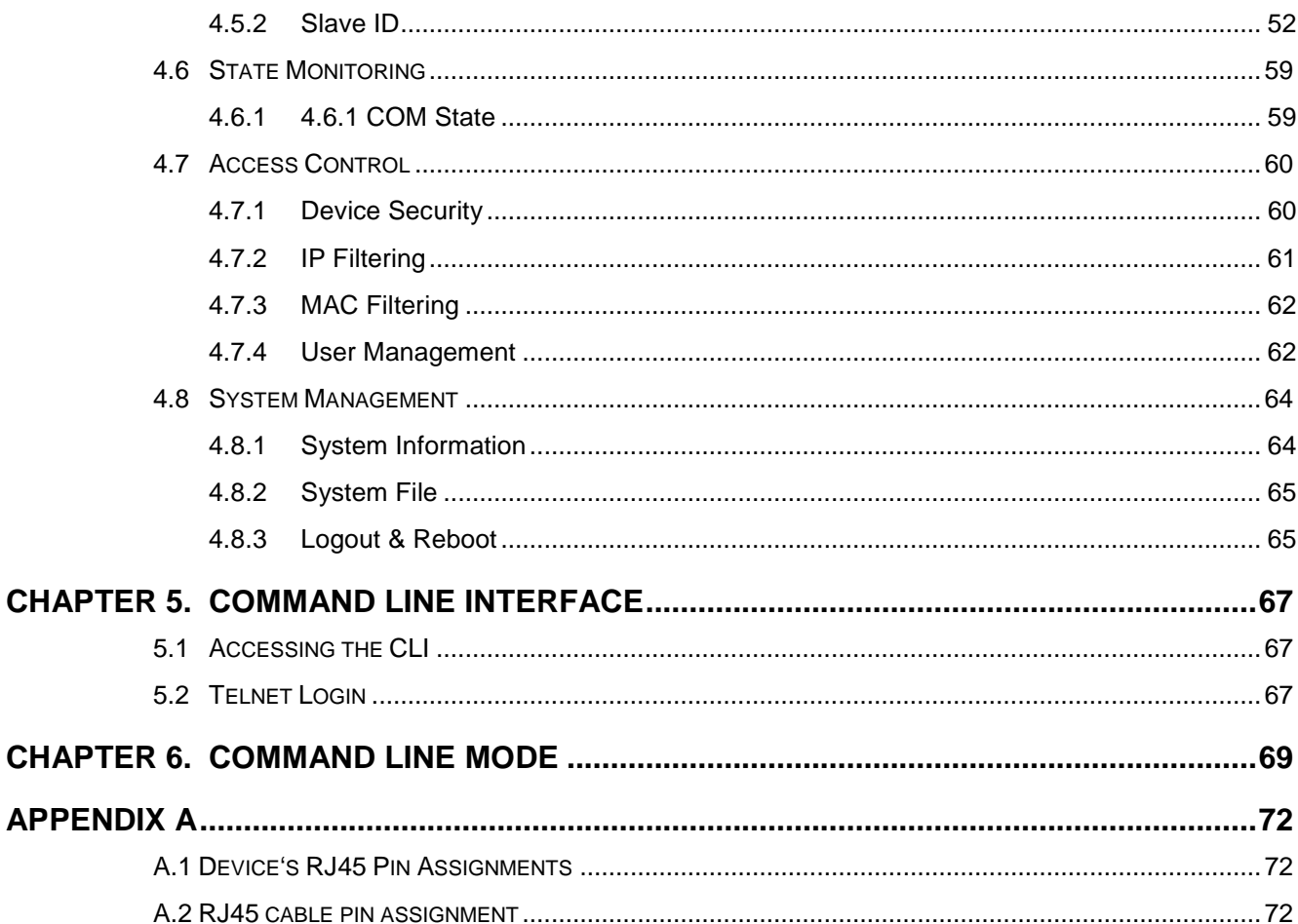

<span id="page-5-0"></span>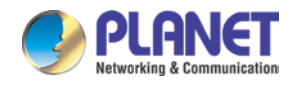

## **CHAPTER 1. INTRODUCTION**

Thank you for purchasing PLANET Industrial 2-port RS422/485 Modbus Gateway, IMG-120T. The term "**Industrial Modbus Gateway**" mentioned in this user's manual refers to the IMG-120T.

### <span id="page-5-1"></span>**1.1 Package Contents**

Open the box of the Industrial Modbus Gateway and carefully unpack it. The box should contain the following items:

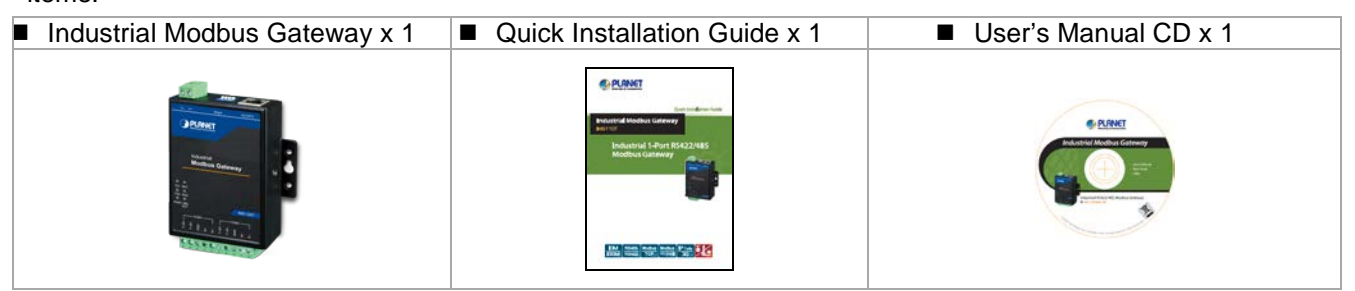

If any of these are missing or damaged, please contact your dealer immediately; if possible, retain the carton including the original packing material, and use them again to repack the product in case there is a need to return it to us for repair.

### <span id="page-5-2"></span>**1.2 How to Use This Manual**

#### **This Industrial Modbus Gateway User Manual is structured as follows:**

### **Section 2**, **HARDWARE INSTALLATION**

The section explains the functions of the Industrial Modbus Gateway and how to physically install the Industrial Modbus Gateway.

#### **Section 3**, **INDUSTRIAL MODBUS GATEWAY MANAGEMENT**

The section contains the information about the software function of the Industrial Modbus Gateway, and also explains the PLANET Modbus Gateway utility and how to use the Industrial Modbus Gateway.

#### **Section 4**, **WEB MANAGEMENT**

The section explains how to manage the Industrial Modbus Gateway by Web interface.

#### **Section 5**, **COMMAND LINE INTERFACE**

The section describes how to use the Command Line interface (CLI).

#### **Section 6**, **COMMAND LINE MODE**

The section explains how to manage the Industrial Modbus Gateway by Command Line interface.

#### **Appendix A**

The section contains cable information of the Industrial Modbus Gateway.

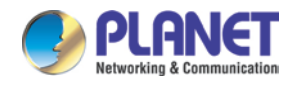

### <span id="page-6-0"></span>**1.3 Product Description**

### **Economical Solution for Industrial Modbus TCP/RTU/ASCII Network Integration**

PLANET has added the Industrial Modbus TCP/IP Protocol to its IMG-120T Industrial-level 2-port RS422/485 Modbus Gateway, an industrial management level product that comes with SCADA/HMI system and other data acquisition systems on the factory floor. Moreover, an industrial IT SNMP network can be upgraded to an Industrial automation Modbus TCP/IP network without any difficulty and extra expense. The IMG-120T offers a flexible network connectivity solution for industrial automation environment. PLANET IMG-120T is a conversion bridge between Modbus TCP/IP Protocol and Modbus RTU/ASCII Protocol. It features a wide operating temperature range from **-40** to **75 degrees C** and a compact but rugged IP40 metal housing.

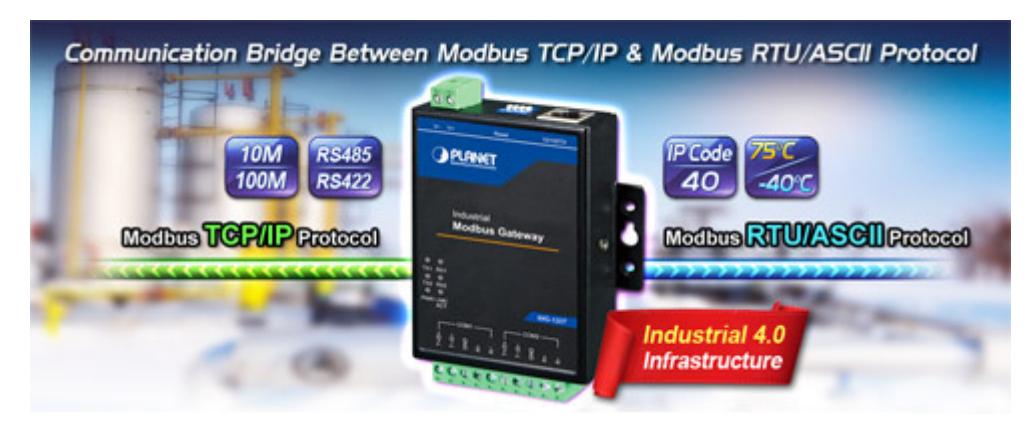

### **The Conversion Bridge that Makes Communications Convenient**

As the conversion bridge, the IMG-120T communicates well between any industrial equipment with the Modbus RTU/ASCII Protocol and the administrator workstation that runs the Modbus TCP/IP Protocol. The RS422/485 serial interface of the IMG-120T provides the Modbus RTU/ASCII operation mode and various baud rate options to meet the demand of integration between the Modbus TCP/IP Protocol, Modbus RTU Master/Slave Protocol and Modbus ASCII Master/Slave Protocol.

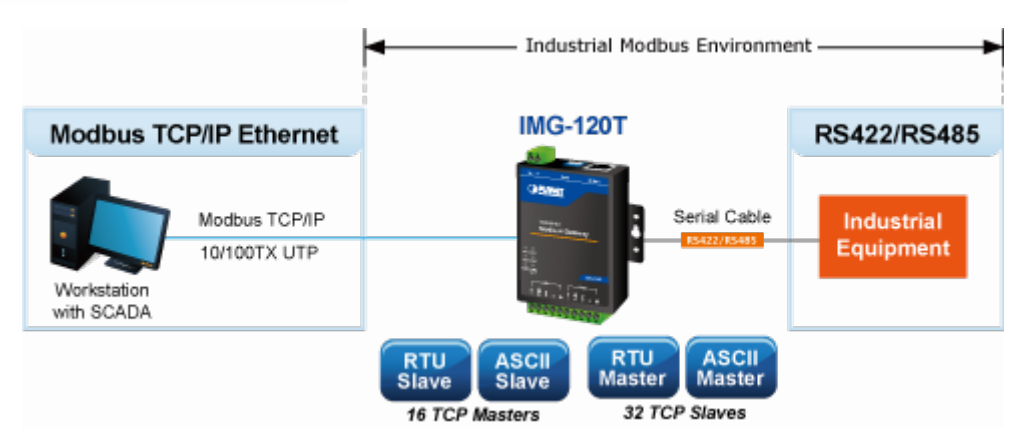

The advantage of having the IMG-120T is to assist users to build an industrial environment between the Modbus TCP/IP Protocol and the Modbus RTU/ASCII Protocol easily, thus offering an application solution to the industrial control equipment without Ethernet ports. Thus, the industrial control equipment can only control through an industrial PC workstation or industrial control panel.

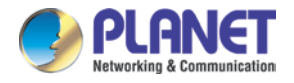

In addition, the effective integration of Modbus Ethernet devices, Modbus serial equipment or multi Modbus master/slave in an industrial hybrid network brings the following:

- Master mode supports up to 32 slave TCP connection requests
- Slave mode supports up to 16 TCP master connections

#### **Remote Management**

The IMG-120T makes the connected industrial Modbus RTU/ASCII equipment become IP-based facilities and is able to connect to the Modbus TCP/IP network via its R422/485 serial interface and 10/100BASE-TX RJ45 Ethernet port. It provides a remote web management and telnet Interface for efficient remote network management. The IMG-120T also provides PLANET Modbus Gateway utility tool and supports PLANET Smart Discovery utility to help network administrator to easily get the current IP subnet address information or change the IP subnet address setting of the IMG-120T.

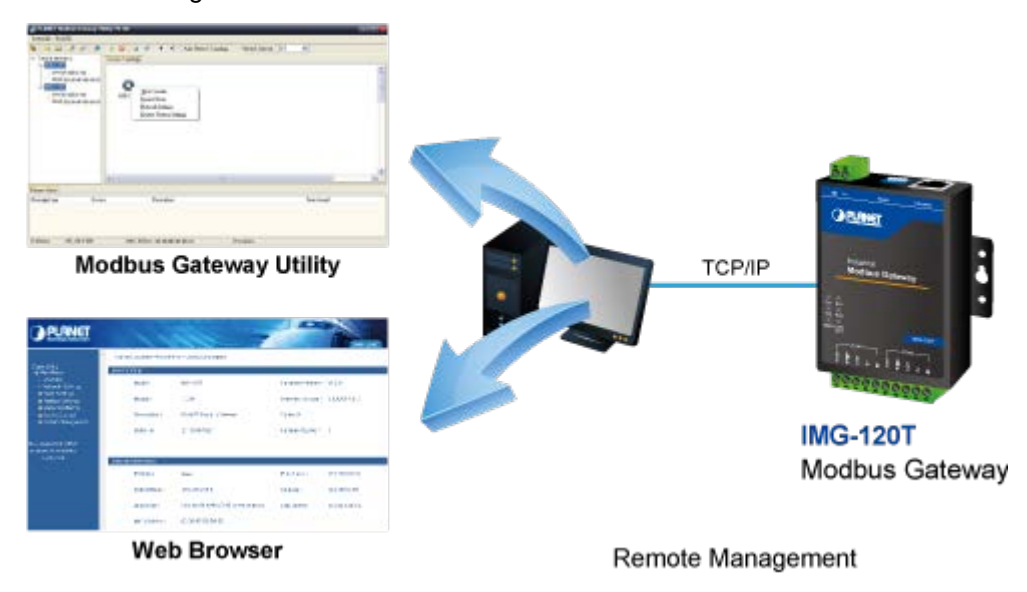

#### **Modbus Serial Port State Monitoring**

The IMG-120T shows the details of the total bytes transmitted and received on the RS422/485 serial interface, and the detailed total number of frames transmitted and received on the remote web/telnet management interface. This function allows network administrator to check the status and statistics of the IMG-120T via the single RS422/485 serial interface.

### **Stable Performance in Hardened Environment Design**

The IMG-120T provides a high level of immunity against electromagnetic interference and heavy electrical surges which are usually found on plant floors or in curb-side traffic control cabinets. Its operating temperature ranging from -40 to 75 degrees C allows the IMG-120T to be placed in almost any difficult environment.

The IMG-120T is equipped with a compact IP40-rated metal case that allows wall mounting for efficient use of cabinet space. The IMG-120T also provides an integrated power supply source with wide-ranging voltages (9 to 48V DC) ideally suitable for worldwide operation with high availability applications.

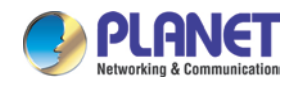

### <span id="page-8-0"></span>**1.4 Applications**

### **RTU/ASCII Master to Multi Modbus TCP/IP Slaves**

The Industrial Modbus Gateway can act as a bridge between the industrial RTU/ASCII master equipment and the multi-industrial TCP/IP slave equipment in a Modbus TCP/IP networking environment to control multi-industrial TCP/IP slave equipment via the industrial RTU/ASCII master equipment.

### **RTU/ASCII Master to Multi Modbus TCP/IP Slaves**

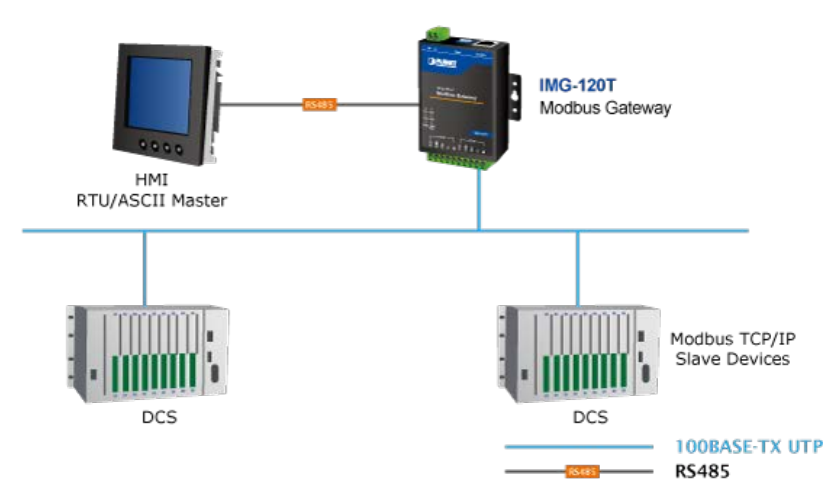

**Figure 1-1:** RTU/ASCII Master to Multi Modbus TCP/IP Slaves Application

### **Multi Modbus TCP/IP Master to RTU/ASCII Slaves**

The Industrial Modbus Gateway can operate as a bridge between the multi-industrial TCP/IP master equipment and the industrial RTU/ASCII slave equipment in a Modbus TCP/IP networking environment to control the industrial RTU/ASCII slave equipment via the multi-industrial TCP/IP master equipment.

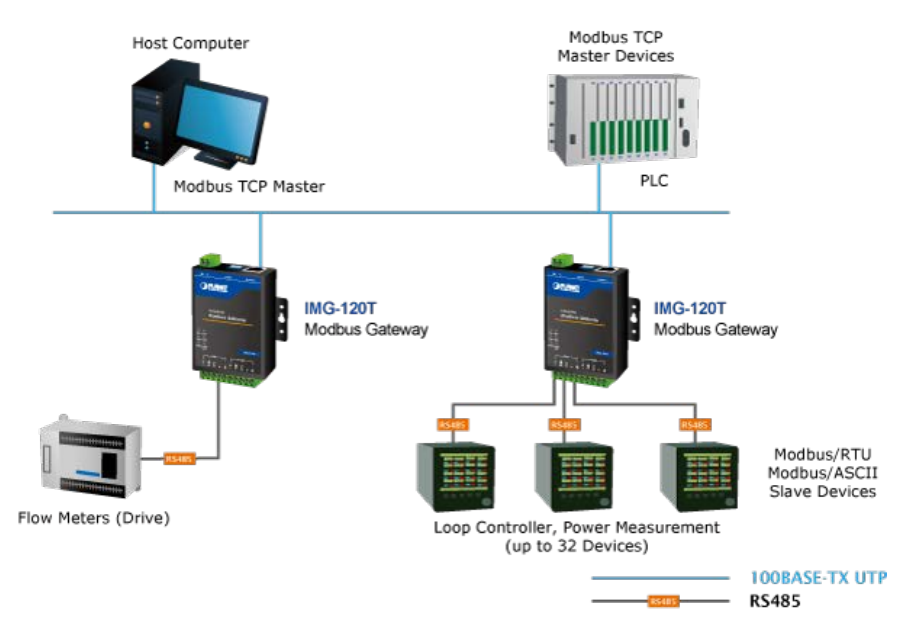

### **Multi Modbus TCP/IP Master to RTU/ASCII Slaves**

**Figure 1-2:** Multi Modbus TCP/IP Master to RTU/ASCII Slaves Application

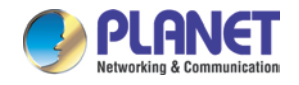

### <span id="page-9-0"></span>**1.5 Product Features**

### **Serial Interface**

- Two RS422/485 ports with 5-contact terminal block
- Cost effective for RS422/RS485 to Fast Ethernet 10/100BASE-TX application
- Supports 4-wire RS422 or 2-wire RS485 with 5-contact terminal block operation
- 300bps~115200bps baud rate and non-blocking communication

#### **Ethernet Interface**

- Complies with IEEE 802.3, IEEE 802.3u 10/100BASE-TX standard
- Supports 10/100BASE-TX RJ45 port with distance up to 100m

#### **Serial Operation Modes**

- Software Protocol supports Modbus TCP, Modbus RTU, Modbus ASCII, IP, ARP, DHCP and DNS
- Supports RTU Master, RTU Slave, ASCII Master, and ASCII Slave four serial operation modes via management interface
- Master mode supports 32 slave TCP connection requests
- Slave mode supports 16 TCP master connections

#### **Management Function**

- Built-in IP-based Web interface and **telnet interface** for remote management
- Supports IP address and MAC address filtering function
- PLANET Modbus Gateway utility for finding client device on the network and related IP subnet address setting to reset to factory default function
- PLANET Smart Discovery utility automatically finds the client devices on the network
- Firmware upgrade/configuration backup and restore via HTTP protocol

#### **Hardware**

- LED indicators for system, network and RS422/585 port diagnostics
- DIP switch on the upper panel for resetting to factory default
- Wall-mount kit

#### **Industrial Case and Installation**

- Wall mount-type IP40 metal case
- The 2-contact terminal block connector on the top panel of Industrial Modbus Gateway is used for DC power input **(9-48V)**
- -40 to 75 degrees C operating temperature

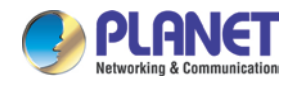

## <span id="page-10-0"></span>**1.6 Product Specifications**

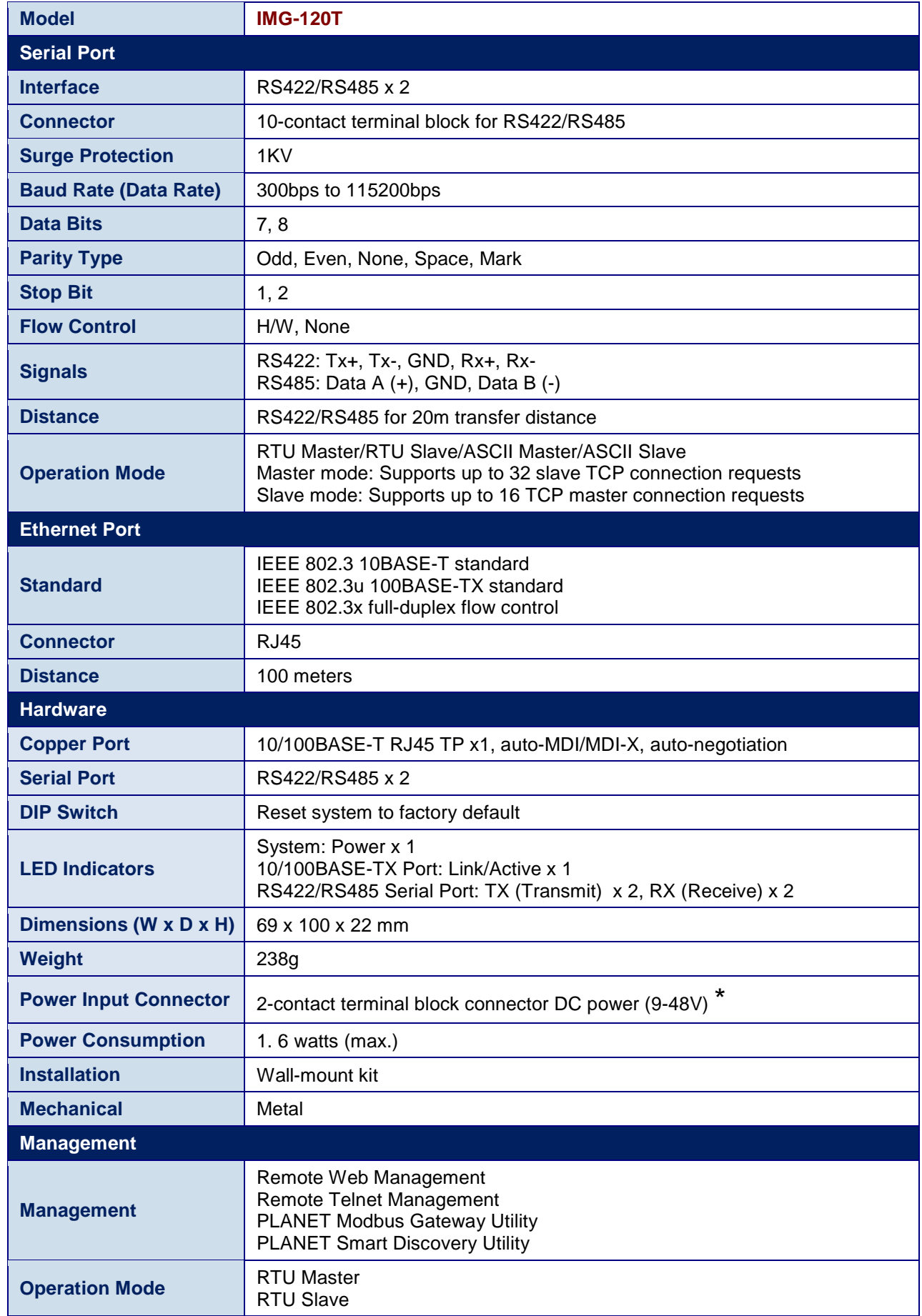

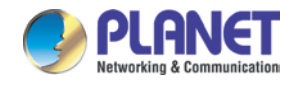

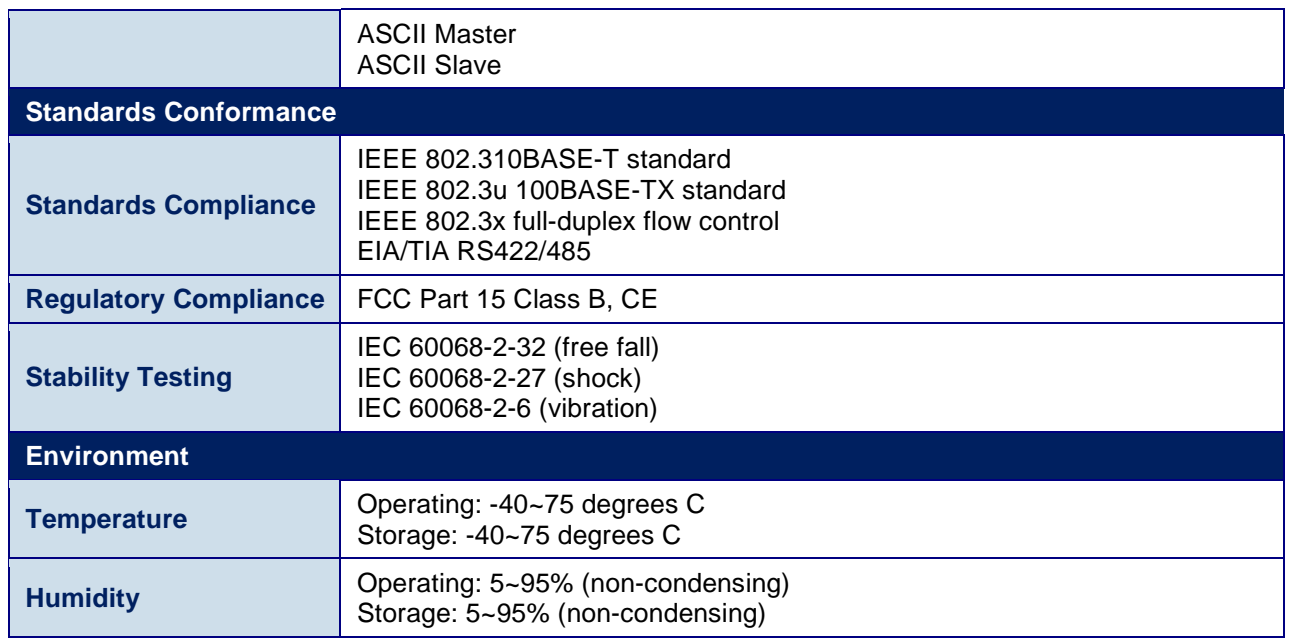

\*: Please follow the DC power input symbol on the front panel of the Industrial Modbus Gateway -- insert positive DC power wire into **V+**, and negative DC power wire into **V-**. Otherwise, it will damage the device.

<span id="page-12-0"></span>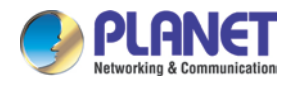

## **CHAPTER 2. HARDWARE INSTALLATION**

This section describes the hardware features and installation of the Industrial Modbus Gateway's components on the desktop or shelf. For easier management and control of the Industrial Modbus Gateway, familiarize yourself with its display indicators, and ports. Front panel illustrations in this chapter display the unit LED indicators. Before connecting any network device to the Industrial Serial Converter, please read this chapter completely.

### <span id="page-12-1"></span>**2.1 Hardware Description**

### <span id="page-12-2"></span>**2.1.1 Product Layout**

Figure 2-1 shows the diagram of the Industrial Modbus Gateway, and the wall-mount kit for wall mounting.

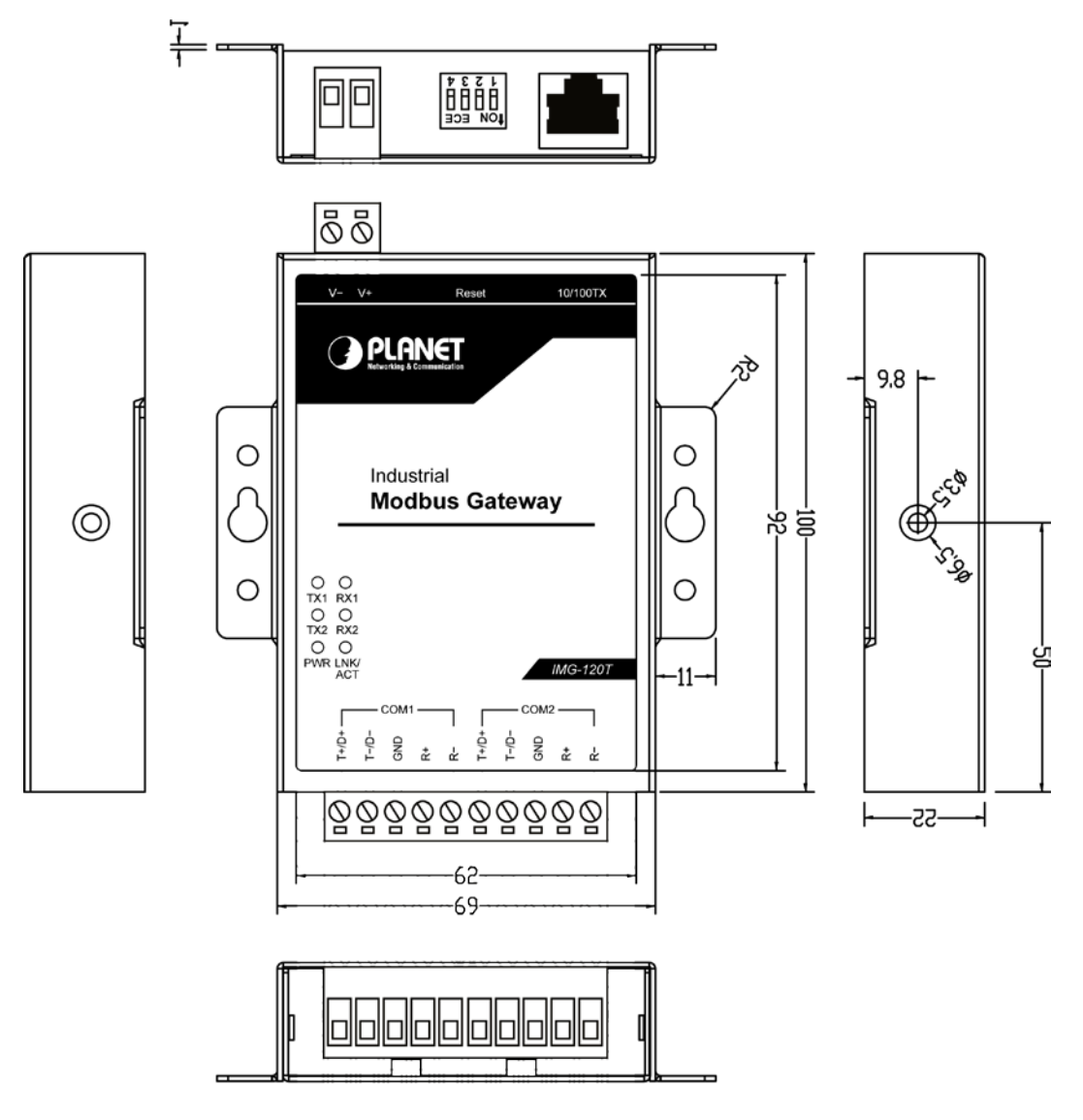

Dimensions (unit = mm)

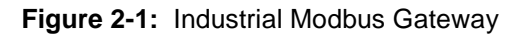

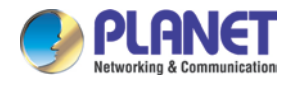

Figure 2-2 shows the front panel of the Industrial Modbus Gateway.

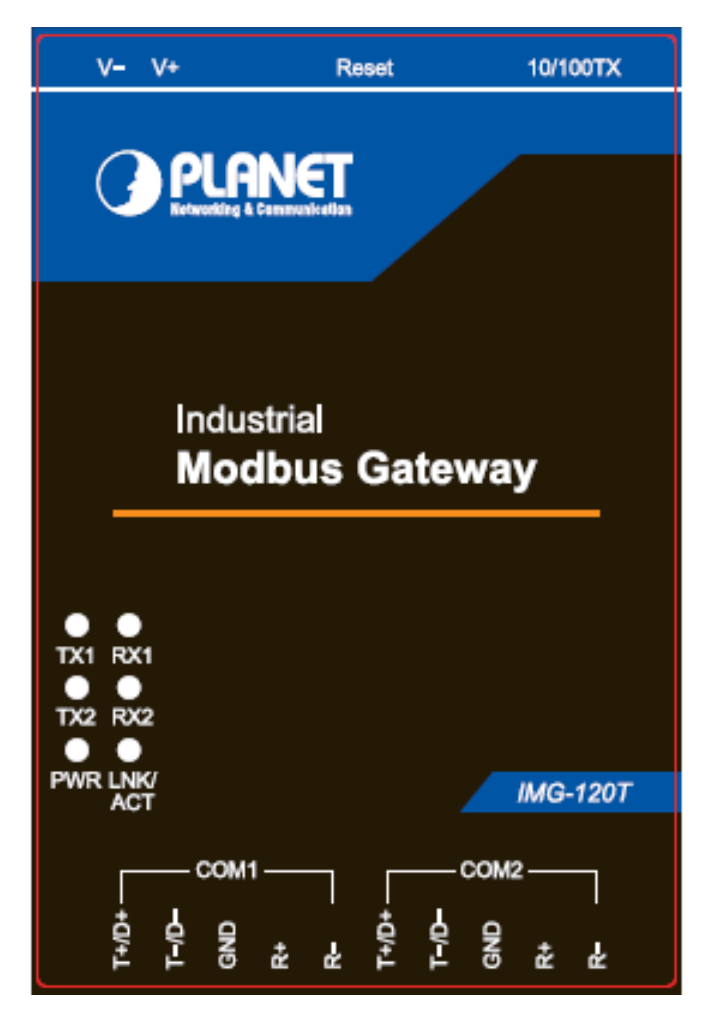

**Figure 2-2:** Industrial Modbus Gateway Front Panel

### <span id="page-13-0"></span>**2.1.2 LED Indicators**

### ■ **LED Definition**

#### ■ **System**

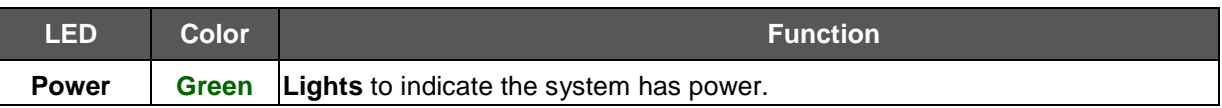

### ■ **10/100BASE-TX Interface**

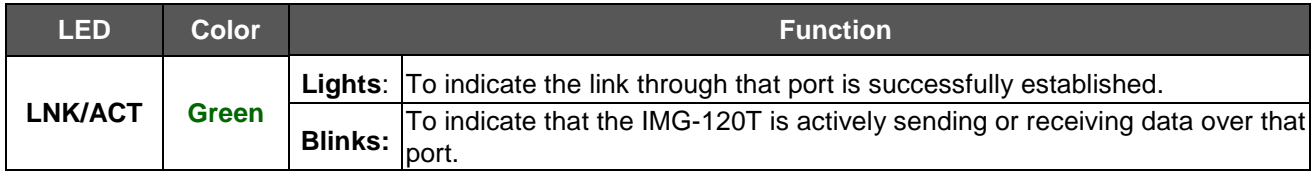

### ■ **RS422/RS485** Serial Port

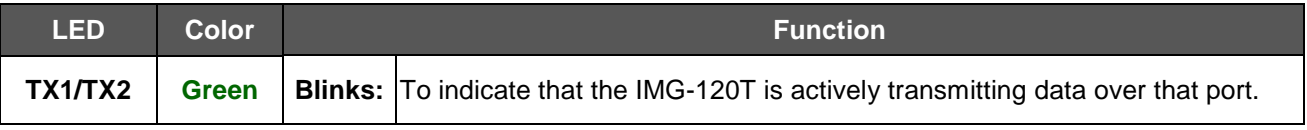

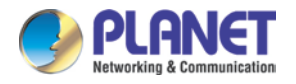

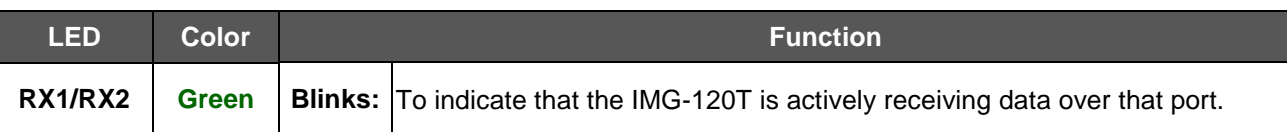

### <span id="page-14-0"></span>**2.1.3 2-Contact Terminal Block Pin Define**

### ■ **Wiring the Power Inputs:**

The 2-contact terminal block connector on the top panel of the Industrial Modbus Gateway is used for DC power input and the DC power input range is **9-48V**.

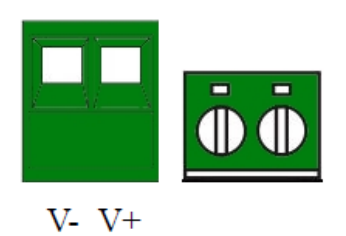

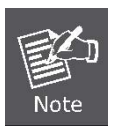

1: Please follow the DC power input symbol on the front panel of the Industrial Modbus Gateway -- insert positive DC power wire into **V+**, and negative DC power wire into **V-**. Otherwise, it will damage the device**.**

2: The wire gauge for the terminal block should be in the range between 12 ~ 24 AWG.

### <span id="page-14-1"></span>**2.1.4 5-Contact Terminal Block Pin Define**

### ■ **Serial Port Connection:**

The 5-contact terminal block connector on the lower panel of the Industrial Modbus Gateway is used for RS422/485 connections.

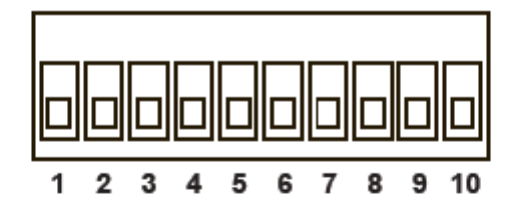

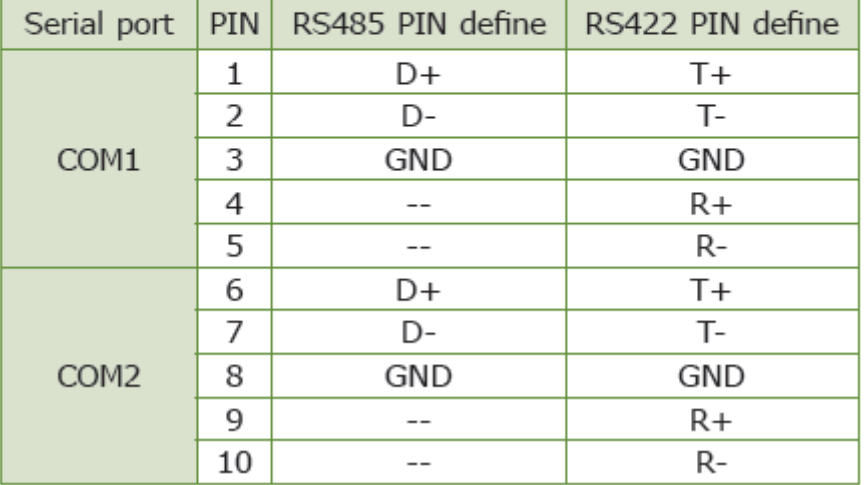

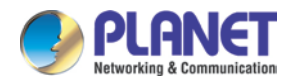

### <span id="page-15-0"></span>**2.1.5 Hardware DIP Switch for Reset to Default**

The upper panel of the Industrial Modbus Gateway consists one 4-bit DIP switch for resetting the system to the factory default mode.

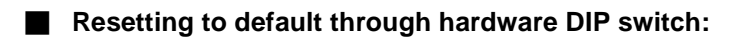

- **1**: Find the hardware DIP switch that is near the RJ45 port of the Industrial Modbus Gateway.
- **2**: Adjust DIP 2 at the "**ON"** position and DIPs 1, 3, 4 remain at the original position.

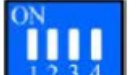

**3**: After  $\frac{12334}{12364}$  adjusting the DIP switch, please power off and power on the Industrial Modbus Gateway to

take effect.

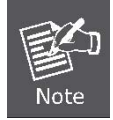

After resetting the Industrial Modbus Gateway with the default IP address, and username and password: admin, please adjust DIP 2 to lower position. Otherwise, the Industrial Modbus Gateway will continue to reset to the factory default mode.

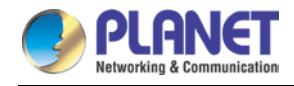

## <span id="page-16-0"></span>**CHAPTER 3. INDUSTRIAL MODBUS GATEWAY MANAGEMENT**

This chapter describes how to manage the Industrial Modbus Gateway. Sections include:

- **Overview**
- -Requirements
- Management Methods
- PLANET Smart Discovery Utility
- PLANET Modbus Gateway Utility

### <span id="page-16-1"></span>**3.1 Overview**

This chapter gives an overview of the Industrial Modbus Gateway management. The Industrial Modbus Gateway provides a remote IP-based **WEB browser/Telnet interface**. Using these interfaces, you can perform various configuration and management activities, including:

| <b>Expand ALL</b><br><b>E</b> Main Menu |  |  |  |  |  |  |
|-----------------------------------------|--|--|--|--|--|--|
| • Overview                              |  |  |  |  |  |  |
| • Network Settings                      |  |  |  |  |  |  |
| <b>E</b> Serial Settings                |  |  |  |  |  |  |
| <b>E</b> Modbus Settings                |  |  |  |  |  |  |
| <b>E</b> State Monitoring               |  |  |  |  |  |  |
| <b>E</b> Access Control                 |  |  |  |  |  |  |
| <b>El</b> System Management             |  |  |  |  |  |  |
|                                         |  |  |  |  |  |  |

**Figure 3-1:** Industrial Modbus Gateway Web Menu Bar

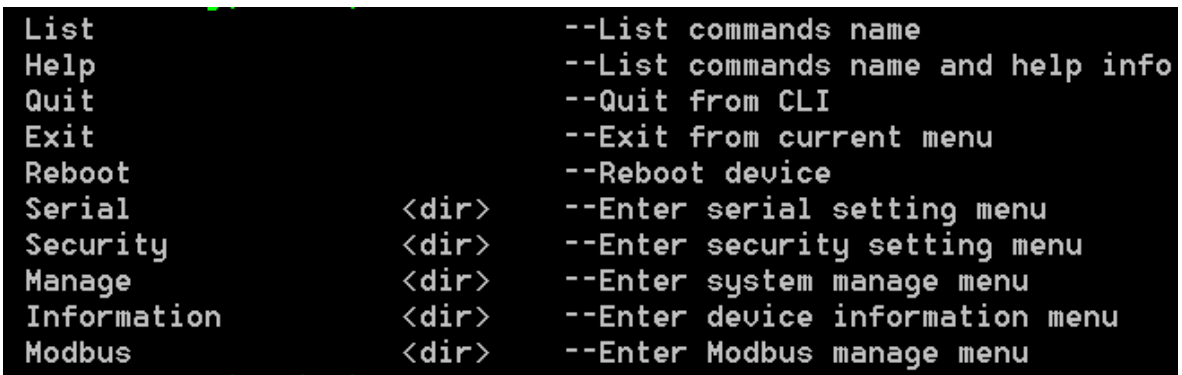

**Figure 3-2:** Industrial Modbus Gateway Telnet Menu

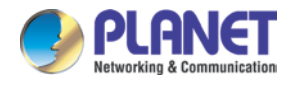

Please refer to the following Chapters 4, 5 and 6 for more details.

### <span id="page-17-0"></span>**3.2 Requirements**

- Ethernet Port Connection
- Workstations running Windows XP/2003/Vista/7/8/2008/10, MAC OS X or later, Linux, UNIX, or other platforms are compatible with TCP/IP protocols.
- Workstations are installed with Ethernet NIC (Network Interface Card)
	- > Network cables -- Use standard network (UTP) cables with RJ45 connectors.
	- $\triangleright$  The above PC is installed with Web browser and JAVA runtime environment plug-in.

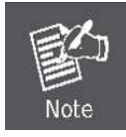

It is recommended to use Internet Explorer 8.0 or above to access the Industrial Modbus Gateway. If the Web interface of the Industrial Modbus Gateway is not accessible, please turn off the anti-virus software or firewall and then try it again.

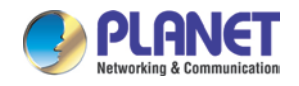

### <span id="page-18-0"></span>**3.3 Management Methods**

The way to manage the Industrial Modbus Gateway:

- **Web Management** interface
- **Remote IP-based Telnet** interface

### <span id="page-18-1"></span>**3.3.1 Web Management Interface**

The Industrial Modbus Gateway offers management features that allow users to manage the Industrial Modbus Gateway from anywhere on the network through a standard browser such as Microsoft Internet Explorer. After you set up your IP address for the Industrial Modbus Gateway, you can access the Industrial Modbus Gateway's Web interface applications directly in your Web browser by entering the IP address of the Industrial Modbus Gateway.

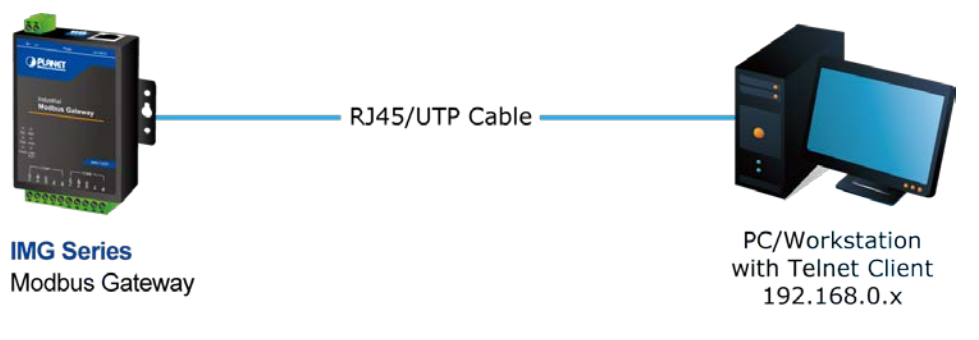

**Figure 3-3:** Web Management Diagram

You can then use your Web browser to list and manage the Industrial Modbus Gateway configuration parameters from one central location. Web Management requires either **Microsoft Internet Explorer 8.0** or later, **Google Chrome**, **Safari** or **Mozilla Firefox 1.5** or later.

### <span id="page-18-2"></span>**3.3.2 Login the Industrial Modbus Gateway Web Interface**

The following shows how to start up the **Web Management** of the Industrial Modbus Gateway. Note the Industrial Modbus Gateway is configured through an Ethernet connection. Please make sure the manager PC must be set to the same **IP subnet address**.

For example, the default IP address of the Industrial Modbus Gateway is 192.168.0.100, then the manager PC should be set to 192.168.0.x (where x is a number between 1 and 254, except 100) and the default subnet mask is 255.255.255.0.

### **Logging in to the Industrail Modbus Gateway**

- 1. Use Internet Explorer 8.0 or above Web browser and enter IP address [http://192.168.0.100](http://192.168.0.100/) to access the Web interface.
- 2. When the following dialog box appears, please enter the default user name and password "**admin**". The login screen in Figure 3-4 appears.

Default Username: **admin**

Default Password: **admin**

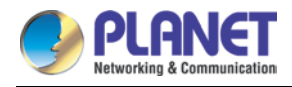

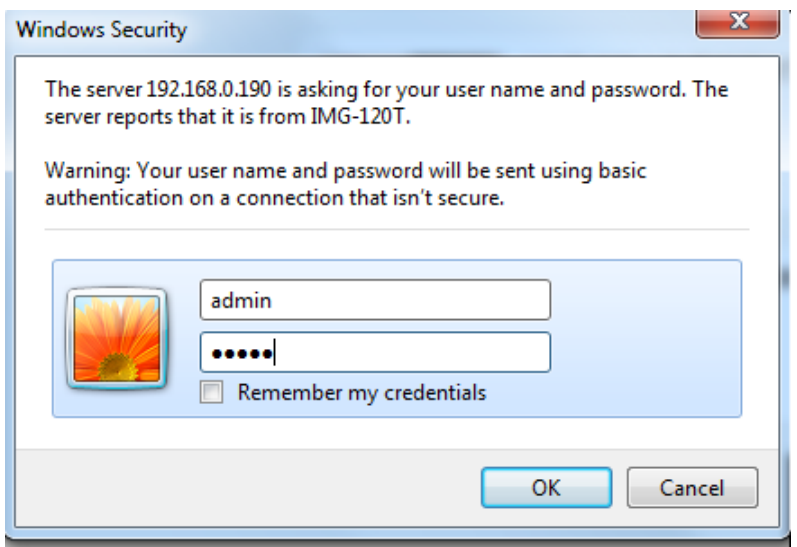

**Figure 3-4:** Web Login Screen

After entering the username and password, the main screen appears as Figure 3-5 shows.

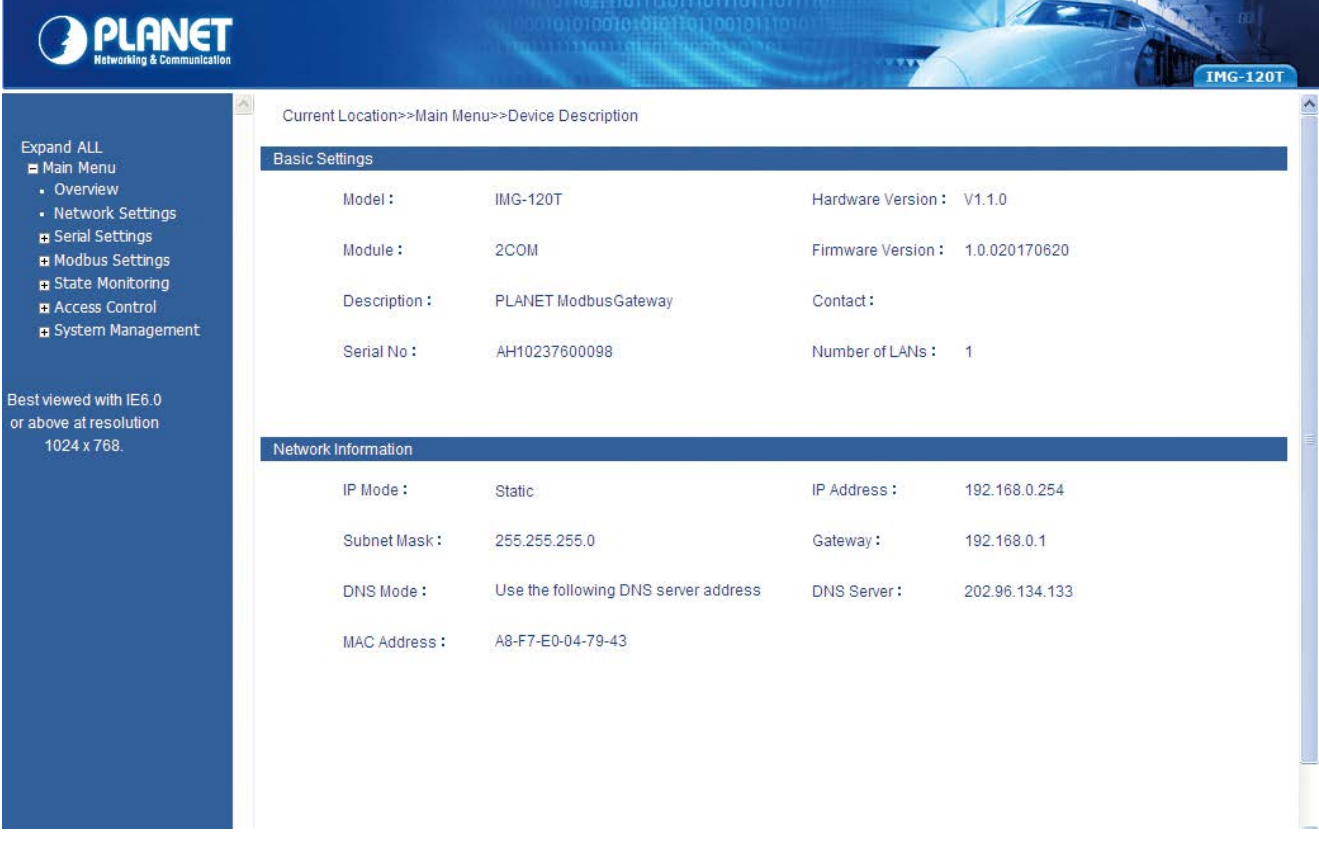

**Figure 3-5:** Web Main Screen of Industrial Modbus Gateway

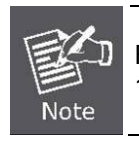

For security reason, please change and memorize the new password after this first setup. 1. Only accept command in lowercase letter under web interface.

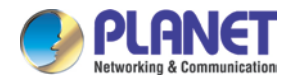

### <span id="page-20-0"></span>**3.3.3 Remote IP-based Telnet Interface**

The Industrial Modbus Gateway offers management features that allow users to manage the Industrial Modbus Gateway from anywhere on the network through remote IP-based telnet interface. After you set up your IP address for the Industrial Modbus Gateway, you can access the Industrial Modbus Gateway's telnet interface applications directly in your PC by entering the IP address of the Industrial Modbus Gateway under command prompt.

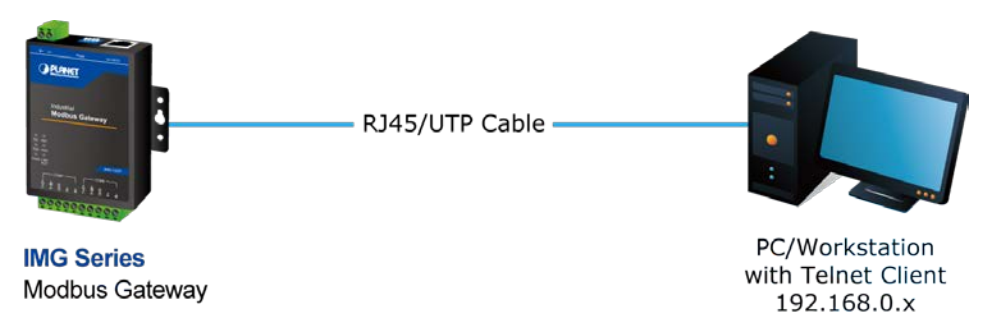

**Figure 3-6:** Telnet Management Diagram

### <span id="page-20-1"></span>**3.3.4 Login the Industrial Modbus Gateway Telnet Interface**

The following shows how to start up the **Telnet Management** of the Industrial Modbus Gateway. Note the Industrial Modbus Gateway is configured through an Ethernet connection. Please make sure the manager PC must be set to the same **IP subnet address**.

For example, the default IP address of the Industrial Modbus Gateway is 192.168.0.100, then the manager PC should be set to 192.168.0.x (where x is a number between 1 and 254, except 100) and the default subnet mask is 255.255.255.0.

### **Logging in to the Industrail Modbus Gateway**

- 1. Access Command Prompt and enter [telnet 192.168.0.100](http://192.168.0.100/) to access the Telnet interface.
- 2. When the following dialog box appears, please enter the default user name and password "**admin**". The login screen in Figure 3-7 appears.

Default Username: admin

Default Password: admin

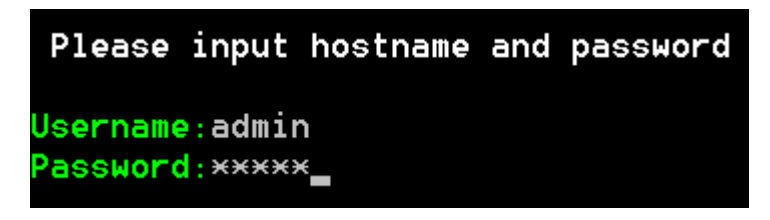

**Figure 3-7:** Telnet Login Screen

After entering the username and password, the telnet main screen appears as Figure 3-8 shows.

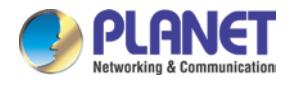

Please input hostname and password Username:admin Password: \*\*\*\*\* Pass ! ModbusGateway(Device)#

**Figure 3-8:** Telnet Main Screen of Industrial Modbus Gateway

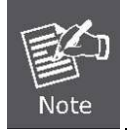

For security reason, please change and memorize the new password after this first setup. 1. Only accept command in lowercase letter under web interface.

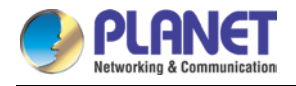

### <span id="page-22-0"></span>**3.4 PLANET Smart Discovery Utility**

For easily listing the Industrial Modbus Gateway in your Ethernet environment, the Planet Smart Discovery Utility is an ideal solution. The following installation instructions are to guide you to running the Planet Smart Discovery Utility.

- 1. Insert the attached user's manual CD in the CD-ROM Drive.
- 2. Find and deposit the Planet Smart Discovery Utility in administrator PC.
- 3. Run this utility as the following screen appears.

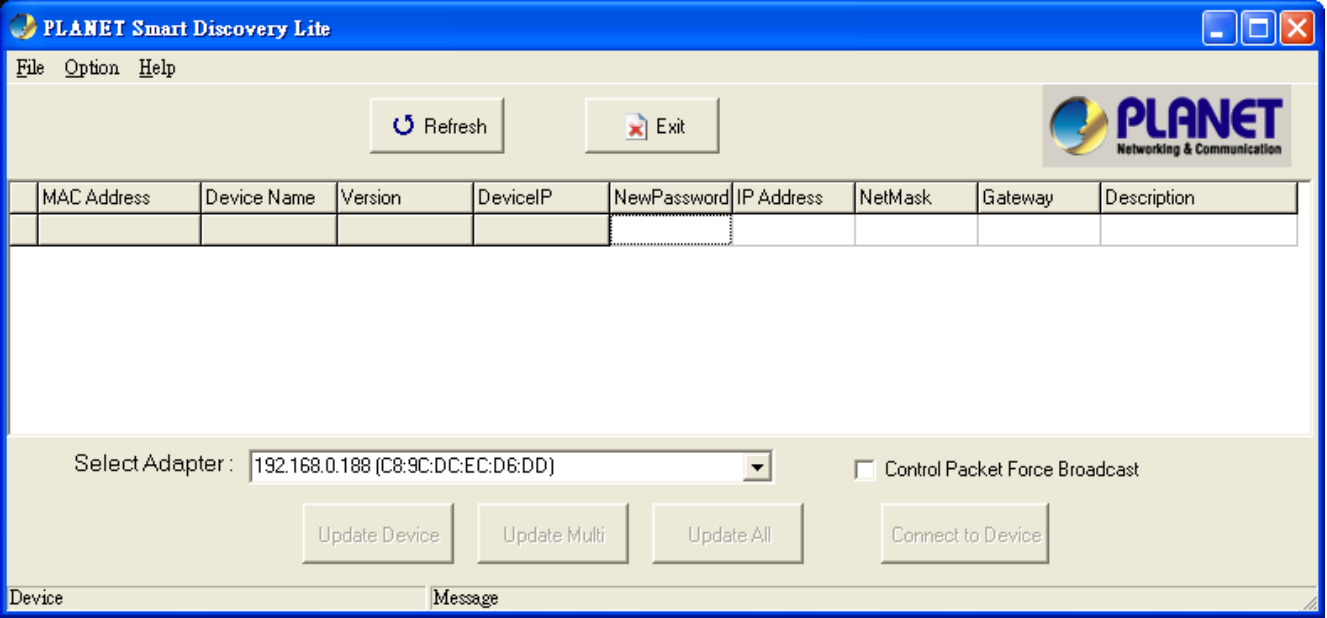

**Figure 3-9:** Planet Smart Discovery Utility Screen

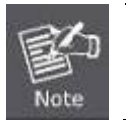

If there are two LAN cards or above in the same administrator PC, choose a different LAN card by using the **"Select Adapter"** tool.

4. Press the **"Refresh"** button for the currently connected devices in the discovery list as the screen shows below:

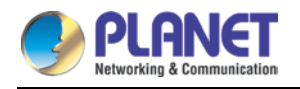

| PLANET Smart Discovery Lite                                                                                  |                                                                      |             |               |                 |                        |  |                   |         |                                                              |  |
|----------------------------------------------------------------------------------------------------|----------------------------------------------------------------------|-------------|---------------|-----------------|------------------------|--|-------------------|---------|--------------------------------------------------------------|--|
| File<br>Option Help                                                                                          |                                                                      |             |               |                 |                        |  |                   |         |                                                              |  |
|                                                                                                    |                                                                      |             | O Refresh     |                 | $\mathbf{R}$ Exit      |  |                   |         |                                                              |  |
|                                                                                                    | <b>MAC Address</b>                                                   | Device Name | Version       | <b>DeviceIP</b> | NewPassword IP Address |  | NetMask           | Gateway | <b>Description</b>                                           |  |
|                                                                                                    | A8-F7-E0-04-79-43 IMG-120T                                           |             | 1.0.020170620 | 192.168.0.100   |                        |  |                   |         | 192.168.0.100 255.255.255.0 192.168.0.254 PLANET ModbusGatew |  |
|                                                                                                    |                                                                      |             |               |                 |                        |  |                   |         |                                                              |  |
|                                                                                                    |                                                                      |             |               |                 |                        |  |                   |         |                                                              |  |
| Select Adapter: [192.168.0.188 (C8:9C:DC:EC:D6:DD)<br>$\blacktriangledown$<br>Control Packet Force Broadcast |                                                                      |             |               |                 |                        |  |                   |         |                                                              |  |
|                                                                                                    |                                                                      |             | Update Device | Update Multi    | Update All             |  | Connect to Device |         |                                                              |  |
|                                                                                                    | Device: IMG-120T (A8-F7-E0-04-79-43)<br>Get Device Information done. |             |               |                 |                        |  |                   |         |                                                              |  |

**Figure 3-10:** Planet Smart Discovery Utility Screen

- 1. This utility shows all necessary information from the devices, such as MAC address, device name, firmware version and device IP subnet address. It can also assign a new password, IP subnet address and description for the devices.
- 2. After the setup is completed, press the **"Update Device"**, **"Update Multi"** or **"Update All"** button to take effect. The functions of the 3 buttons above are shown below:
	- **Update Device:** Use the current setting on one single device.
	- **Update Multi:** Use the current setting on multi-devices.
	- **Update All:** Use the current setting on all the devices in the list.

The same functions mentioned above also can be found in the **"Option"** tool bar.

- 3. By clicking the **"Control Packet Force Broadcast"** function, it allows you to assign a new setting value to the Web Smart Switch under a different IP subnet address.
- 4. Press the **"Connect to Device"** button and input the username and password in the web login screen, and the web main screen appears in Figure 3-5.
- 5. Press the **"Exit"** button to shut down the Planet Smart Discovery Utility.

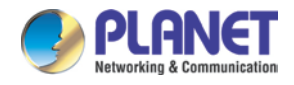

### <span id="page-24-0"></span>**3.5 PLANET Modbus Gateway Utility**

For easily listing and manage the Industrial Modbus Gateway in your Ethernet environment, the Planet Modbus Gateway Utility is an ideal solution. The following installation instructions are to guide you to installing and running the Planet Modbus Gateway Utility.

### <span id="page-24-1"></span>**3.5.1 Installing PLANET Modbus Gateway Utility**

The following install instructions guide you to the installations of the Planet Modbus Gateway Utility.

- 1. Insert the attached user's manual CD in the CD-ROM Drive.
- 2. Find the PLANET Modbus Gateway Utility\_v1.0.exe from the CD-ROM as the icon is shown below:

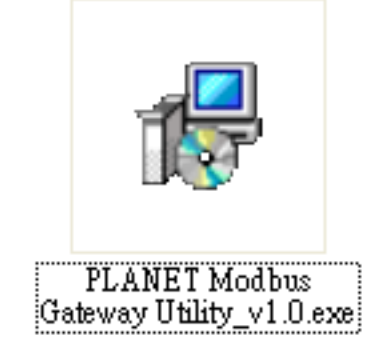

3. Press the PLANET Modbus Gateway Utility\_v1.0.exe and follow the on-screen instructions to install the utility. The install procedures in the following screens appear.

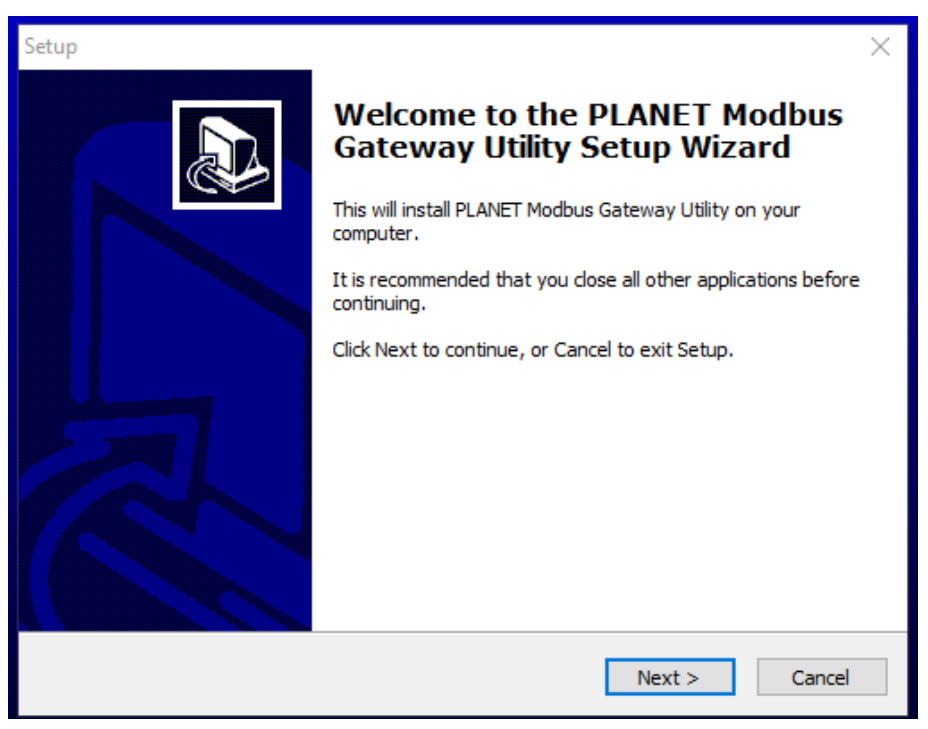

**Figure 3-11:** Planet Modbus Gateway Utility Install Process Screen

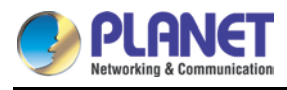

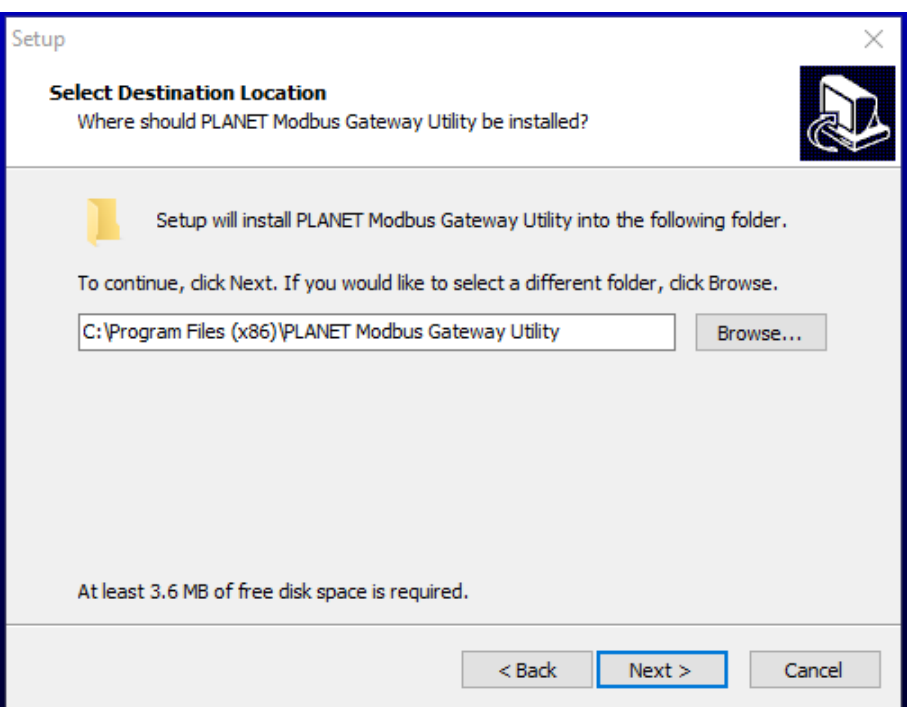

**Figure 3-12:** Planet Modbus Gateway Utility Install Process Screen

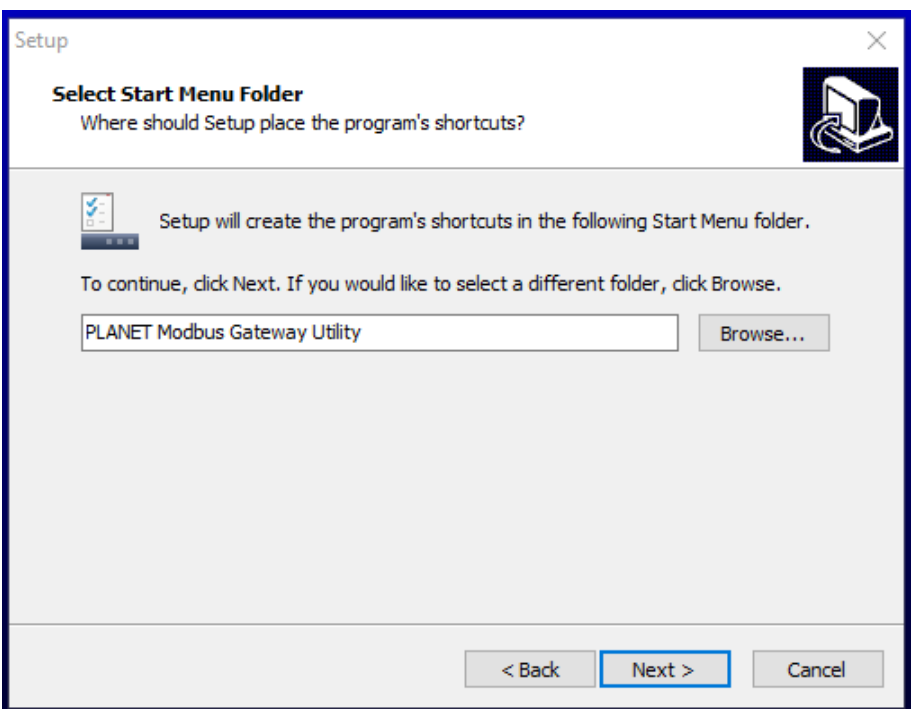

**Figure 3-13:** Planet Modbus Gateway Utility Install Process Screen

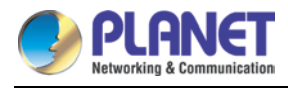

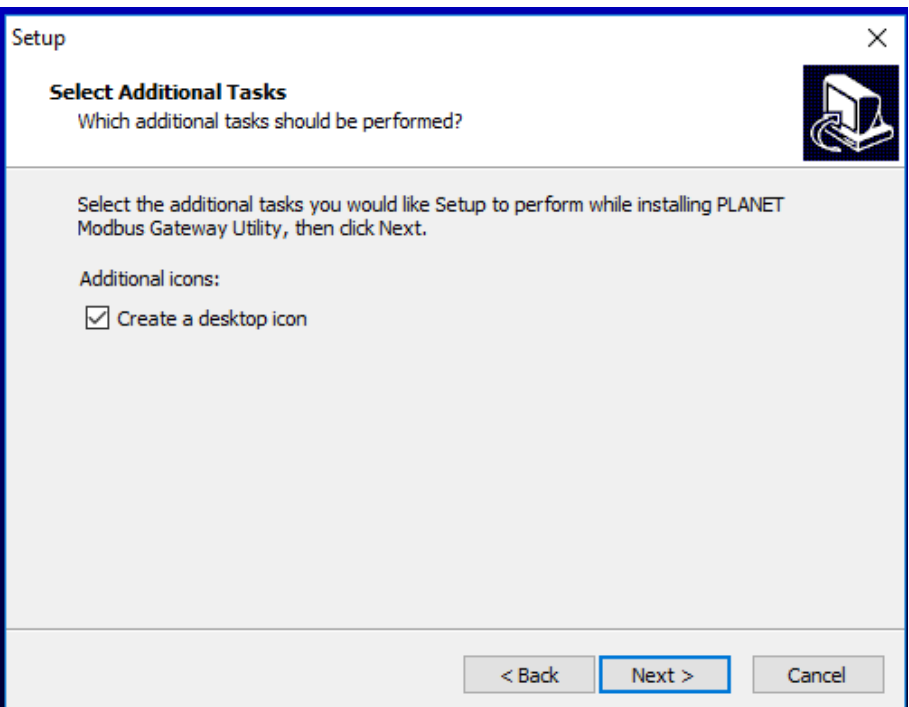

**Figure 3-14:** Planet Modbus Gateway Utility Install Process Screen

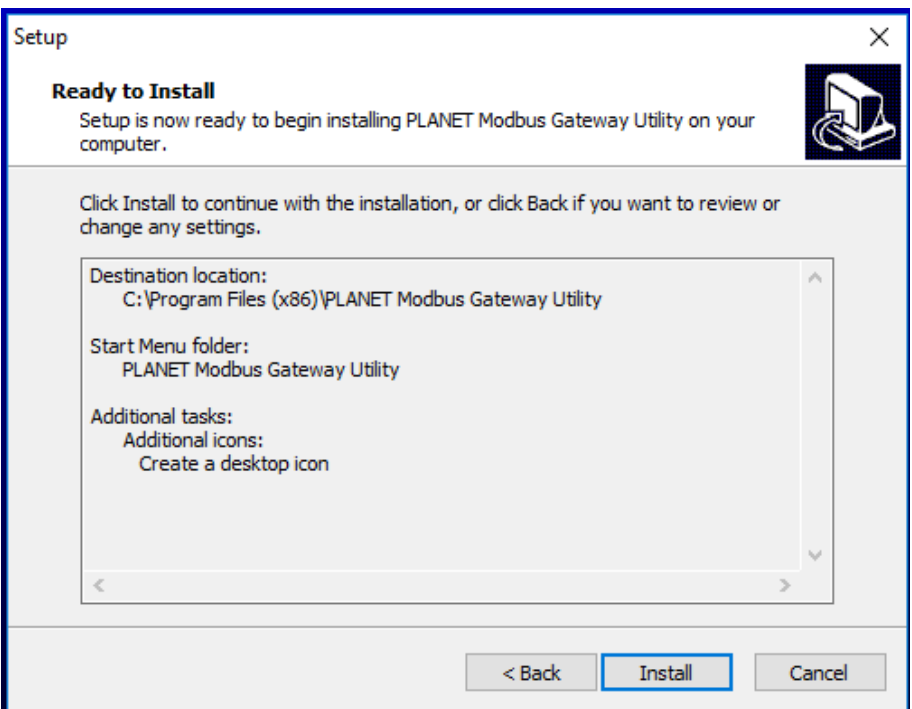

**Figure 3-15:** Planet Modbus Gateway Utility Install Process Screen

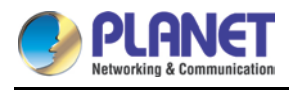

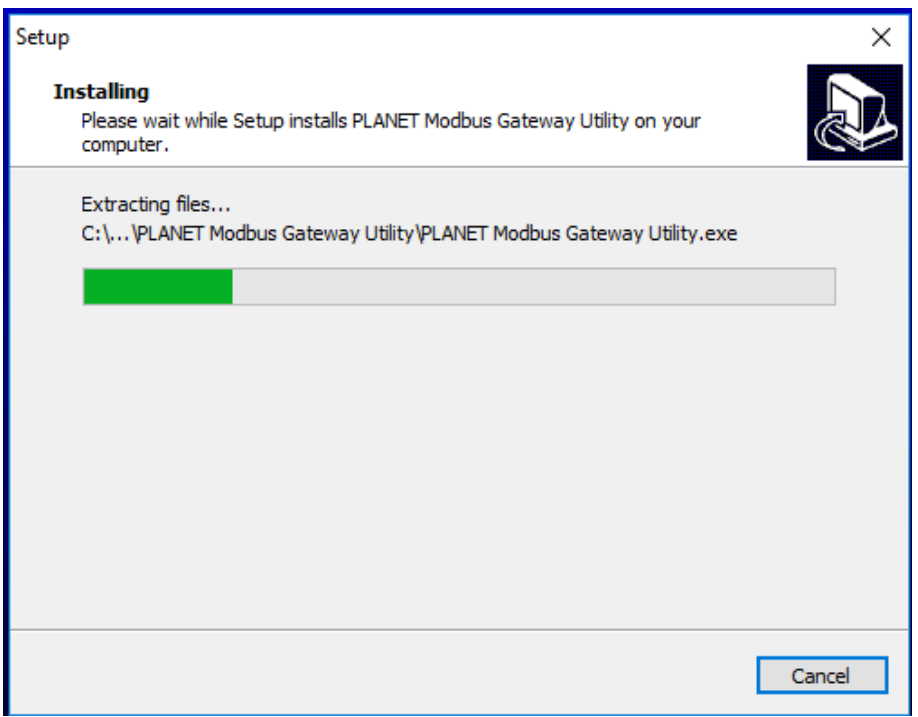

**Figure 3-16:** Planet Modbus Gateway Utility Install Process Screen

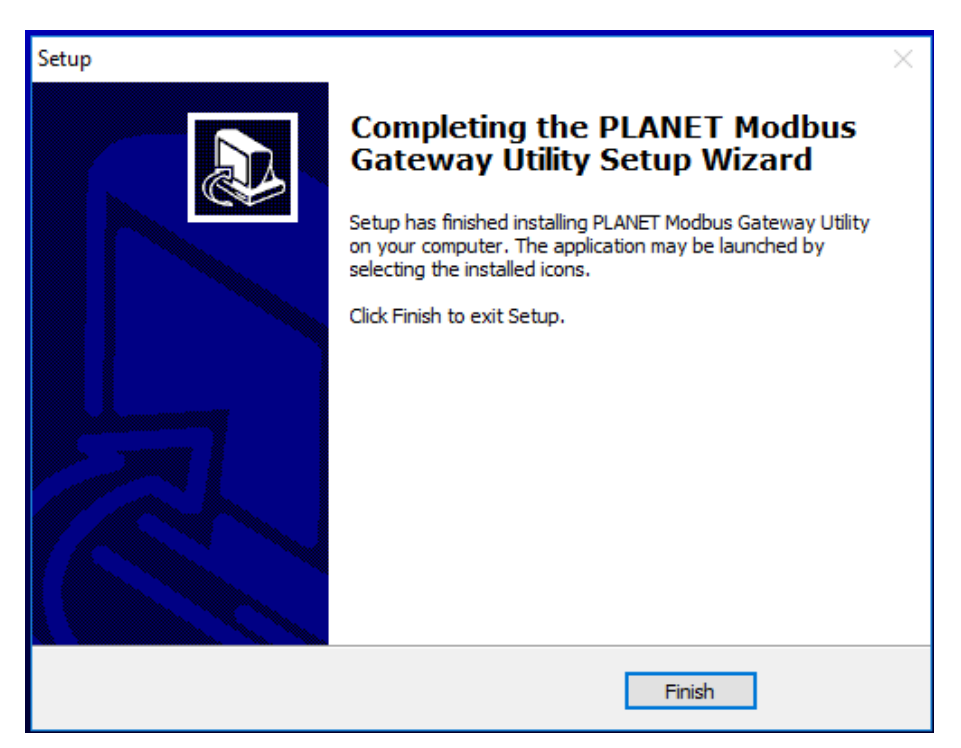

**Figure 3-17:** Planet Modbus Gateway Utility Install Complete Screen

4. Find the PLANET Modbus Gateway UtilityV1.0 icon on the desktop of administrator PC and double-click it as the icon is shown below:

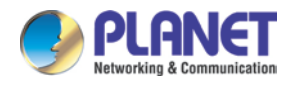

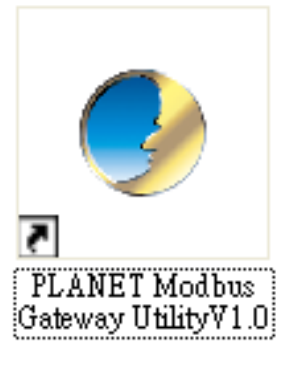

5. After the installation is completed, execute the utility. The screen in Figure 3-18 appears.

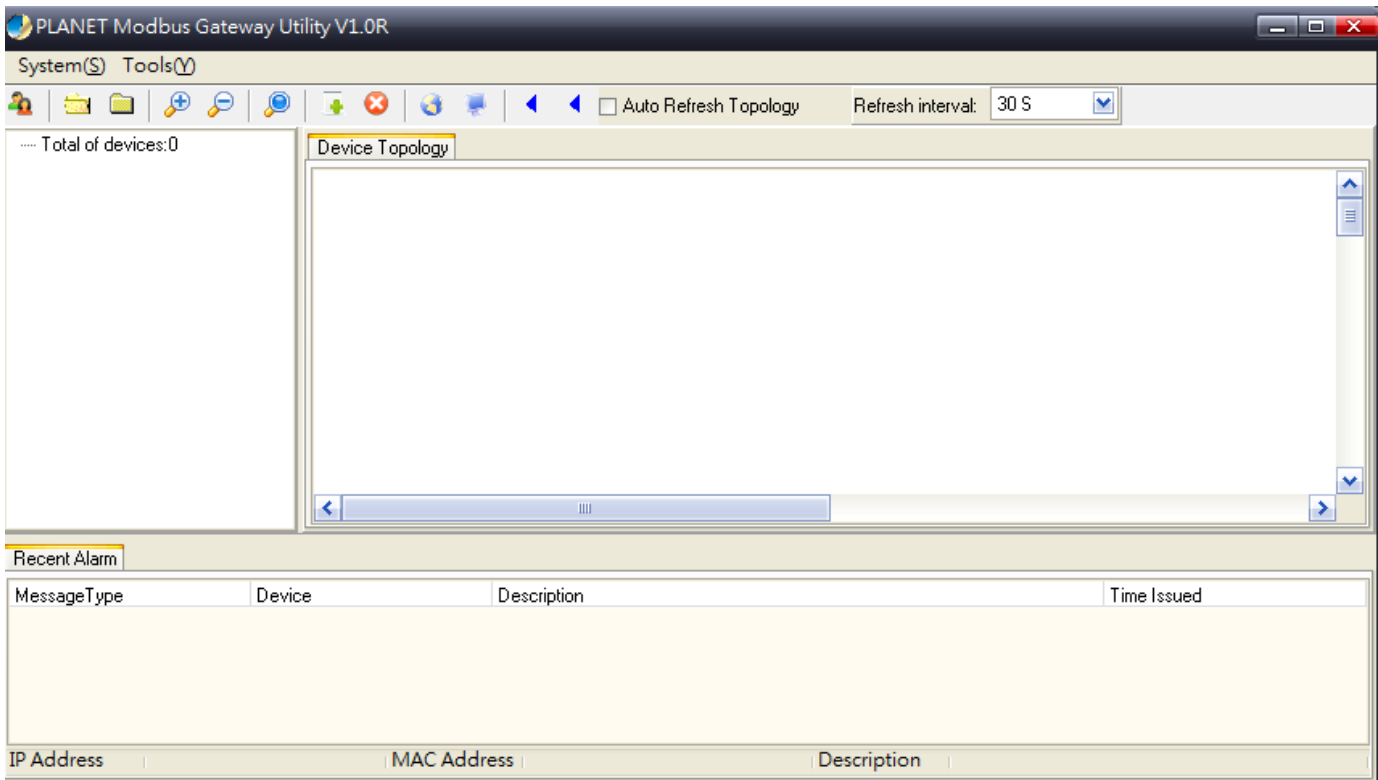

**Figure 3-18:** Planet Modbus Gateway Utility Main Screen

### <span id="page-28-0"></span>**3.5.2 PLANET Modbus Gateway Utility Menu Bar**

The Planet Modbus Gateway Utility menu bar has the following options:

- **System(S)**
- **Tools(Y)**

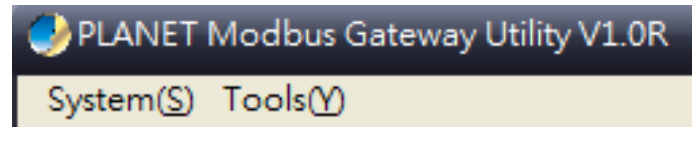

**Figure 3-19:** Planet Modbus Gateway Utility Tool Bar Screen

### **3.5.2.1 System(S)**

This function provides **Select network adapter** and **Quit** for closing the PLANET Modbus Gateway Utility.

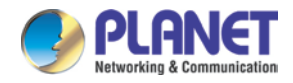

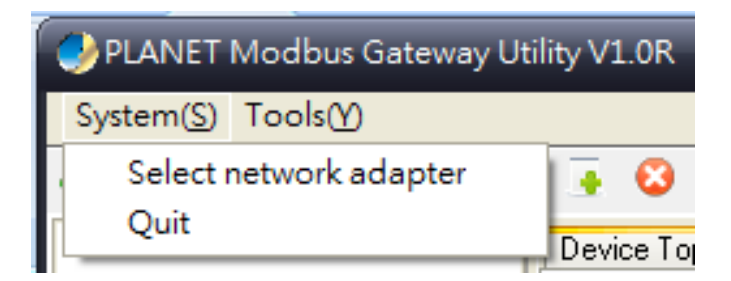

**Figure 3-20:** Planet Modbus Gateway Utility Tool Bar System Screen

### **Select network adapter**

This option allows you to select the network adapter for management; press **"OK"** to apply the setting.

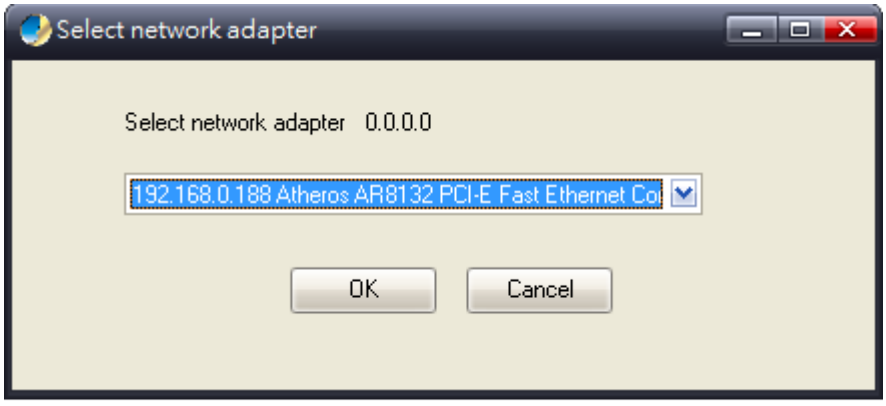

**Figure 3-21:** Planet Modbus Gateway Utility Tool Bar System -- Select network adapter Screen

#### **Quit**

This option allows you to press "**Quit"** for closing the PLANET Modbus Gateway Utility.

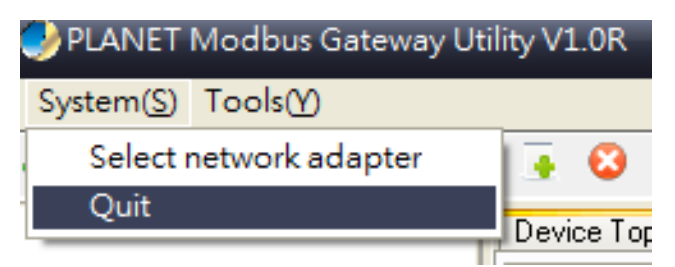

**Figure 3-22:** Planet Modbus Gateway Utility Tool Bar System -- Quit Screen

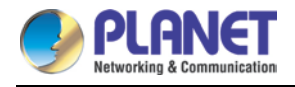

### **3.5.2.2 Tools (Y)**

This function provides the following options:

- **Search Device**
- **Set Search Type**
- **- Set Timing Save**
- **- Manual Add Device**
- **- Batch IP Settings (B)**

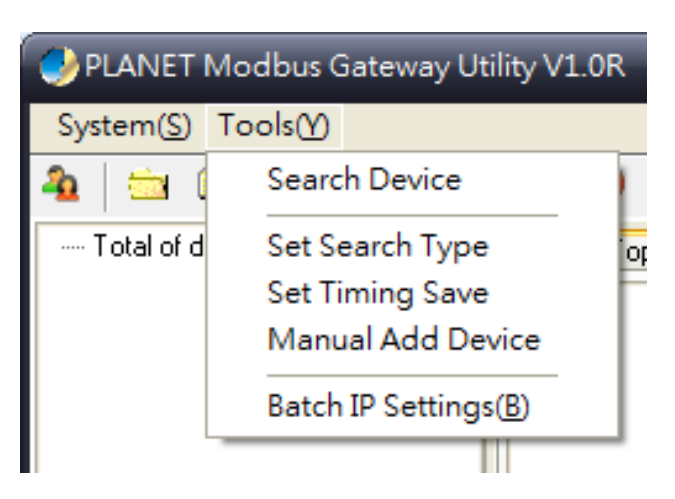

**Figure 3-23:** Planet Modbus Gateway Utility Tool Bar -- Tools Screen

#### **Search Device**

This option allows you to search the connected Industrial Modbus Gateway for further management .

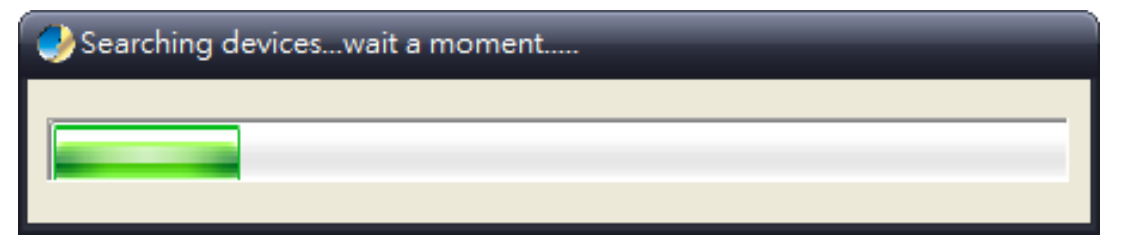

**Figure 3-24:** Planet Modbus Gateway Utility Bar Tool -- Search Device Screen

#### **Set Search Type**

This option allows you to specify which equipment is used for further management; the available options are shown below:

- **Serial Server**
- **Switch**
- **- All**

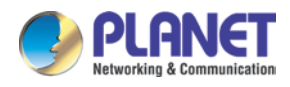

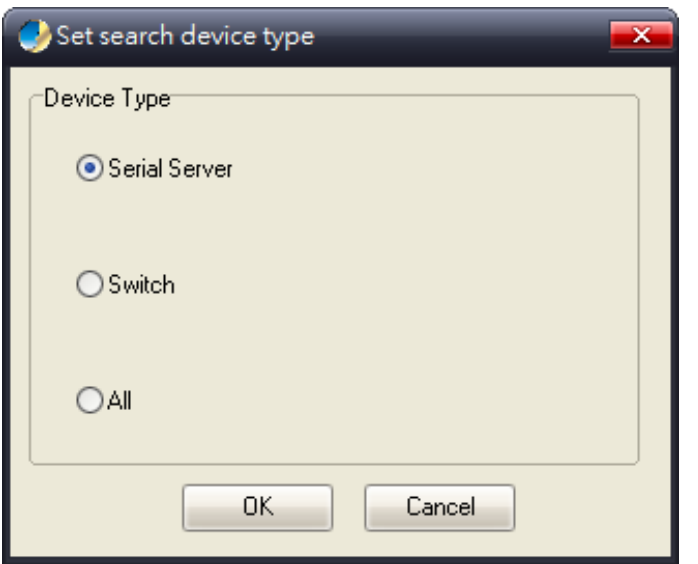

**Figure 3-25:** Planet Modbus Gateway Utility Tool Bar -- Set Search Type Screen

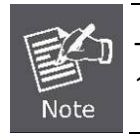

The Switch option is a future feature which is not applicable at the moment. 1. Suggest choose the option of **Serial Server** or **All** for this function.

### **Set Timing Save**

This option allows you to save timing device alert information to the database or specified file. Enable "**True"** for setting the timing save function. In the **"Activation time",** set the cycle time of the save alarm information to "0H 30M 0S", meaning it is saved every 30 minutes. In **"Type",** select **"Saved to the database"** or **"Saved to the TXT file"**. When selecting "**Saved to the database",** it is saved in **"alert log query".** When selecting "**Saved to a text file"**, a file name has to be given and then it is saved in whatever folder you want.

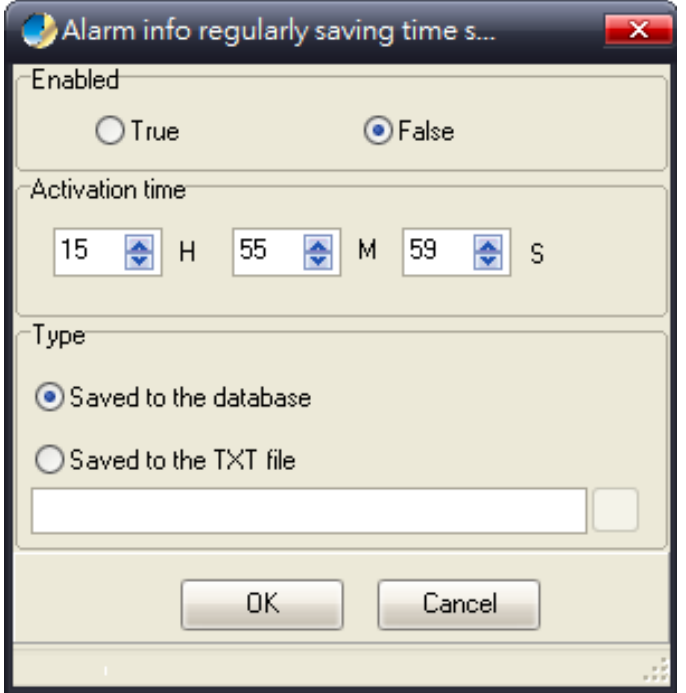

**Figure 3-26:** Planet Modbus Gateway Utility Tool Bar -- Set Timing Save Screen

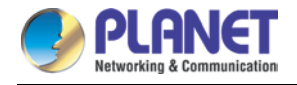

### **Manual Add Device**

This option allows you to manually set up IP search device and send search unicast packets; there are two ways to manually add the device as shown below:

1: Add **"On line Devices"** under an existing IP address, click **"√"** in front of the desired IP address and click on **">"** to add IP address;

2: A **"Device IP Address"** is filled out to manually enter the IP address and click **"Add"** to add the IP address. Click OK for adding a unicast packet to search equipment. If the router's port mapping is configured, it can

implement search across route. Discovery process begins from PC Port 65533, Port 65534 sends commands to the specified device, and then Port 65533 responds to a search and send confirmation to PC Port 65534 to complete the search.

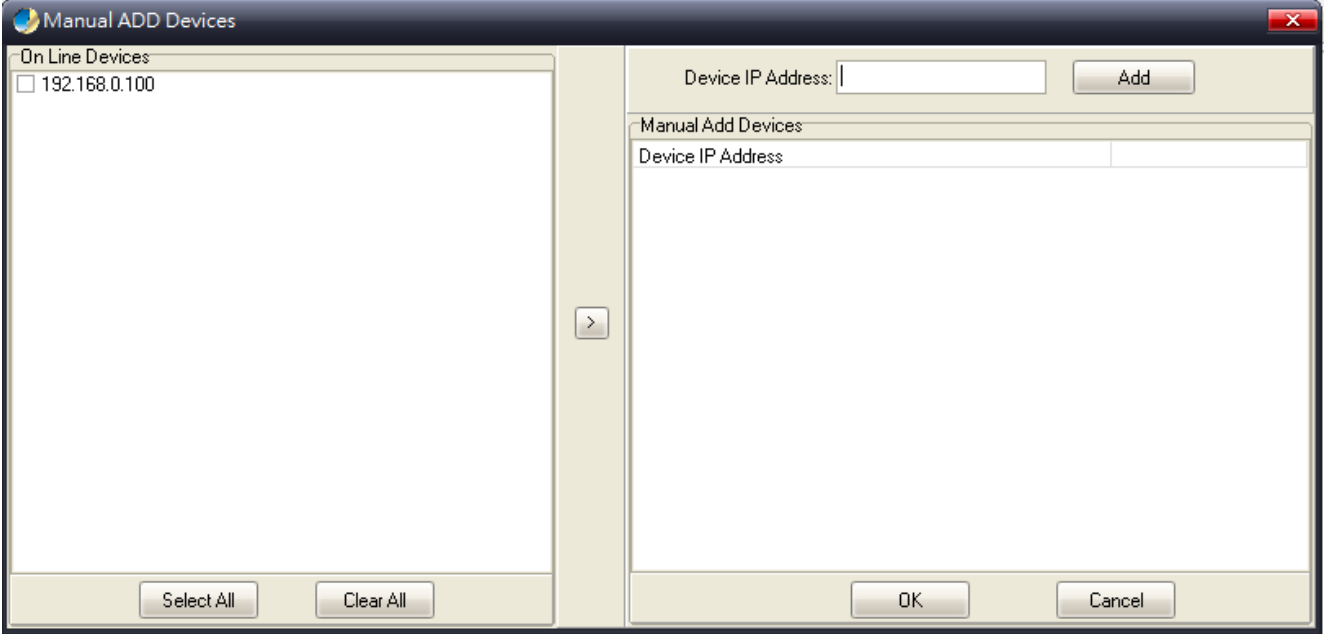

**Figure 3-27:** Planet Modbus Gateway Utility Tool Bar -- Manual Add Device Screen

### **Batch IP Settings**

This option allows you to set up IP addresses for a group of devices so as to avoid one-by-one setting, which can save a lot of time.

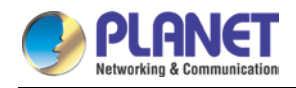

| Batch Modify IP Address<br>$   -$                     |                                                                                                    |               |               |                 |        |                |            |             |  |  |  |
|-------------------------------------------------------|----------------------------------------------------------------------------------------------------|---------------|---------------|-----------------|--------|----------------|------------|-------------|--|--|--|
| Batch Modify IP Address                               |                                                                                                    |               |               |                 |        |                |            |             |  |  |  |
|                                                       | $\bullet$ s<br>Start IP: 192 168 0 100<br>Retry <sup>3</sup><br>$\Rightarrow$<br>Delete Success<br>Set<br>Empty New IP<br><b>Empty Success</b><br>Time Out 4<br>Times |               |               |                 |        |                |            |             |  |  |  |
| Subnet: $\begin{bmatrix} 0 & 0 & 0 & 0 \end{bmatrix}$ |                                                                                                    |               |               |                 |        |                |            |             |  |  |  |
|                                                       | Gateway: 0 0 0 0                                                                                                    |               |               |                 |        |                |            |             |  |  |  |
| Device Name                                           | MAC Address                                                                                                    | IP Address    | Subnet Mask   | Default gateway | Status | New IP Address | New Subnet | New Gateway |  |  |  |
| MG-120T                                               | A8-F7-E0-04-79-43                                                                                                    | 192.168.0.100 | 255.255.255.0 | 192.168.0.254   |        |                |            |             |  |  |  |
|                                                       |                                                                                                    |               |               |                 |        |                |            |             |  |  |  |
|                                                       |                                                                                                    |               |               |                 |        |                |            |             |  |  |  |
|                                                       |                                                                                                    |               |               |                 |        |                |            |             |  |  |  |
|                                                       |                                                                                                    |               |               |                 |        |                |            |             |  |  |  |
|                                                       |                                                                                                    |               |               |                 |        |                |            |             |  |  |  |
|                                                       |                                                                                                    |               |               |                 |        |                |            |             |  |  |  |
|                                                       |                                                                                                    |               |               |                 |        |                |            |             |  |  |  |
|                                                       |                                                                                                    |               |               |                 |        |                |            |             |  |  |  |
|                                                       |                                                                                                    |               |               |                 |        |                |            |             |  |  |  |
|                                                       |                                                                                                    |               |               |                 |        |                |            |             |  |  |  |
|                                                       |                                                                                                    |               |               |                 |        |                |            |             |  |  |  |
|                                                       |                                                                                                    |               |               |                 |        |                |            |             |  |  |  |
|                                                       | Mew IP Unique<br>■ Check IP Conflit<br>Apply(S)<br>Abort(C)<br>Close X)                                                                                               |               |               |                 |        |                |            |             |  |  |  |
|                                                       |                                                                                                    |               |               |                 |        |                |            |             |  |  |  |
|                                                       |                                                                                                    |               |               |                 |        |                |            |             |  |  |  |

**Figure 3-28:** Planet Modbus Gateway Utility Tool Bar -- Batch IP Settings Screen

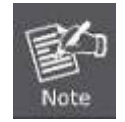

The IP address range is 1-254.

### <span id="page-33-0"></span>**3.5.3 PLANET Modbus Gateway Utility Shortcut Menu Bar**

The Planet Modbus Gateway Utility shortcut menu bar has the following options:

- **User Manager**
- **Import Network Topology**
- **-Export Network Topology**
- **-Zoom In**
- **-Zoom Out**
- **-Search Device**
- **-Save Topology**
- **-Delete Topology**
- **-Batch IP Settings**
- **-Batch Monitoring IP Settings**
- **-Hide Device Tree**
- **-Hide Alarm List**
- **-Auto Refresh Topology**
- **-Refresh Interval**

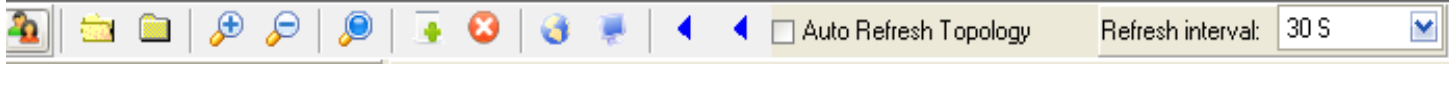

Figure 3-29: Planet Modbus Gateway Utility Shortcut Menu Bar Screen

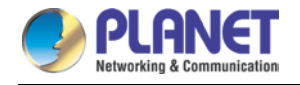

### **3.5.3.1 User Manager**

: This function provides setting up user name and password for PLANET Modbus Gateway Utility to avoid illegal modification on the Industrial Modbus Gateway.

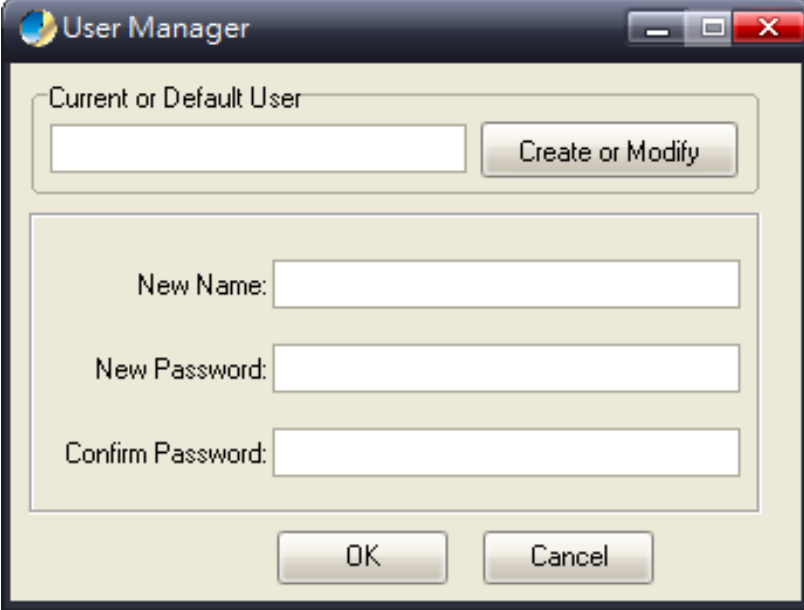

**Figure 3-30:** Planet Modbus Gateway Utility Shortcut Menu Bar -- User Manager Screen

The page includes the following fields:

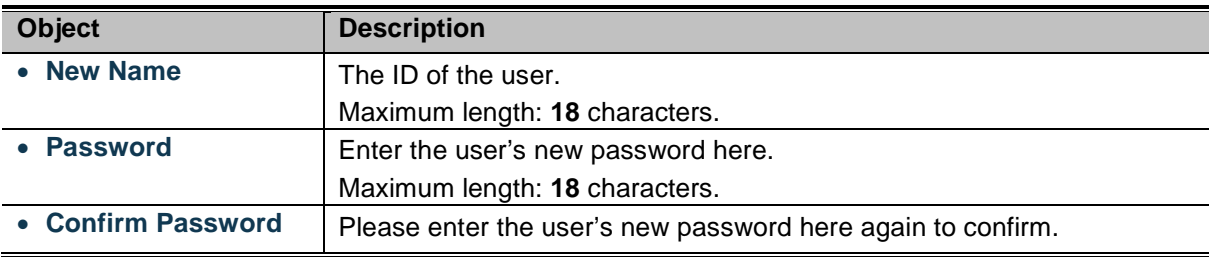

#### **Button**

**OK** 

: Click to apply changes.

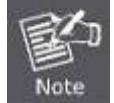

Please remember the newly set-up "user name" and "password"; in case the user name and password are forgotten, please re-install the PLANET Modbus Gateway Utility.

### **3.5.3.2 Import Network Topology**

: This function provides the import topology in PLANET Modbus Gateway Utility.

**Step 1:** Click the shortcut icon for the **"import Network Topology"** and enter search screen of administrator PC.

**Step 2**: Choose a "**.BEF**" document to be imported.

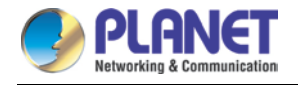

### **3.5.3.3 Export Network Topology**

: This function provides the export topology in PLANET Modbus Gateway Utility and saved as **".BEF"** document. For further review, please use the **"Import Network Topology"** function.

**Step 1:** Click the shortcut icon for the **"Export Network Topology"** and enter screen of administrator PC.

**Step 2:** Choose the saving route and fill in the document name, and click Save to save as **".BEF"** document.

### **3.5.3.4 Zoom In**

 $\overline{\mathbf{f}}$ : This function provides the zoom in topology in PLANET Modbus Gateway Utility.

### **3.5.3.5 Zoom Out**

: This function provides the zoom out topology in PLANET Modbus Gateway Utility.

### **3.5.3.6 Search Device**

 $\circled{.}$ : This option allows you to search the connected Industrial Modbus Gateway for further management.

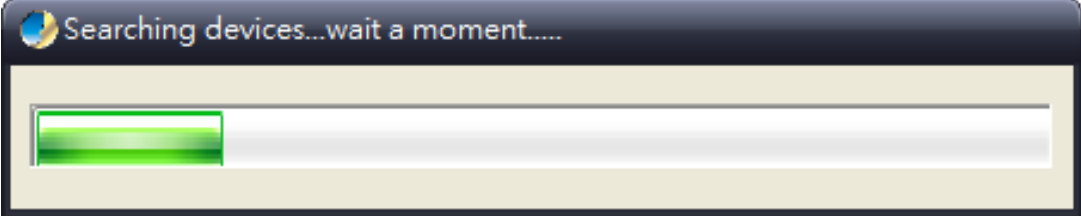

**Figure 3-31:** Planet Modbus Gateway Utility Shortcut Menu Bar -- Search Device Screen

### **3.5.3.7 Save Topology**

: This option allows you to change the topology and save it in Industrial Modbus Gateway Utility.

### **3.5.3.8 Delete Topology**

: This option allows you to delete the change of topology and save it in Industrial Modbus Gateway Utility.

### **3.5.3.9 Batch IP Settings**

: This option allows you to set up IP addresses for a group of devices so as to avoid one-by-one setting, which can save a lot of time.
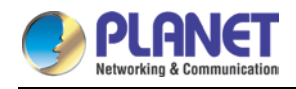

| Batch Modify IP Address |                                                       |                     |                      |                 |            |                            |                    |             | $   -$ |
|-------------------------|-------------------------------------------------------|---------------------|----------------------|-----------------|------------|----------------------------|--------------------|-------------|--------|
| Batch Modify IP Address |                                                       |                     |                      |                 |            |                            |                    |             |        |
|                         | Start IP: 192 168 0 100                               | Set<br>Empty New IP | <b>Empty Success</b> | Delete Success  | Time Out 4 | $\Rightarrow$ s<br>Retry 3 | $\leftarrow$ Times |             |        |
|                         | Subnet: $\begin{bmatrix} 0 & 0 & 0 & 0 \end{bmatrix}$ |                     |                      |                 |            |                            |                    |             |        |
|                         | Gateway: 0 0 0 0                                      |                     |                      |                 |            |                            |                    |             |        |
| Device Name             | MAC Address                                           | <b>IP</b> Address   | Subnet Mask          | Default gateway | Status     | New IP Address             | New Subnet         | New Gateway |        |
| IMG-120T                | A8-F7-E0-04-79-43                                     | 192.168.0.100       | 255.255.255.0        | 192.168.0.254   |            |                            |                    |             |        |
|                         |                                                       |                     |                      |                 |            |                            |                    |             |        |
|                         |                                                       |                     |                      |                 |            |                            |                    |             |        |
|                         |                                                       |                     |                      |                 |            |                            |                    |             |        |
|                         |                                                       |                     |                      |                 |            |                            |                    |             |        |
|                         |                                                       |                     |                      |                 |            |                            |                    |             |        |
|                         |                                                       |                     |                      |                 |            |                            |                    |             |        |
|                         |                                                       |                     |                      |                 |            |                            |                    |             |        |
|                         |                                                       |                     |                      |                 |            |                            |                    |             |        |
|                         |                                                       |                     |                      |                 |            |                            |                    |             |        |
|                         |                                                       |                     |                      |                 |            |                            |                    |             |        |
|                         |                                                       |                     |                      |                 |            |                            |                    |             |        |
|                         |                                                       |                     |                      |                 |            |                            |                    |             |        |
| ■ Check IP Conflit      | Mew IP Unique                                         | Apply(S)            | Abort(C)<br>Close[X] |                 |            |                            |                    |             |        |
|                         |                                                       |                     |                      |                 |            |                            |                    |             |        |

Figure 3-32: Planet Modbus Gateway Utility Shortcut Menu Bar -- Batch IP Settings Screen

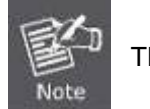

he IP address range is from 1 to 254.

## **3.5.3.10Batch Monitoring IP Settings**

 $\mathbb{R}^2$ : This option allows you to set up Batch Monitoring IP addresses for a group of devices.

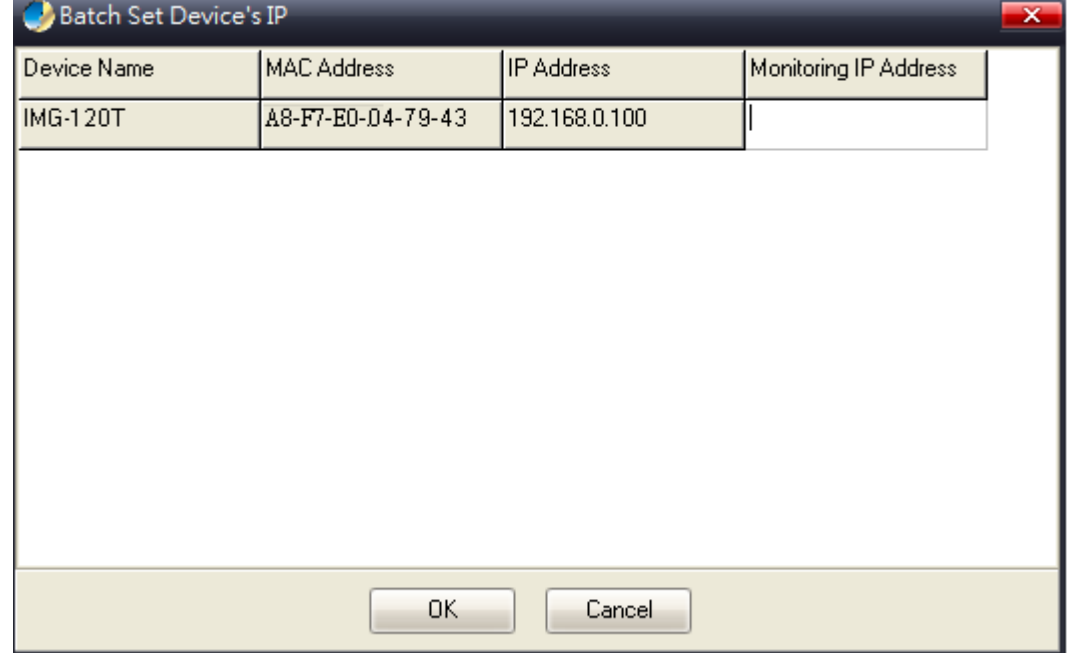

**Figure 3-33**: Planet Modbus Gateway Utility Shortcut Menu Bar -- Batch Monitoring IP Settings Screen

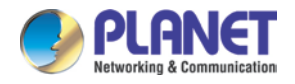

#### **Button**

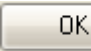

Click to apply changes.

### **3.5.3.11Hide Device Tree/Show Device Tree**

: This option allows you to hide or show the device tree in Industrial Modbus Gateway Utility.

#### **3.5.3.12Hide Alarm List/Show Alarm List**

: This option allows you to hide or show the alarm list in Industrial Modbus Gateway Utility.

### **3.5.3.13Auto Refresh Topology**

□ Auto Refresh Topology: This option allows you to enable or disable Auto Refresh Topology in Industrial Modbus

Gateway Utility.

#### **3.5.3.14Refresh Interval**

30 S Refresh interval: × : This option allows you to assign time for Refresh Interval in Industrial Modbus

Gateway Utility; the available options are 10 S, 30 S,1M, 10M, 30M and 60M.

### **3.5.4 PLANET Modbus Gateway Utility Device Function**

The Planet Modbus Gateway Utility provides the following options for Industrial Modbus Gateway device management.

- **Web Console**
- **Device Name**
- **-Network Settings**
- **-Reset Factory Settings**
- **-Recent Alarm**

#### **3.5.4.1 Web Console**

This function provides Web interface access to PLANET Modbus Gateway.

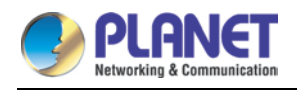

| PLANET Modbus Gateway Utility V1.0R<br>System(S) Tools(Y)                    |                                                                                         |                                                 |                                                                      |                                 |                 | $   \times$       |
|------------------------------------------------------------------------------|-----------------------------------------------------------------------------------------|-------------------------------------------------|----------------------------------------------------------------------|---------------------------------|-----------------|-------------------|
| $\bigoplus$<br>$\Theta$<br>٠h<br>$\begin{array}{c} \square \end{array}$<br>苞 | $\bullet$<br>$\overline{4}$ $\overline{6}$<br>  G →<br><b>4</b> ■ Auto Refresh Topology | Refresh interval: 30 S                          | $\blacktriangledown$                                                 |                                 |                 |                   |
| F-Total of devices:1<br>F-IMG-120T                                           | Device Topology   http://192.168.0.100                                                  |                                                 |                                                                      |                                 |                 |                   |
| IP:192.168.0.100<br>MAC:A8-F7-E0-04-79-43                                    | <b>PLANET</b>                                                                           |                                                 | 100010101000101010110110010111010<br>1001111110111012011101101110111 |                                 | <b>IMG-120T</b> |                   |
|                                                                              |                                                                                         | Current Location>>Main Menu>>Device Description |                                                                      |                                 |                 | $\wedge$ $\wedge$ |
|                                                                              | <b>Expand ALL</b><br>Main Menu                                                          | <b>Basic Settings</b>                           |                                                                      |                                 |                 |                   |
|                                                                              | • Overview<br>· Network Settings                                                        | Model:                                          | <b>IMG-120T</b>                                                      | Hardware Version: V1.1.0        |                 |                   |
|                                                                              | <b>El Serial Settings</b><br><b>III Modbus Settings</b><br><b>El State Monitoring</b>   | Module:                                         | 2COM                                                                 | Firmware Version: 1.0.020170620 |                 |                   |
|                                                                              | <b>El Access Control</b><br><b>El System Management</b>                                 | Description:                                    | PLANET ModbusGateway                                                 | Contact:                        |                 |                   |
|                                                                              |                                                                                         | Serial No:                                      |                                                                      | Number of LANs: 1               |                 |                   |
|                                                                              | Best viewed with IE6.0                                                                  |                                                 |                                                                      |                                 |                 |                   |
|                                                                              | $\checkmark$<br>or above at resolution.                                                 | <b>Network Information</b>                      |                                                                      |                                 |                 |                   |
|                                                                              |                                                                                         | IP Mode:                                        | <b>Static</b>                                                        | IP Address:                     | 192.168.0.100   |                   |
|                                                                              |                                                                                         | Subnet Mask:                                    | 255.255.255.0                                                        | Gateway:                        | 192.168.0.254   | $\vee$ < >        |
| Recent Alarm                                                                 |                                                                                         |                                                 |                                                                      |                                 |                 |                   |
| MessageType                                                                  | Device<br>Description                                                                   |                                                 | Time Issued                                                          |                                 |                 |                   |
|                                                                              |                                                                                         |                                                 |                                                                      |                                 |                 |                   |
| IP Address<br>192.168.0.100                                                  | MAC Address<br>A8-F7-E0-04-79-43                                                        | Description                                     |                                                                      |                                 |                 |                   |

**Figure 3-34:** Planet Modbus Gateway Utility Device Function -- Web Console Screen

### **3.5.4.2 Device Name**

This function is to change the Device name and Device number of PLANET Modbus Gateway.

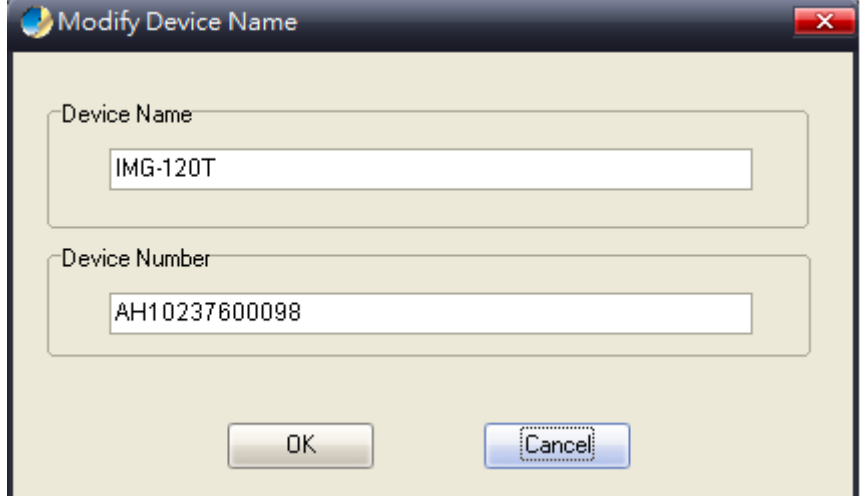

**Figure 3-35:** Planet Modbus Gateway Utility Device Function -- Device Name Screen

#### **Button**

0K

: Click to apply changes.

#### **3.5.4.3 Network Settings**

This function is to change the IP subnet address of PLANET Modbus Gateway.

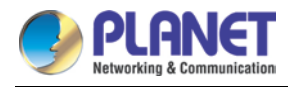

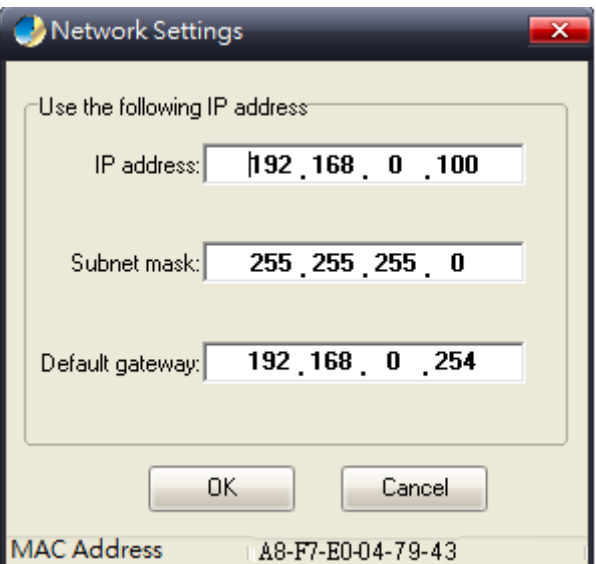

**Figure 3-36:** Planet Modbus Gateway Utility Device Function -- Network Settings Screen

#### **Button**

**OK** 

Click to apply changes.

#### **3.5.4.4 Reset Factory Settings**

This function is to reset PLANET Modbus Gateway to default as the procedure is shown below:

**Step 1**: Activate PLANET Modbus Gateway Utility.

**Step 2**: Search the Industrial Modbus Gateway that needs to be reset to default and choose the device.

**Step 3**: Right-click to choose the **"Restore Factory Settings".**

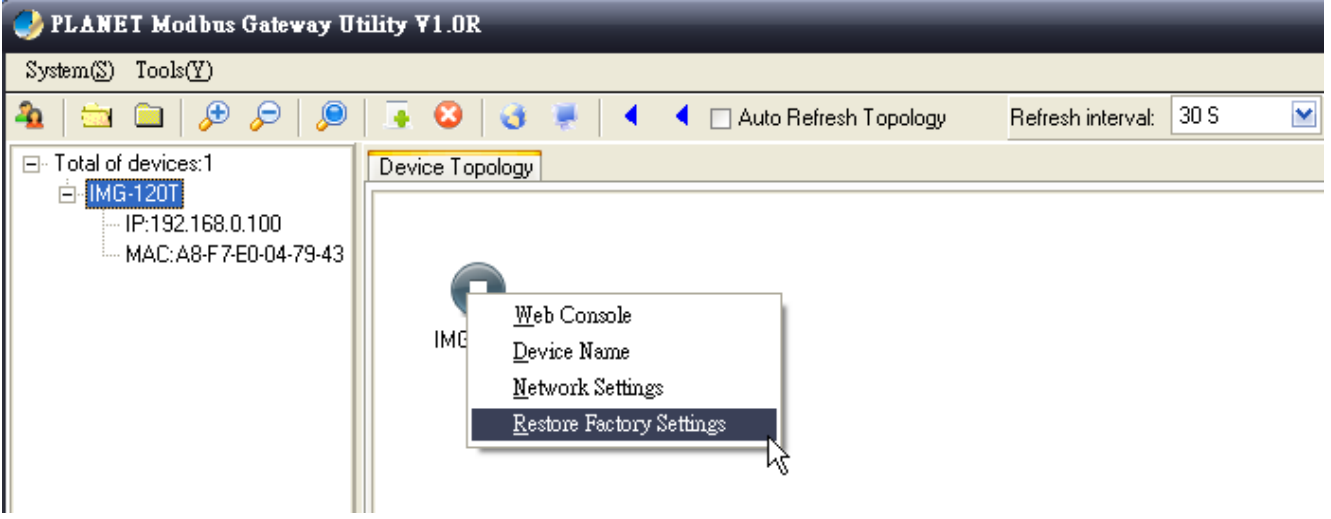

**Figure 3-37:** Planet Modbus Gateway Utility Device Function -- Restore Factory Settings Screen

**Step 4**: Click **"Yes"** when the **"Are you sure to restore factory settings"** pop window appears.

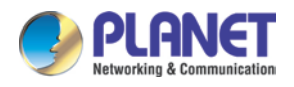

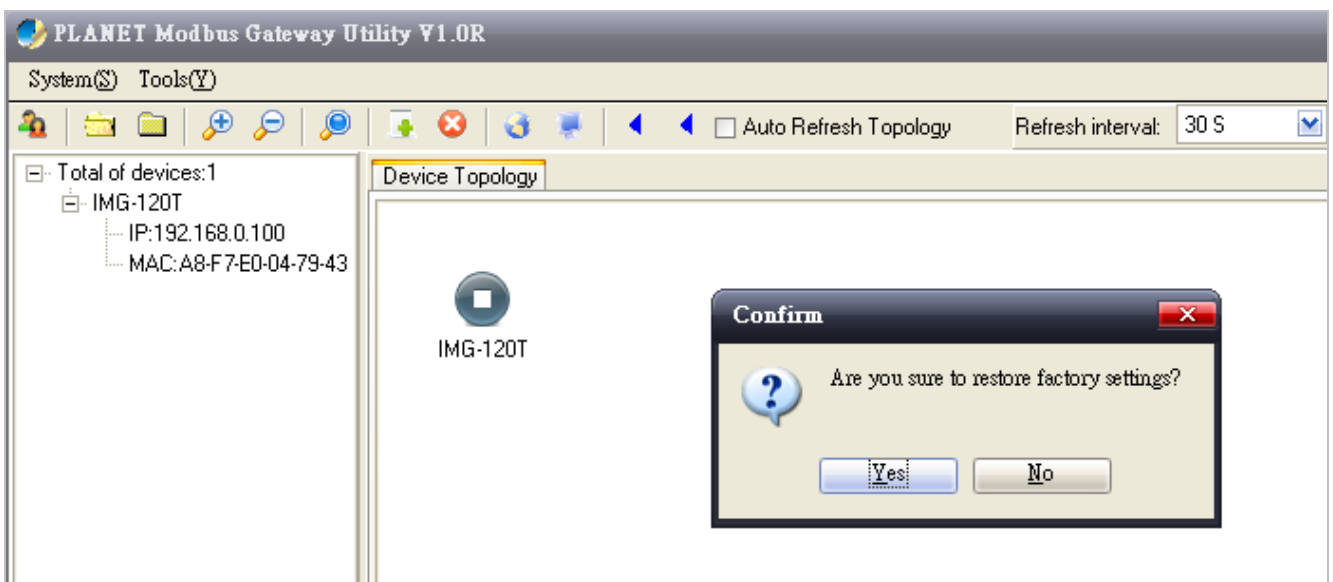

**Figure 3-38:** Planet Modbus Gateway Utility Device Function -- Restore Factory Settings Screen

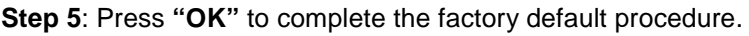

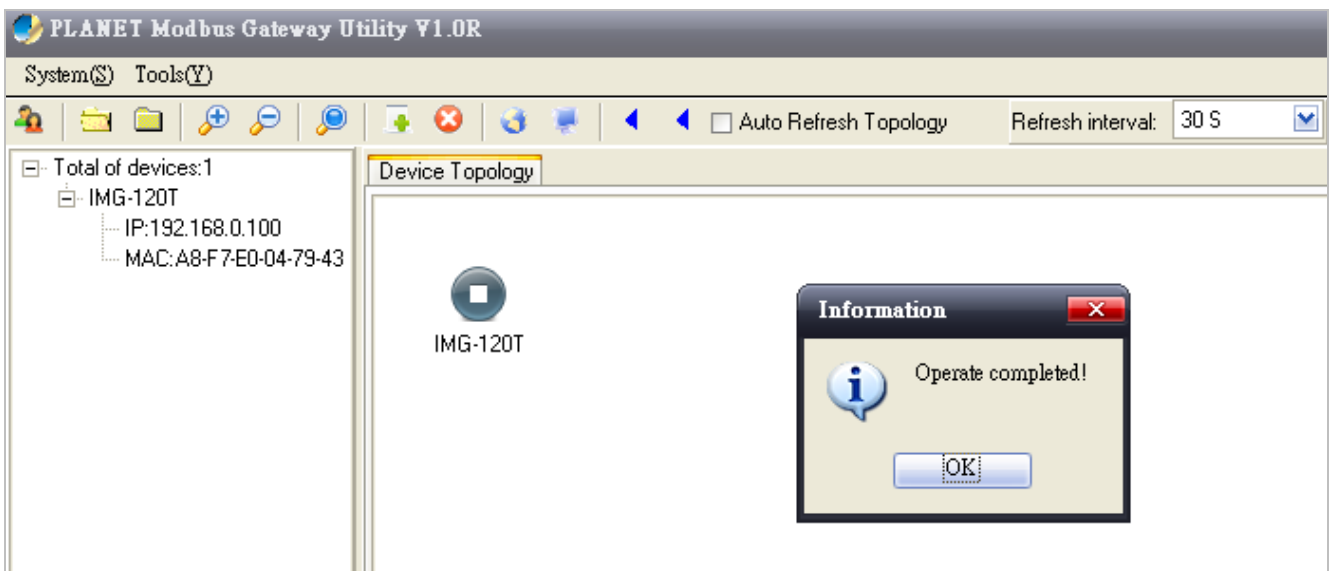

**Figure 3-39:** Planet Modbus Gateway Utility Device Function -- Restore Factory Settings Screen

#### **Button**

**OK** : Click to apply changes.

**Step 6**: Search the device again and you will see the Industrial Modbus Gateway with default IP address, and username and password: "admin".

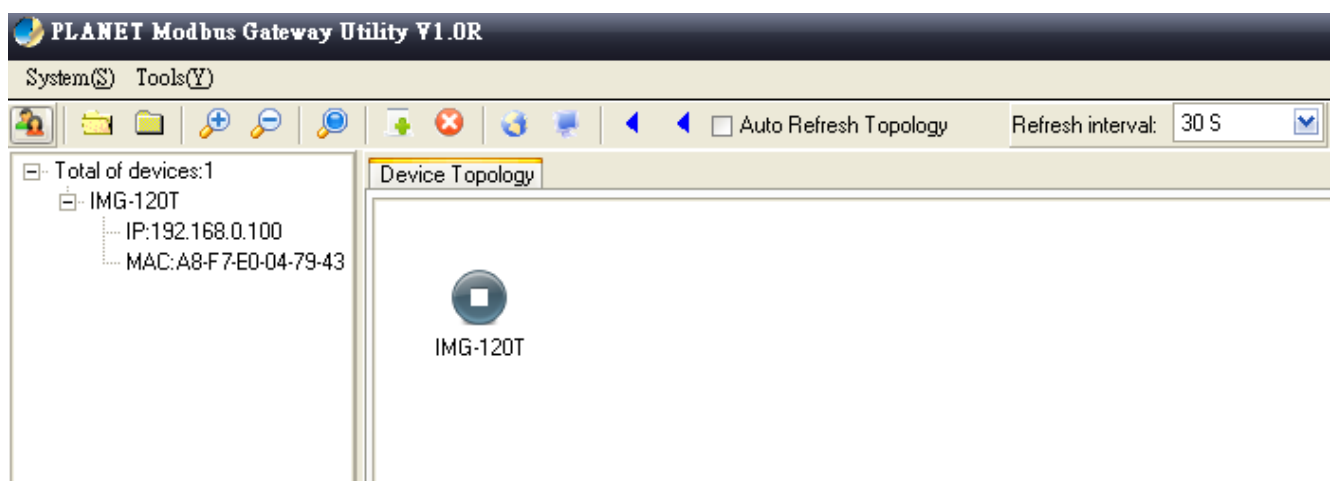

**Figure 3-40:** Planet Modbus Gateway Utility Device Function -- Restore Factory Settings Screen

#### **3.5.4.5 Recent Alarm**

This function is to display the alarm information of PLANET Modbus Gateway and also save the alarm messages for further review or export the alarm message as an excel file. The three options for the alarm message are shown below:

**-Clear-clear alarm messages.**

**-Save-save alarm messages.**

**-Query-alarm log export.**

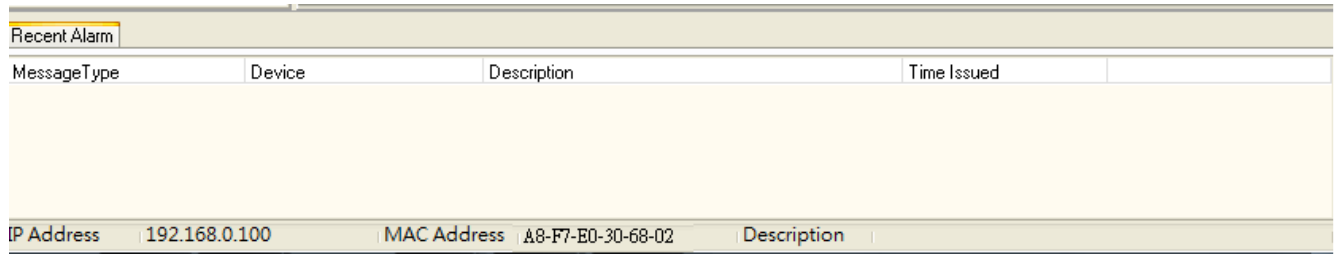

**Figure 3-41:** Planet Modbus Gateway Utility Device Function -- Recent Alarm Screen

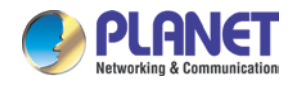

# **CHAPTER 4. WEB MANAGEMENT**

The Industrial Modbus Gateway provides Web interface for management function configuration which makes the Industrial Modbus Gateway operate more effectively. It can be configured through the various web browser tools. A network administrator can manage and monitor the Industrial Modbus Gateway from the local LAN. This section indicates how to configure the Industrial Modbus Gateway to enable its management to function.

## **4.1 Web Main Page**

After a successful login and the web main screen appears, the web main screen displays the overview information of Industrial Modbus Gateway. The web main screen in Figure 4-1 appears.

| <b>ANET</b>                                                     |                                                                          | <u> 1989 - Natural Maria (Maria Maria Maria Mar</u><br>10010101001010101101100101110101<br><b>THE EXPLANATION OF REAL PROPERTY AND INCLUDED</b> |                                 | <b>IMG-120T</b> |
|-----------------------------------------------------------------|--------------------------------------------------------------------------|----------------------------------------------------------------------------------------------------|---------------------------------|-----------------|
| <b>Expand ALL</b><br>Main Menu                                  | Current Location>>Main Menu>>Device Description<br><b>Basic Settings</b> |                                                                                                    |                                 |                 |
| - Overview<br>• Network Settings                                | Model:                                                                   | <b>IMG-120T</b>                                                                                                    | Hardware Version: V1.1.0        |                 |
| <b>B</b> Serial Settings<br><b>E</b> Modbus Settings            | Module:                                                                  | 2COM                                                                                                    | Firmware Version: 1.0.020170620 |                 |
| <b>B</b> State Monitoring<br><b>B</b> Access Control            | Description:                                                             | PLANET ModbusGateway                                                                                                    | Contact:                        |                 |
| System Management                                               | Serial No:                                                               | AH10237600098                                                                                                    | Number of LANs: 1               |                 |
| Best viewed with IE6.0<br>or above at resolution<br>1024 x 768. | Network Information                                                      |                                                                                                    |                                 |                 |
|                                                                 | IP Mode:                                                                 | <b>Static</b>                                                                                                    | IP Address:                     | 192.168.0.254   |
|                                                                 | Subnet Mask:                                                             | 255.255.255.0                                                                                                    | Gateway:                        | 192.168.0.1     |
|                                                                 | DNS Mode:                                                                | Use the following DNS server address                                                                                                    | <b>DNS Server:</b>              | 202.96.134.133  |
|                                                                 | MAC Address:                                                             | A8-F7-E0-04-79-43                                                                                                    |                                 |                 |
|                                                                 |                                                                          |                                                                                                    |                                 |                 |
|                                                                 |                                                                          |                                                                                                    |                                 |                 |
|                                                                 |                                                                          |                                                                                                    |                                 |                 |

**Figure 4-1:** Web Main Screen

As listed on the left side of the web main screen, the configurable management functions are shown below:

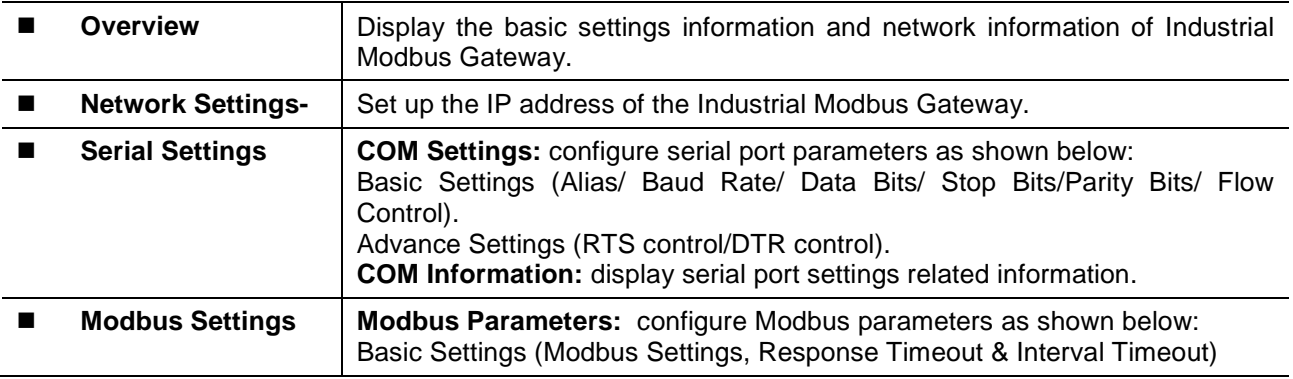

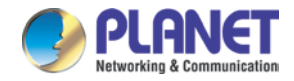

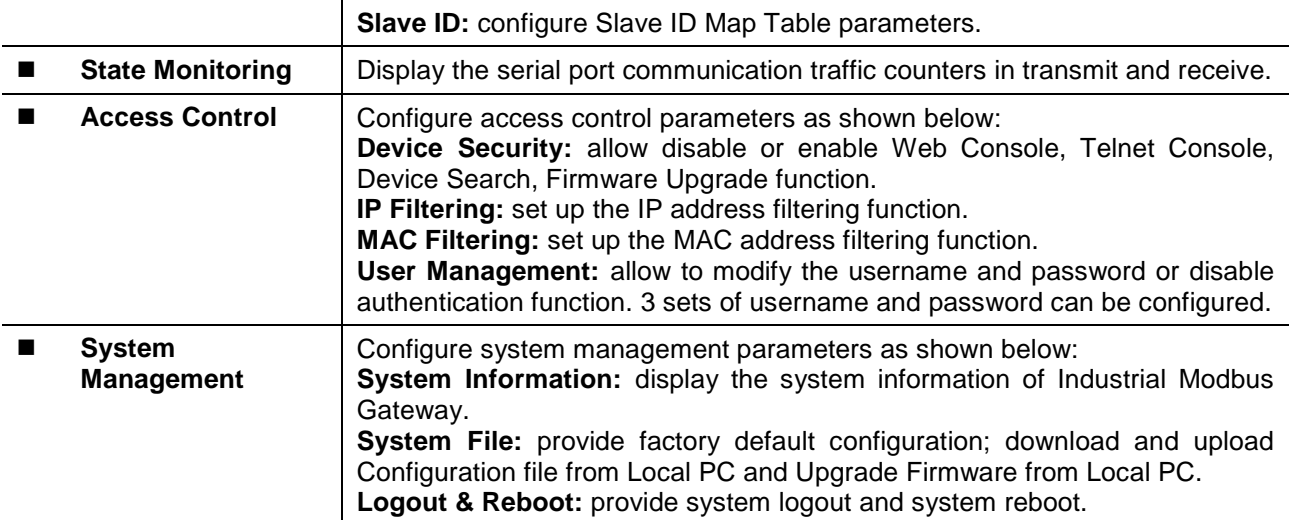

## **4.2 Overview**

The System Information page provides information for the current device. It helps a network manager to identify the versions and IP address. The screen in Figure 4-2 appears.

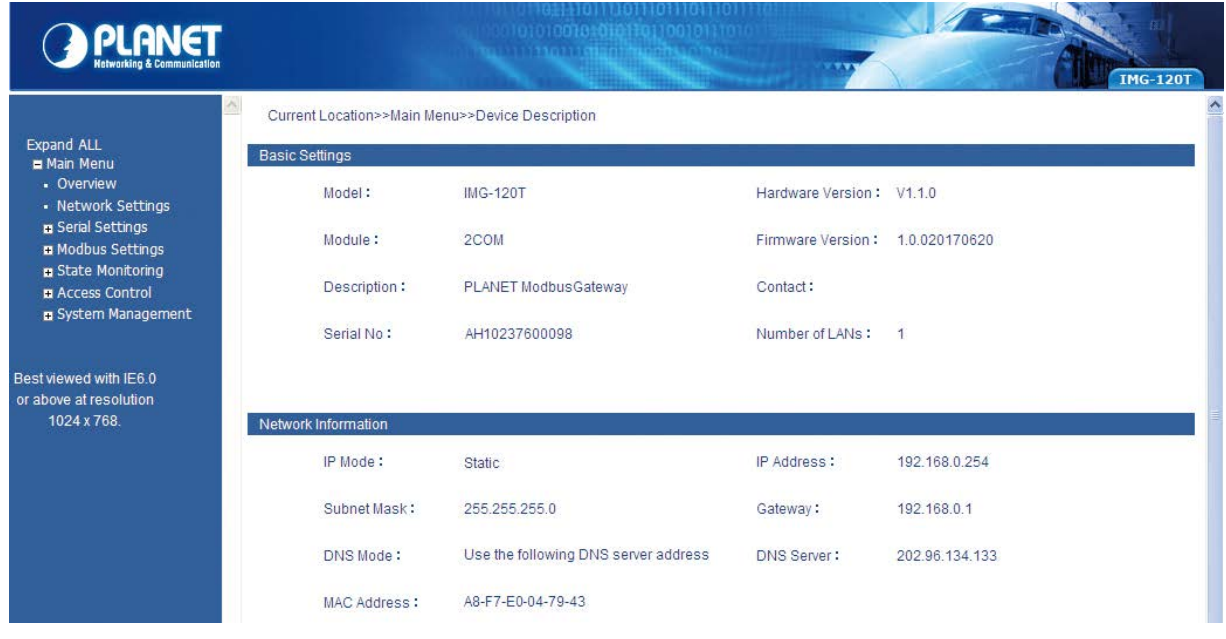

**Figure 4-2:** Overview Screen

#### The page includes the following fields:

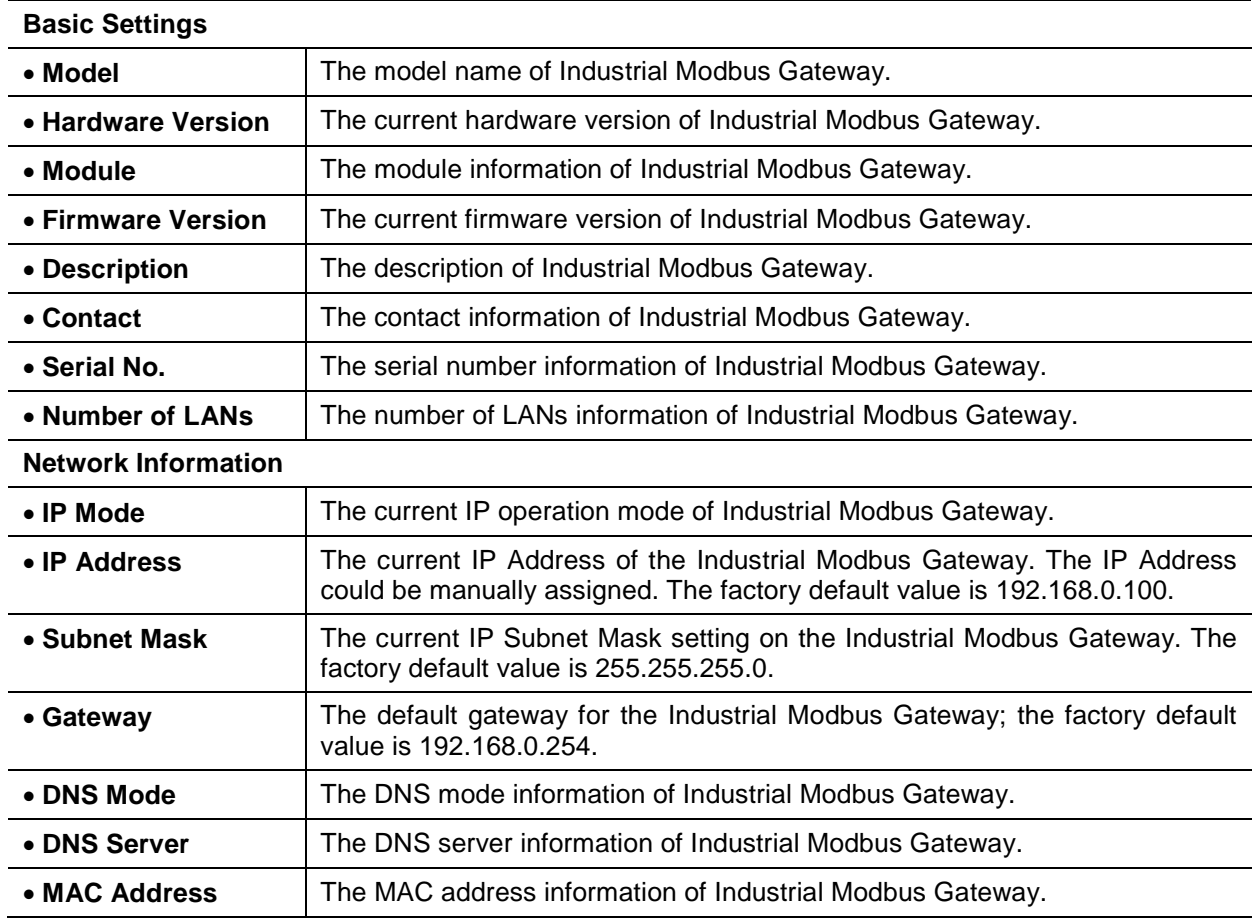

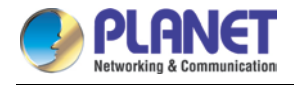

## **4.3 Network Settings**

This function allows setting the value for network configuration. For the IP address, set the values of IP Address, Subnet Mask and Gateway. For the DNS server address, set the value of DNS Server. Press the *"***Submit***"* button to finish the settings as shown in Figure 4-3.

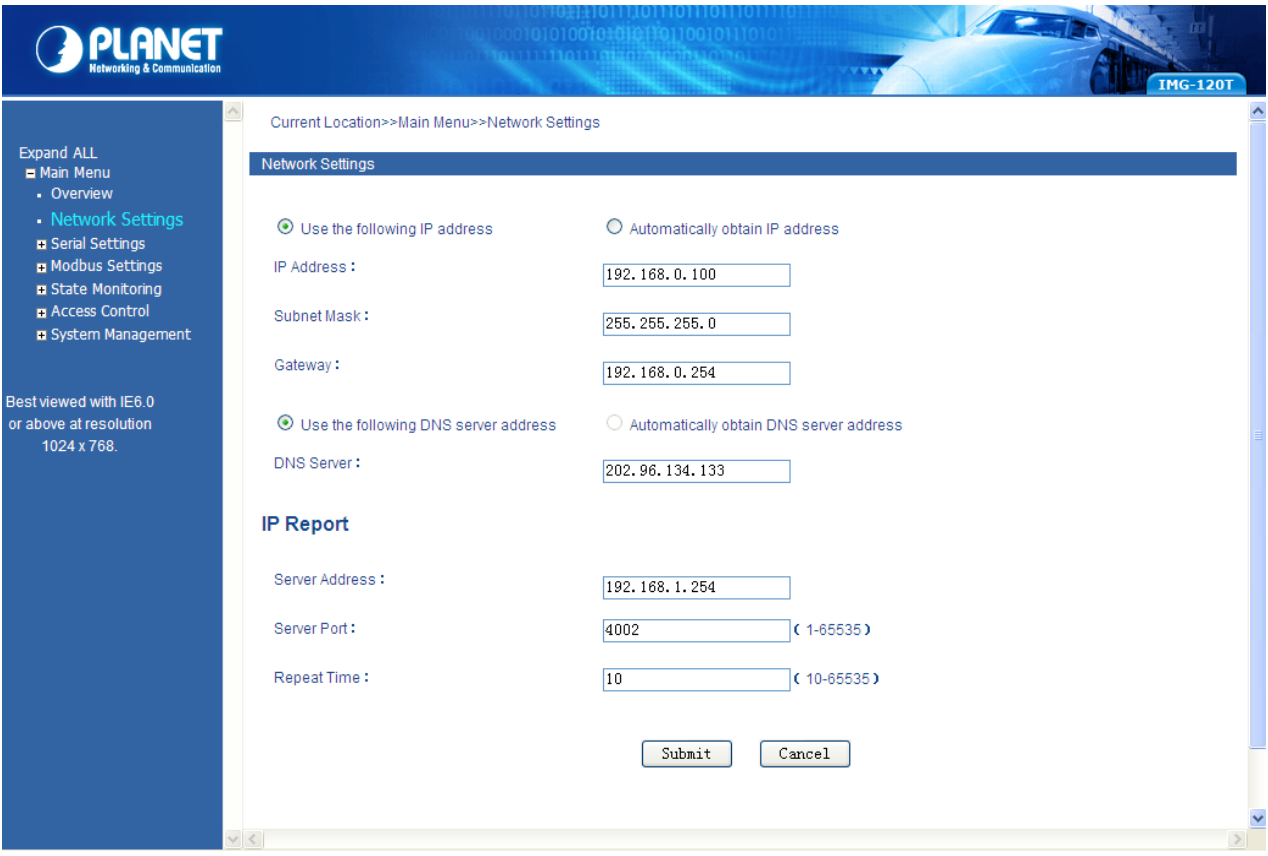

**Figure 4-3:** Network Settings Screen

The page includes the following configurable data:

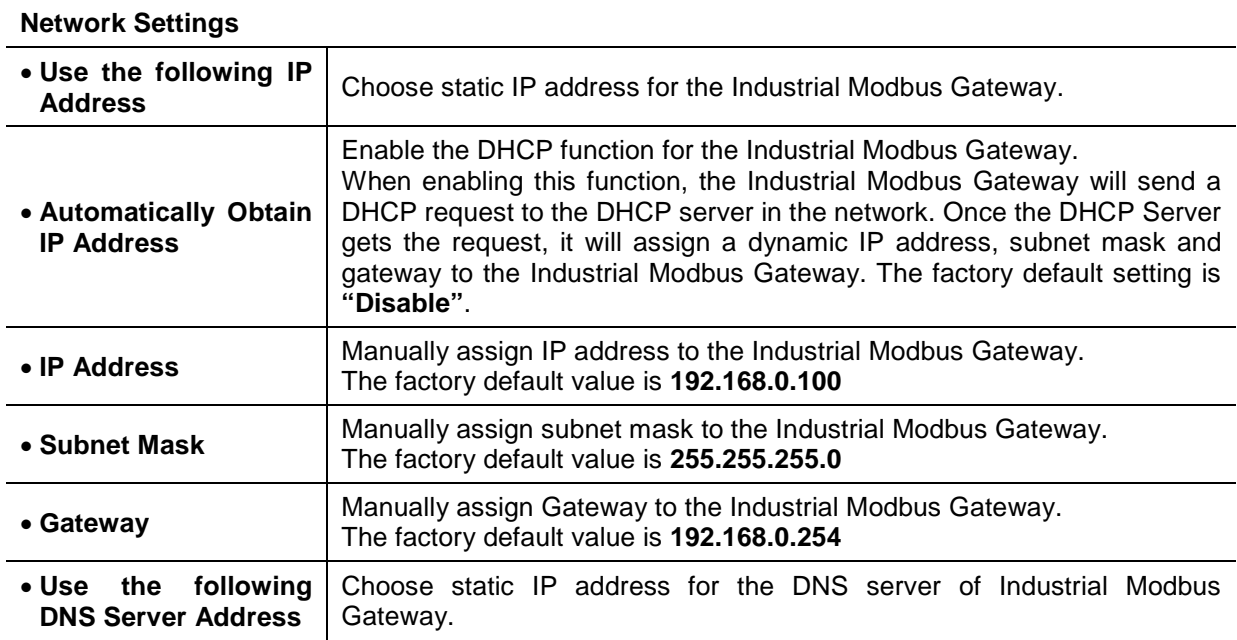

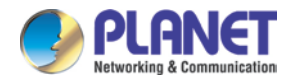

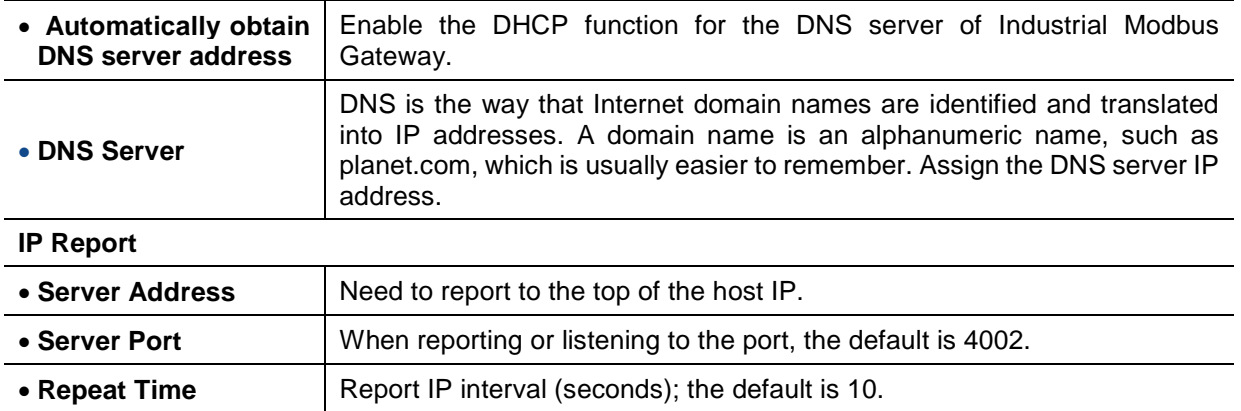

#### **Button**

Submit : Click to apply changes.

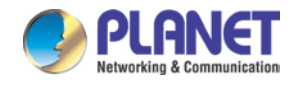

## **4.4 Serial Settings**

This function provides serial port COM settings and displays the serial port COM information.

## **4.4.1 COM Settings**

This function allows setting the value for serial port COM configuration. Press the *"***Submit***"* button to set the value as shown in Figure 4-4.

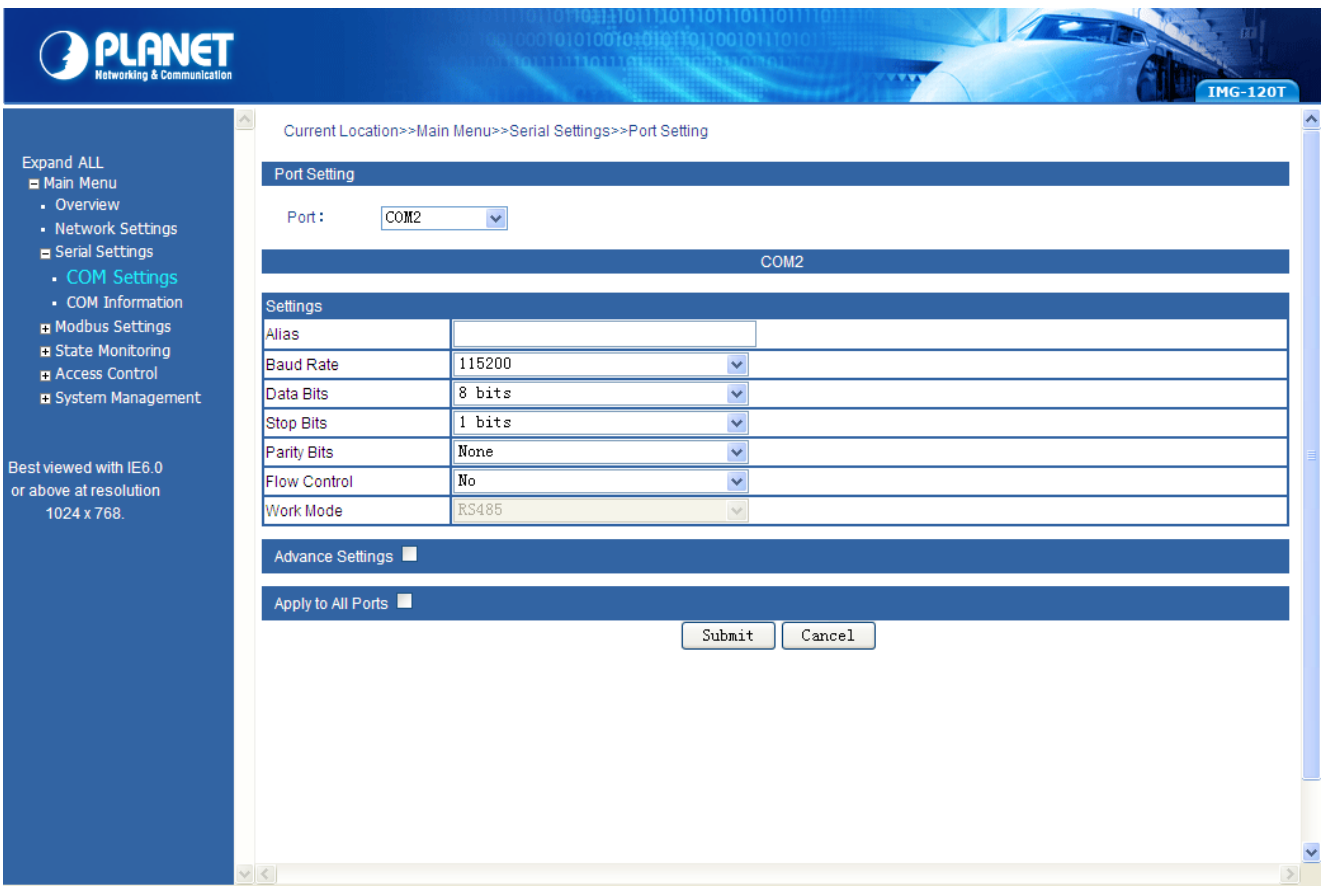

**Figure 4-4:** Serial Settings -- COM Settings Screen

The page includes the following configurable data:

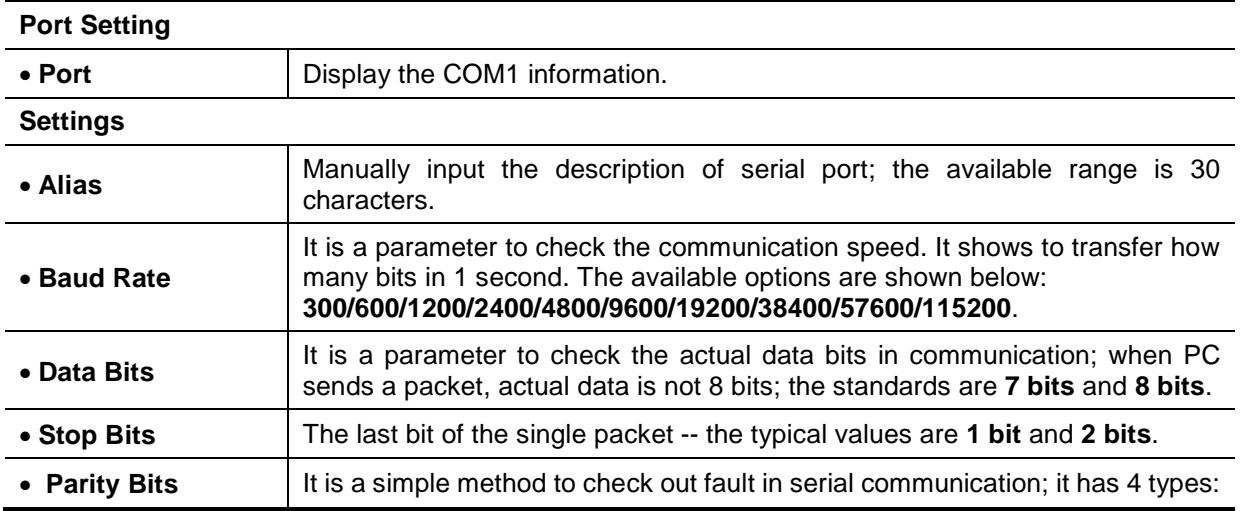

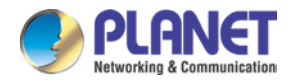

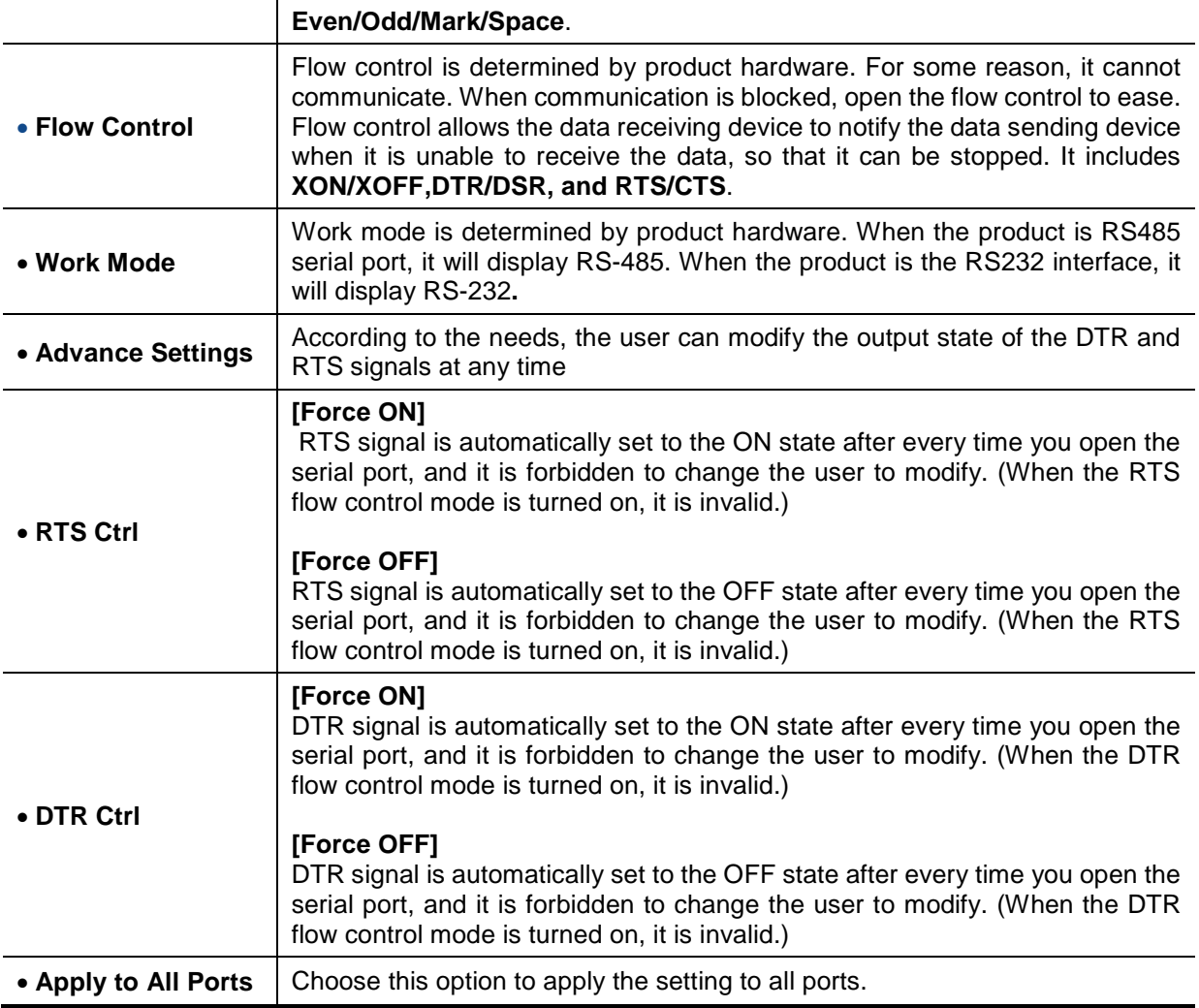

#### **Button**

Submit : Click to apply changes.

## **4.4.2 COM Information**

The function displays the serial port COM information like the current communication parameters of serial port as shown below:

**-Port**

**-Alias**

- **-Baud Rate**
- **-Data Bits**

**-Stop Bits**

**-Parity Bits**

**-Flow Control**

**-FIFO**

**-Work Mode**

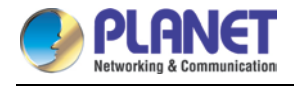

#### The screen in Figure 4-5 appears.

| <b>PLANET</b>                                                       |                     |       |                                                            | 000010101000101010101100101110101<br><b>DESCRIPTION GRAPH</b> OLOGIC | $10170\#14101111011101110111101$ |                                    |                     |                  | <b>IMG-120T</b>              |
|---------------------------------------------------------------------|---------------------|-------|------------------------------------------------------------|----------------------------------------------------------------------|----------------------------------|------------------------------------|---------------------|------------------|------------------------------|
| <b>Expand ALL</b><br>Main Menu                                      | Port Setting        |       | Current Local>>Main Menu>>Serial Settings>>COM Information |                                                                      |                                  |                                    |                     |                  | $\hat{\phantom{a}}$          |
| - Overview<br>• Network Settings<br>Serial Settings                 | Port                | Alias | <b>Baud Rate</b>                                           | Data Bits                                                            | <b>Stop Bits</b>                 | Port Setting<br><b>Parity Bits</b> | <b>Flow Control</b> | <b>FIFO</b>      | <b>Work Mode</b>             |
| - COM Settings<br>COM Information<br>Modbus Settings                | 1<br>$\overline{2}$ |       | 115200<br>115200                                           | 8<br>8                                                               | 1<br>$\mathbf{1}$                | None<br>None                       | None<br>None        | Enable<br>Enable | <b>RS485</b><br><b>RS485</b> |
| El State Monitoring<br>Access Control<br><b>E System Management</b> |                     |       |                                                            |                                                                      |                                  |                                    |                     |                  |                              |
| Best viewed with IE6.0                                              |                     |       |                                                            |                                                                      |                                  |                                    |                     |                  |                              |
| or above at resolution<br>1024 x 768.                               |                     |       |                                                            |                                                                      |                                  |                                    |                     |                  |                              |
|                                                                     |                     |       |                                                            |                                                                      |                                  |                                    |                     |                  |                              |
|                                                                     |                     |       |                                                            |                                                                      |                                  |                                    |                     |                  |                              |
|                                                                     |                     |       |                                                            |                                                                      |                                  |                                    |                     |                  |                              |
|                                                                     |                     |       |                                                            |                                                                      |                                  |                                    |                     |                  |                              |
|                                                                     |                     |       |                                                            |                                                                      |                                  |                                    |                     |                  | Y                            |
|                                                                     | $\vee$ <            |       |                                                            |                                                                      |                                  |                                    |                     |                  | $>$                          |

**Figure 4-5:** Serial Settings -- COM Information Screen

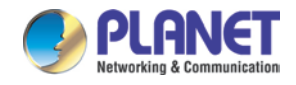

## **4.5 Modbus Settings**

This function provides Modbus parameters settings and slave ID settings.

### **4.5.1 Modbus Parameters**

This function allows setting the value for serial port COM configuration. Press the *"***Submit***"* button to set the value as shown in Figure 4-6.

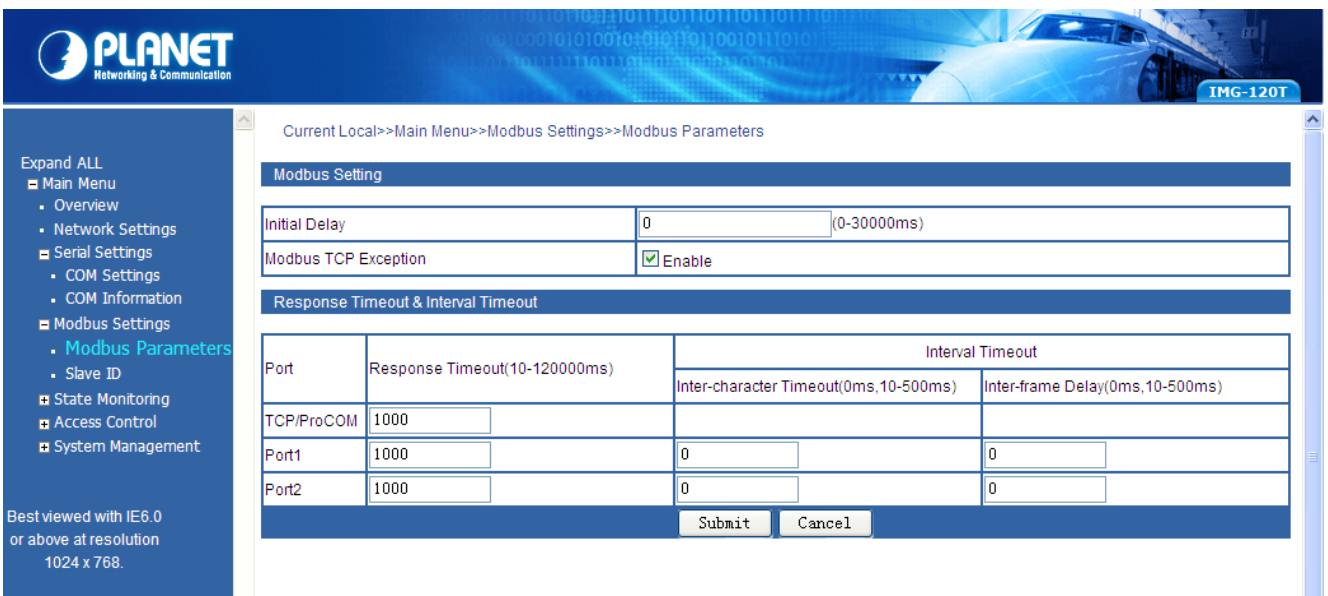

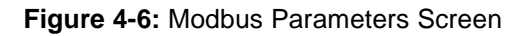

The page includes the following fields:

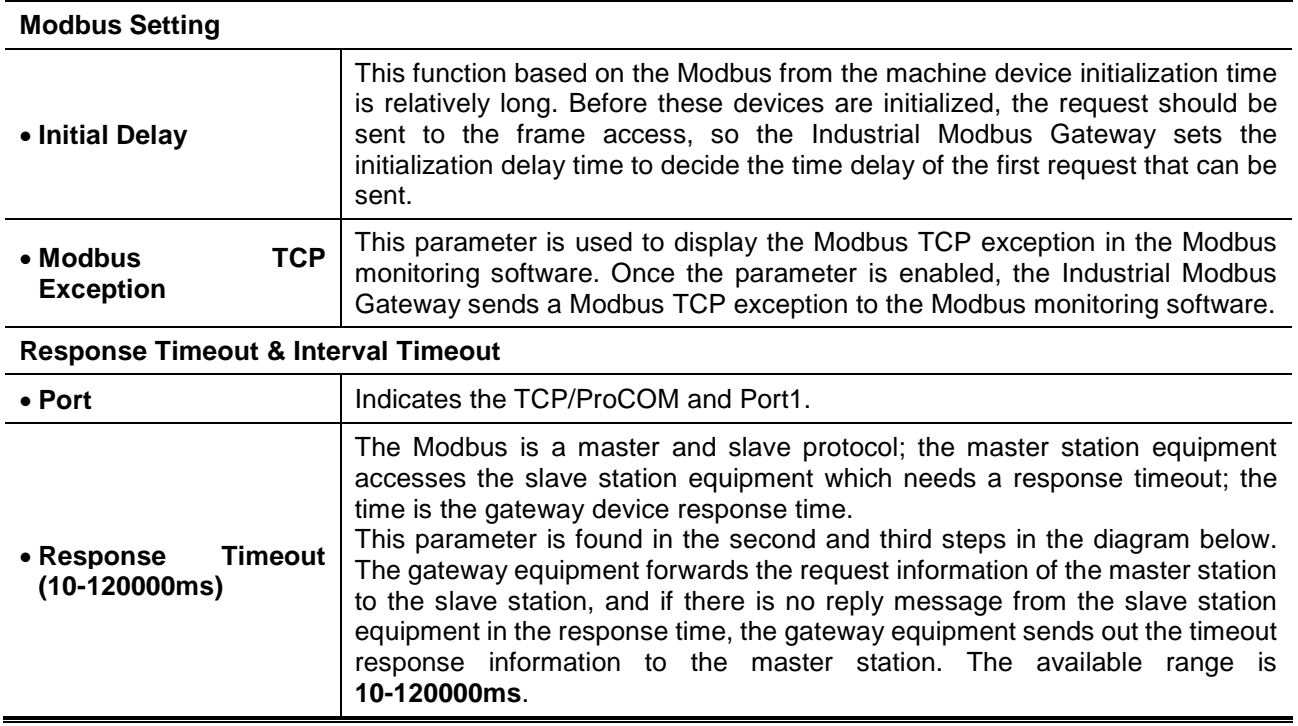

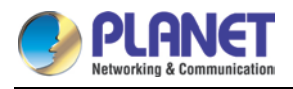

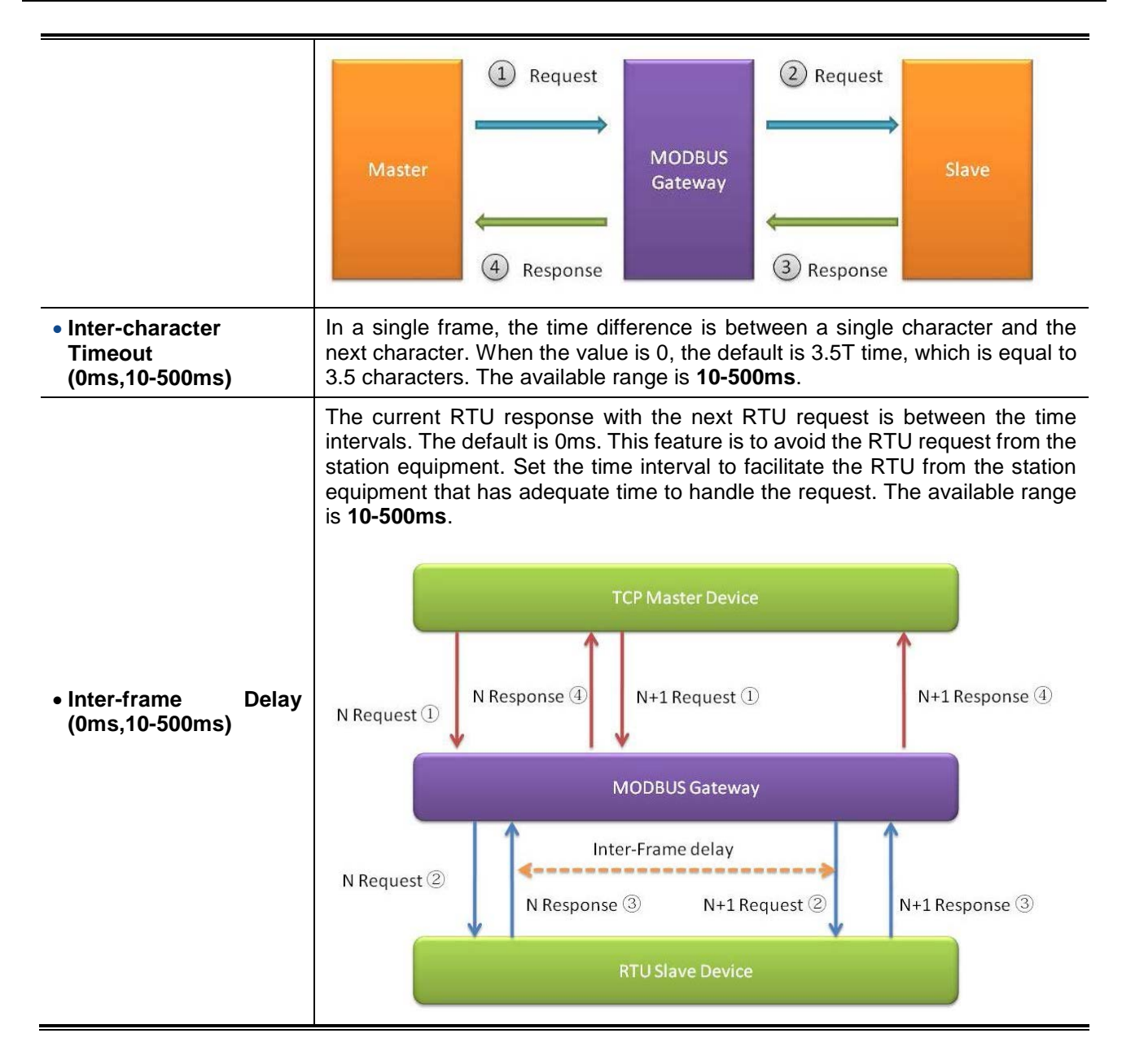

#### **Button**

Submit Click to apply changes.

### **4.5.2 Slave ID**

The Modbus protocol provides a unique ID number  $(1 - 247)$  to all of the slave devices. The ID number is used to identify the address of the slave device to respond to requests from the master device. The Modbus equipment ID number is set by the manufacturers. Most of them can be modified. It is an actual ID number.

Virtual ID is used to specify the ID Modbus of each connected gateway. When the Modbus master device accesses the virtual ID, the gateway device converts the virtual ID address into the actual ID address. When the Modbus slave device responds to the master device, the gateway device will convert the actual ID address to the virtual ID address. For the Modbus master, it only needs to access the "virtual" ID. The conversion between the virtual ID and the actual ID is called ID mapping. The Gateway device achieves the function of ID mapping by setting the ID range and ID offset. Only the channel type in the slave mode of the channel can be set up, including the Slave ASCII, Slave RTU and Slave TCP. Virtual ID + ID Offset = Real ID (Actual ID).

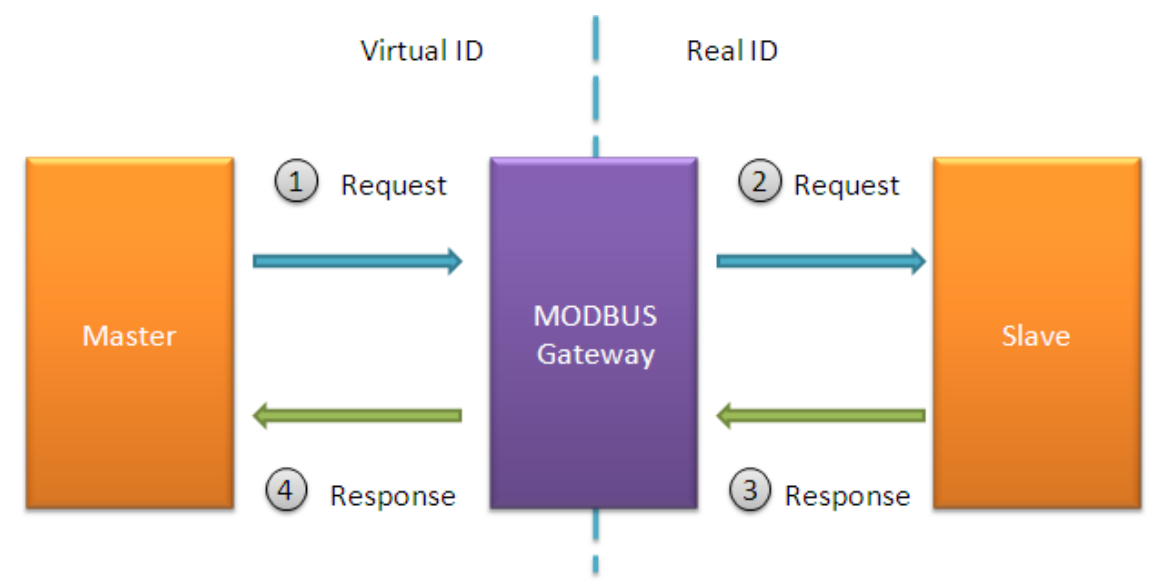

This function allows setting the value for slave ID configuration. Press the "**Add"** and *"***Submit***"* buttons to set the value as shown in Figure 4-7.

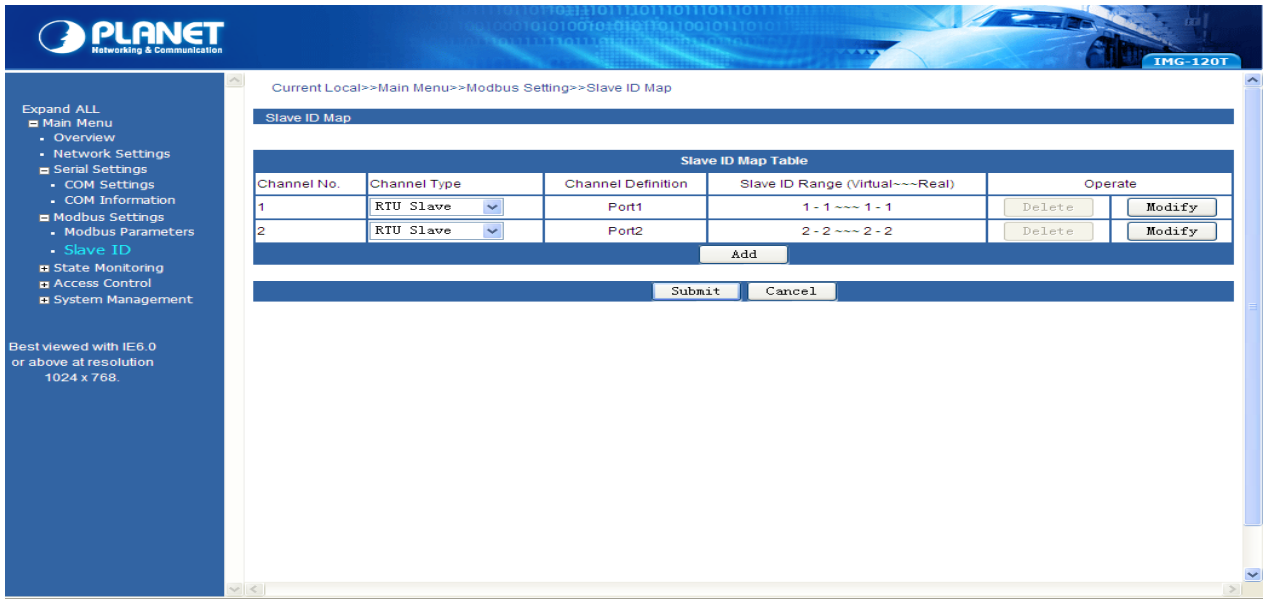

**Figure 4-7:** Slave ID Screen

The page includes the following fields:

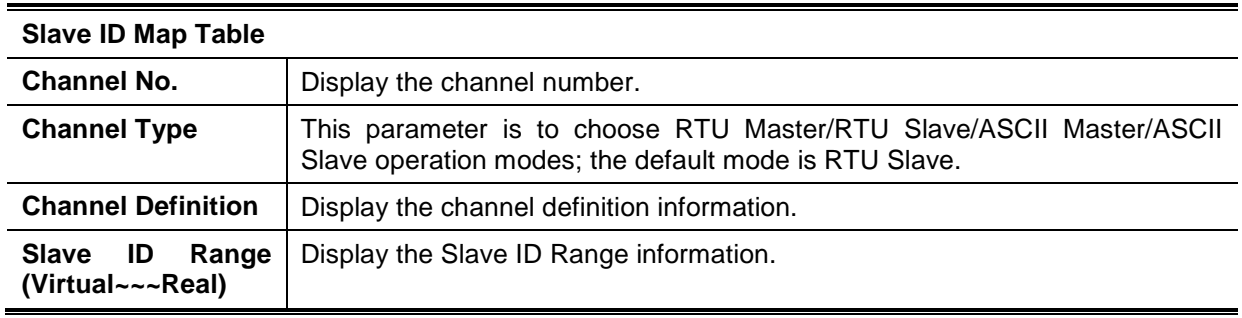

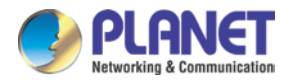

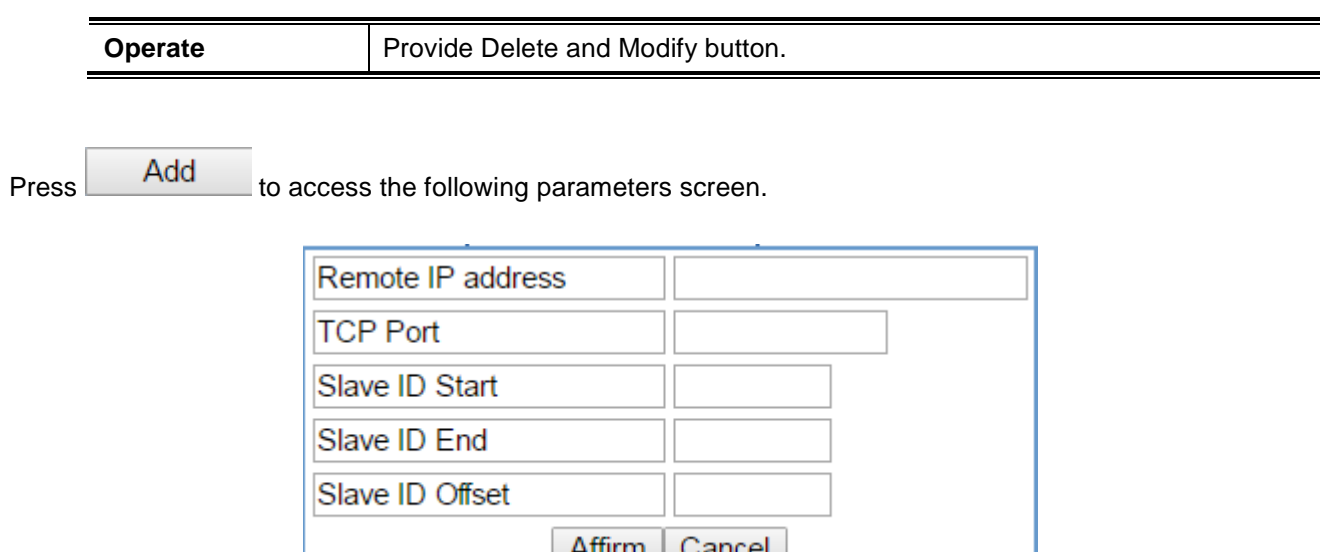

**Figure 4-8:** Slave ID Parameters Screen

The page includes the following fields:

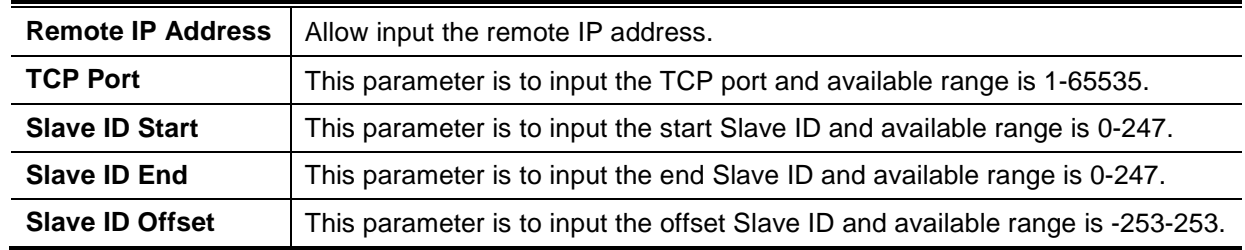

#### **Buttons**

Submit Click to apply changes.

Affirm Click to apply changes.

Delete

Click to delete setting.

Modify : Click to modify setting.

### **RTU Master Mode**

This function allows the users to use Modbus RTU master device and Modbus TCP device to achieve communication. The operation mode of the Industrial Modbus Gateway is set to RTU Master.

**Step 1:** Choose **"RTU Master"** in Channel Type.

**Step 2:** Press the **"Add"** button to input the setting parameters.

**Step 3:** After setup is completed, press the **"Affirm"** button to take effect.

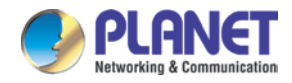

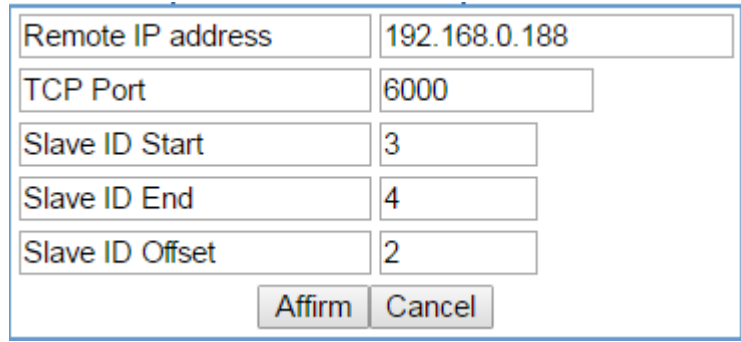

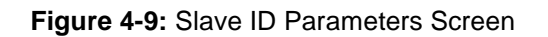

| <b>PLANET</b>                                                   |              |                                                        | 0000101010001010101101100101110101<br>$n$ . South that the state is a construction |                                 | <b>IMG-120T</b>     |
|-----------------------------------------------------------------|--------------|--------------------------------------------------------|------------------------------------------------------------------------------------|---------------------------------|---------------------|
| <b>Expand ALL</b><br>Main Menu<br>- Overview                    | Slave ID Map | Current Local>>Main Menu>>Modbus Setting>>Slave ID Map |                                                                                    |                                 | $\hat{\phantom{a}}$ |
| • Network Settings<br>Serial Settings                           |              |                                                        |                                                                                    | <b>Slave ID Map Table</b>       |                     |
| • COM Settings                                                  | Channel No.  | Channel Type                                           | <b>Channel Definition</b>                                                          | Slave ID Range (Virtual~~~Real) | Operate             |
| - COM Information<br>Modbus Settings                            |              | RTU Master<br>v                                        | Port1                                                                              | $0 - 0 \sim 0 - 0$              | Modify<br>Delete    |
| - Modbus Parameters                                             | l2           | RTU Slave<br>$\overline{\mathbf{v}}$                   | Port2                                                                              | $2 - 2 \sim 2 - 2$              | Modify<br>Delete    |
| Slave ID                                                        | 3            | Modbus TCP                                             | 192.168.0.188:6000                                                                 | $3 - 4 \sim 5 - 6$              | Delete<br>Modify    |
| State Monitoring<br>COM State                                   |              |                                                        |                                                                                    | Add                             |                     |
| <b>E Access Control</b><br>System Management                    |              |                                                        | Submit                                                                             | Cancel                          |                     |
|                                                                 |              |                                                        |                                                                                    |                                 |                     |
| Best viewed with IE6.0<br>or above at resolution<br>1024 x 768. |              |                                                        |                                                                                    |                                 |                     |
|                                                                 | $\vee$ <     |                                                        |                                                                                    |                                 | >                   |

**Figure 4-10:** Slave ID-RTU Master Screen

The IP address of the TCP is 192.168.0.188 (For example, the IP address of the local PC), the TCP port number is 6000, and the virtual ID is 3~4. Offset is 2.

### **RTU Slave Mode**

This function allows the users to use Modbus TCP master device and Modbus RTU device to achieve communication. The operation mode of the Industrial Modbus Gateway is set to RTU Slave.

**Step 1:** Choose **"RTU Slave"** in Channel Type.

**Step 2:** Press the **"Modify"** button to input the setting parameters.

**Step 3:** After setup is completed, press the **"Affirm"** button to take effect.

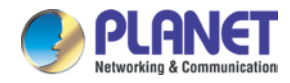

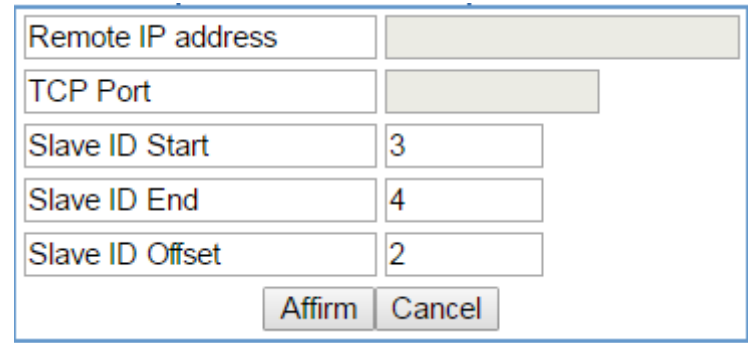

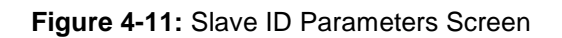

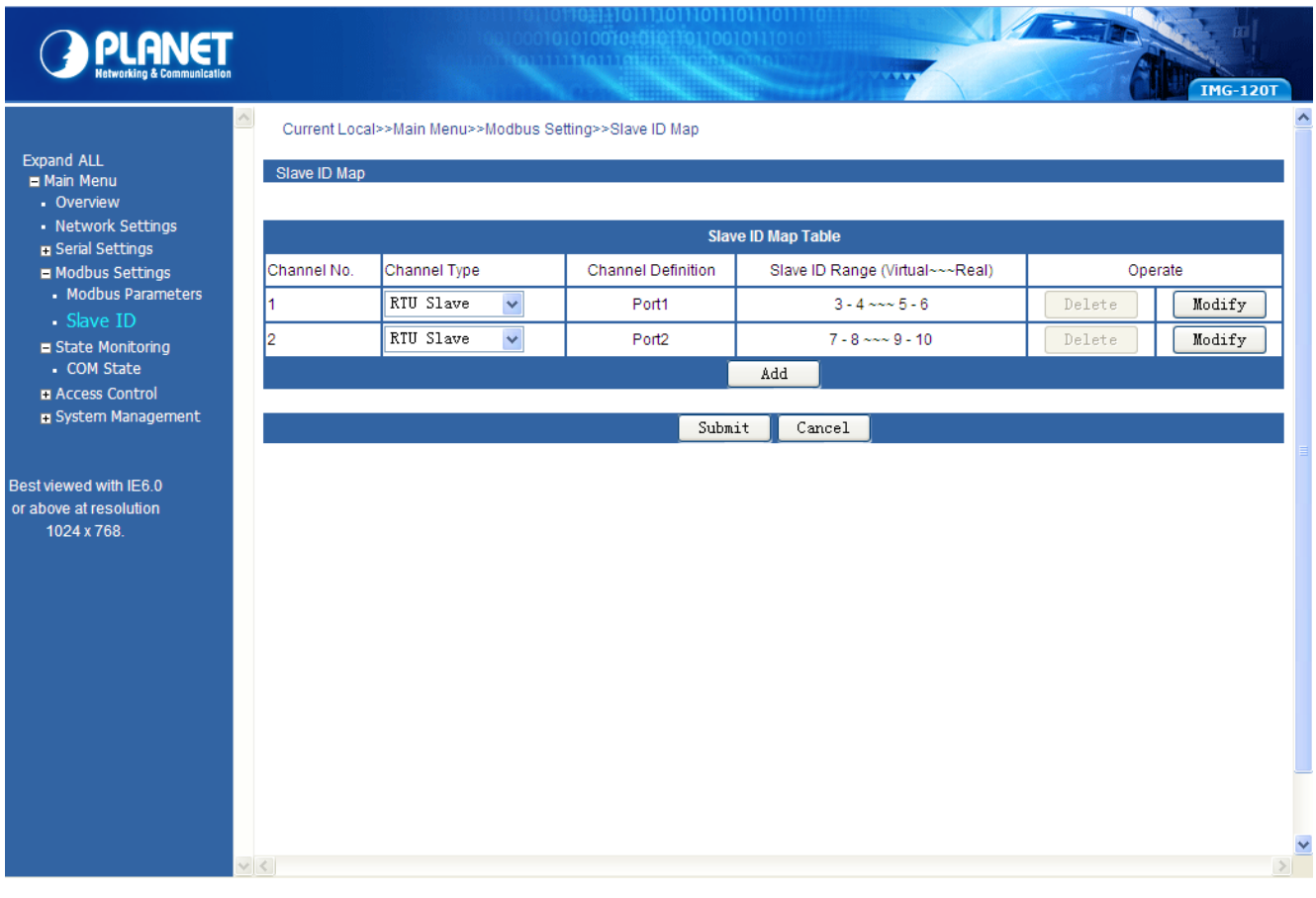

**Figure 4-12:** Slave ID-RTU Slave Screen

The virtual ID is 3~4. Offset is 2 in Channel No 1.

### **ASCII Master Mode**

This function allows the users to use Modbus ASCII master device and Modbus TCP device to achieve communication. The operation mode of the Industrial Modbus Gateway is set to ASCII Master.

**Step 1:** Choose **"ASCII Master"** in Channel Type.

**Step 2:** Press the **"Add"** button to input the setting parameters.

**Step 3:** After setup is completed, press the **"Affirm"** button to take effect.

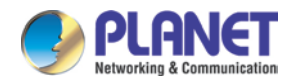

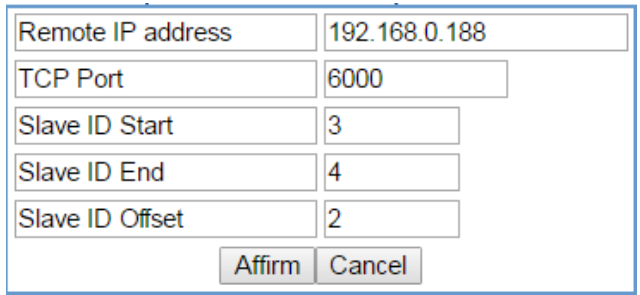

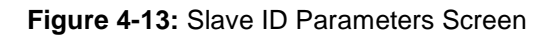

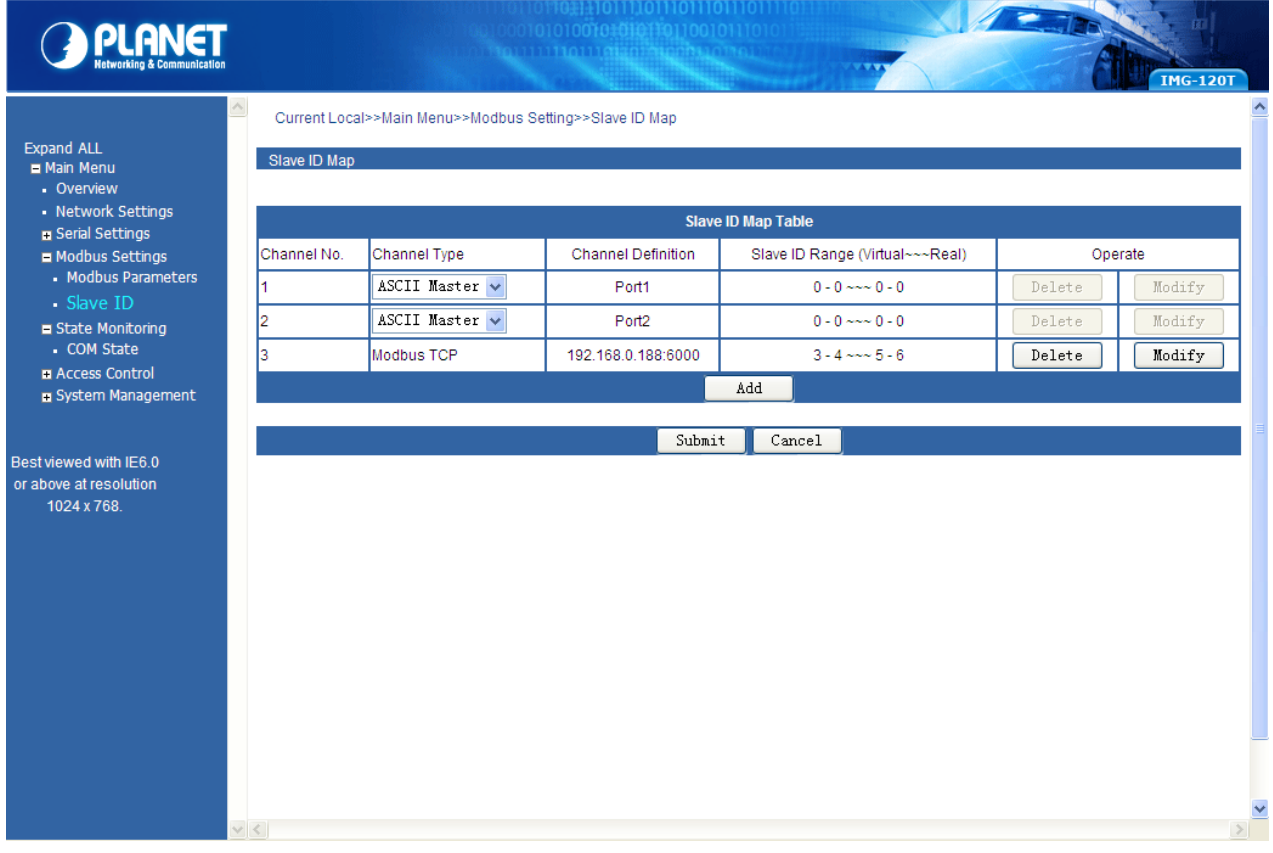

**Figure 4-14:** Slave ID-ASCII Master Screen

The IP address of the TCP is 192.168.0.188 (For example, the IP address of the local PC), the TCP port number is 6000, and the virtual ID is 3~4. Offset is 2.

### **ASCII Slave Mode**

This function allows the users to use Modbus TCP master device and Modbus ASCII device to achieve communication. The operation mode of the gateway is set to ASCII Slave.

**Step 1:** Choose **"ASCII Slave"** in Channel Type.

- **Step 2:** Press the **"Modify"** button to input the setting parameters.
- **Step 3:** After setup is completed, press the **"Affirm"** button to take effect.

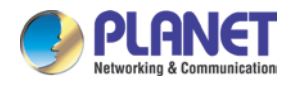

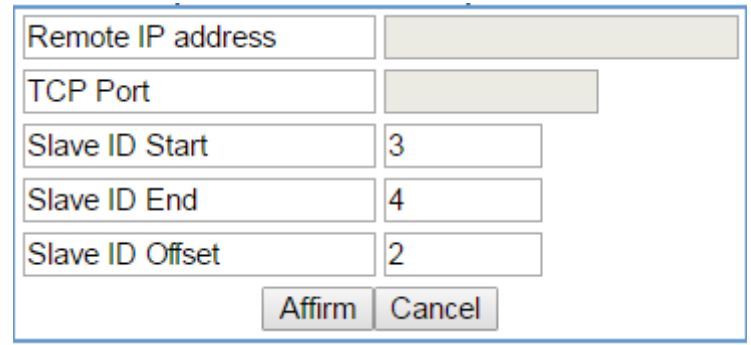

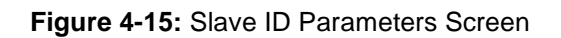

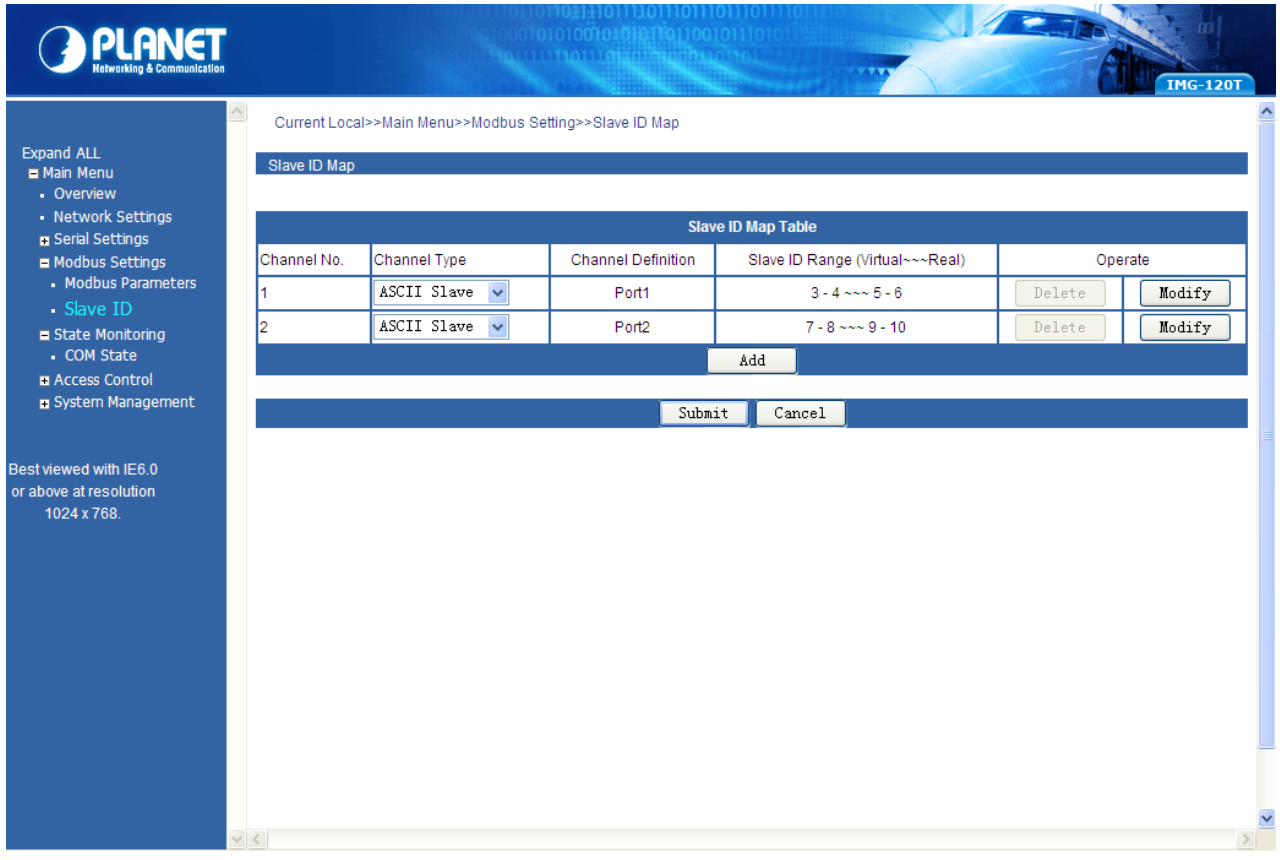

**Figure 4-16:** Slave ID-ASCII Slave Screen

The virtual ID is 3~4. Offset is 2 in Channel No 1.

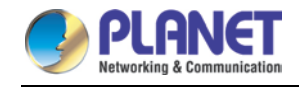

## **4.6 State Monitoring**

This function provides Industrial Modbus Gateway serial COM port traffic counter in **Transmit (TX)** and **Receive (RX)**.

## **4.6.1 COM State**

The function displays the serial port COM state information like the current traffic counter of serial port as the screen in Figure 4-17 appears.

| <b>OPLANET</b>                                                                  |                |                           | <u> 10110-11   IUI   IUI   IUI   IUI   IUI   IU</u><br>88100010101001010101011010101110101<br><u>ATTO UNION INTERNATIONAL TE</u> |                           | V V V           |     |          |                        | <b>IMG-120T</b> |  |
|---------------------------------------------------------------------------------|----------------|---------------------------|----------------------------------------------------------------------------------------------------|---------------------------|-----------------|-----|----------|------------------------|-----------------|--|
| <b>Expand ALL</b><br>Main Menu                                                  |                | <b>Port Communication</b> | Current Local>>Main Menu>>State Monitoring>>Port Communication                                                                   |                           |                 |     |          |                        |                 |  |
| - Overview                                                                      | Port           | <b>TX</b>                 | <b>RX</b>                                                                                                    | <b>TX Total</b>           | <b>RX Total</b> |     |          | CTS DSR RI DCD DTR RTS |                 |  |
| • Network Settings<br><b>B</b> Serial Settings                                  | 1              | 5211                      | 5212                                                                                                    | 130275                    | 41696           | Off | Off  Off | Off                    | $Off$ On        |  |
| Modbus Settings<br>• Modbus Parameters                                          | $\overline{2}$ | $\circ$                   | 0                                                                                                    | $\circ$                   | $\mathbf 0$     | Off | Off  Off | Off                    | Off   On        |  |
| - Slave ID                                                                      |                |                           |                                                                                                    | Clear ALL<br>$\checkmark$ |                 |     |          |                        |                 |  |
| State Monitoring<br>• COM State<br><b>E</b> Access Control<br>System Management |                |                           |                                                                                                    |                           |                 |     |          |                        |                 |  |
| Best viewed with IE6.0<br>or above at resolution<br>1024 x 768.                 |                |                           |                                                                                                    |                           |                 |     |          |                        |                 |  |

**Figure 4-17:** State Monitoring -- COM State Screen

The page includes the following fields:

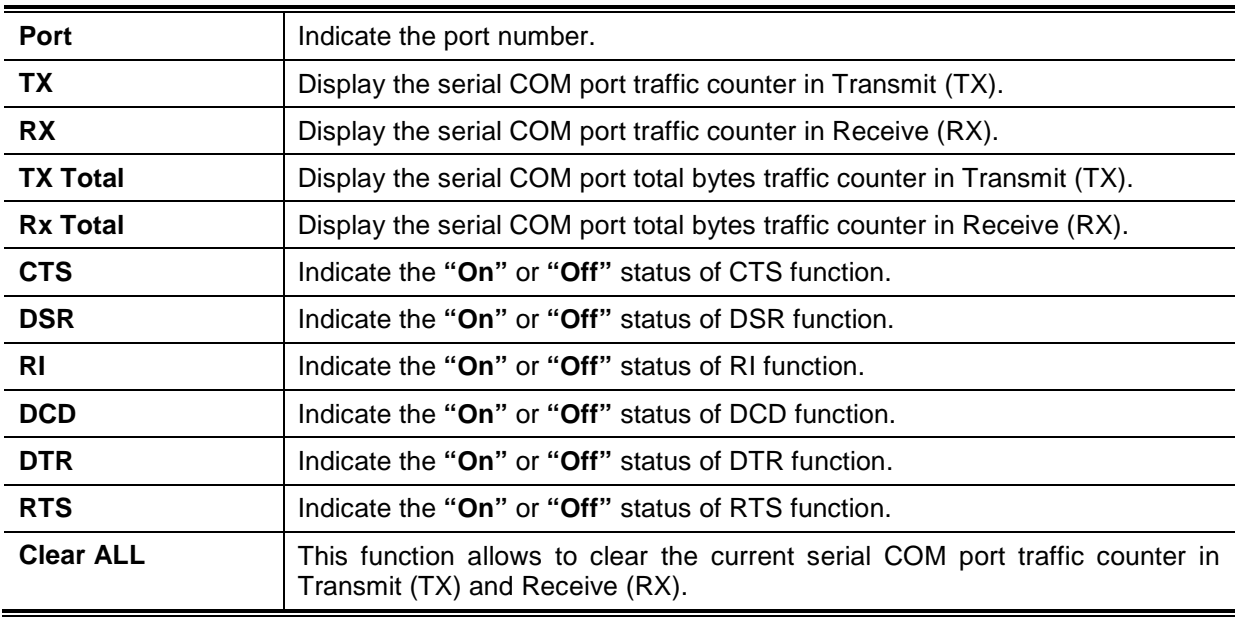

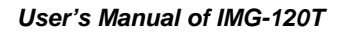

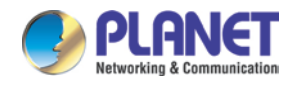

## **4.7 Access Control**

This function provides access control parameters of Industrial Modbus Gateway, including:

**-Device Security**

**-IP Filtering**

- **-MAC Filtering**
- **-User Management**

## **4.7.1 Device Security**

This function allows setting up the device security functions of Industrial Modbus Gateway. Press the *"***Submit***"* button to apply the setting as shown in Figure 4-18.

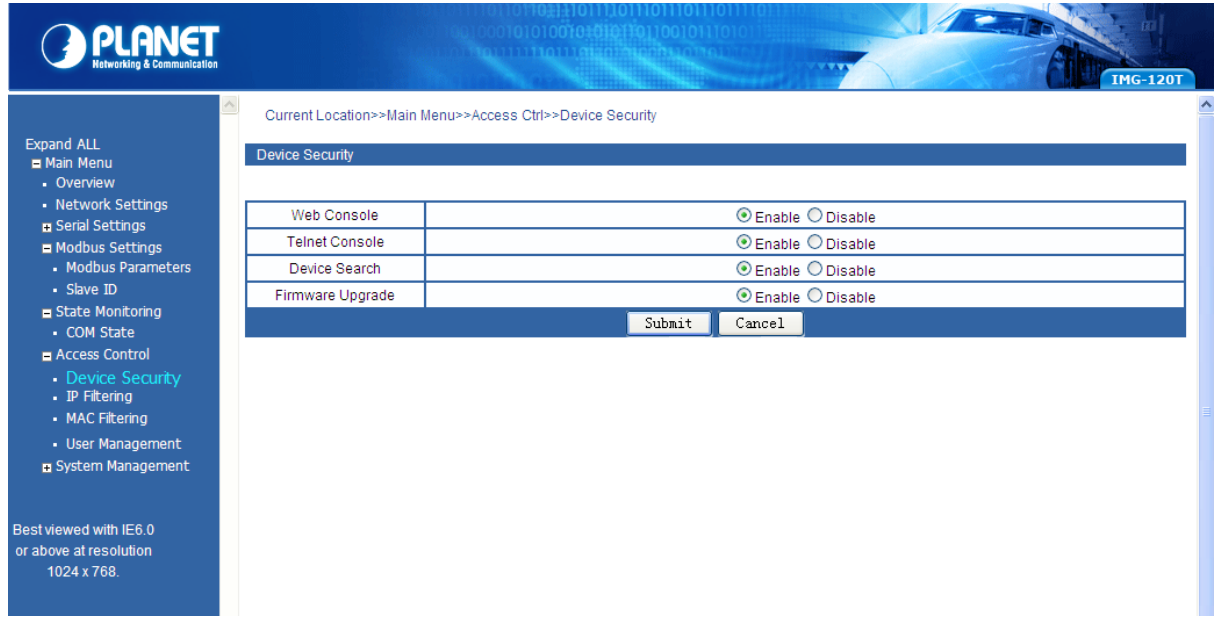

**Figure 4-18:** Access Control -- Device Security Screen

The page includes the following configurable data:

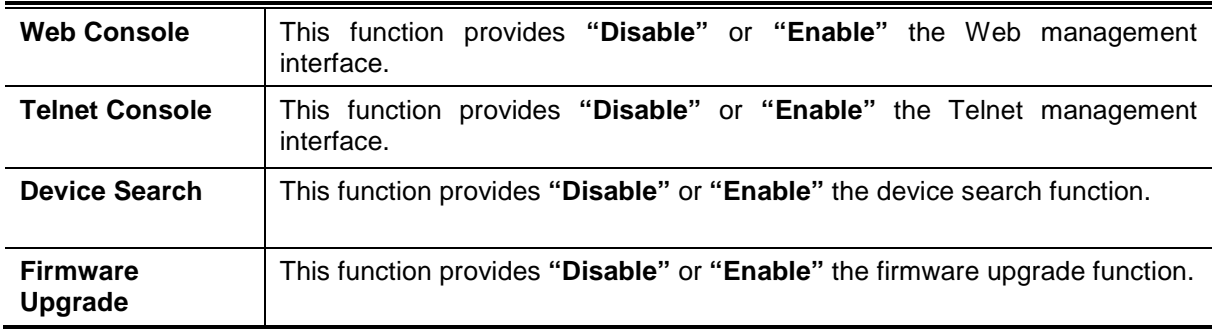

#### **Button**

Submit : Click to apply changes.

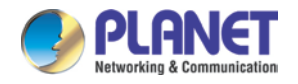

## **4.7.2 IP Filtering**

This function allows setting up the IP Filtering function of Industrial Modbus Gateway. Press the *"***Submit***"* button to apply the setting as shown in Figure 4-19.

| Current Location>>Main Menu>>Access Control>>IP Filtering<br><b>Expand ALL</b><br><b>IP Filtering</b><br>Main Menu<br>• Overview<br>• Network Settings<br>IP Filtering<br>○ Disable ⊙ Enable<br><b>B</b> Serial Settings<br>When it's forbidden, all IP addresses can be accessed excpet the following:)<br>Allowed<br><b>Filtering Rule</b><br>Modbus Settings<br><b>State</b><br><b>Access Permission</b><br><b>IP Address</b><br>Subnet Mask<br>• Modbus Parameters<br>Number<br>· Slave ID<br>Enable $\vee$<br>Forbidden $\vee$<br>1<br>State Monitoring<br>Disable $\vee$<br>Forbidden $\vee$<br>$\overline{2}$<br>COM State<br>Disable $\vee$<br>Forbidden $\vee$<br>3<br>Access Control<br>• Device Security<br>Disable $\vee$<br>Forbidden $\vee$<br>4<br>- IP Filtering<br>Disable $\vee$<br>Forbidden $\vee$<br>5<br>• MAC Filtering<br>Disable $\vee$<br>Forbidden $\vee$<br>6<br>· User Management<br>Disable $\vee$<br>Forbidden $\vee$<br>$\overline{7}$<br>System Management<br>Disable $\vee$<br>Forbidden $\vee$<br>8<br>Disable $\vee$<br>Forbidden $\vee$<br>9<br>Best viewed with IE6.0<br>or above at resolution<br>Disable $\vee$<br>Forbidden $\vee$<br>10 <sup>10</sup><br>1024 x 768.<br>Disable $\vee$<br>Forbidden $\vee$<br>11<br>Disable $\vee$<br>Forbidden $\vee$<br>12<br>Disable v<br>Forbidden $\vee$<br>13<br>Disable $\vee$<br>Forbidden $\vee$<br>14<br>Disable $\vee$<br>Forbidden $\vee$<br>15<br>Disable $\vee$<br>Forbidden $\vee$<br>16<br>Submit<br>Cancel | <b>PLANET</b> |  | 101103131011110111011101110111101<br>100100010101001010101101100101110101<br><u>se meno un un ou inflamento de la provincia de la provincia de la provincia del provincia del provincia del p</u> | <b>VEV</b> | <b>IMG-120T</b> |  |
|----------------------------------------------------------------------------------------------------|---------------|--|----------------------------------------------------------------------------------------------------|------------|-----------------|--|
|                                                                                                    |               |  |                                                                                                    |            |                 |  |
|                                                                                                    |               |  |                                                                                                    |            |                 |  |
|                                                                                                    |               |  |                                                                                                    |            |                 |  |
|                                                                                                    |               |  |                                                                                                    |            |                 |  |
|                                                                                                    |               |  |                                                                                                    |            |                 |  |
|                                                                                                    |               |  |                                                                                                    |            |                 |  |
|                                                                                                    |               |  |                                                                                                    |            |                 |  |
|                                                                                                    |               |  |                                                                                                    |            |                 |  |
|                                                                                                    |               |  |                                                                                                    |            |                 |  |
|                                                                                                    |               |  |                                                                                                    |            |                 |  |
|                                                                                                    |               |  |                                                                                                    |            |                 |  |
|                                                                                                    |               |  |                                                                                                    |            |                 |  |
|                                                                                                    |               |  |                                                                                                    |            |                 |  |
|                                                                                                    |               |  |                                                                                                    |            |                 |  |
|                                                                                                    |               |  |                                                                                                    |            |                 |  |
|                                                                                                    |               |  |                                                                                                    |            |                 |  |
|                                                                                                    |               |  |                                                                                                    |            |                 |  |
|                                                                                                    |               |  |                                                                                                    |            |                 |  |
|                                                                                                    |               |  |                                                                                                    |            |                 |  |
|                                                                                                    |               |  |                                                                                                    |            |                 |  |

**Figure 4-19:** Access Control -- IP Filtering Screen

#### The page includes the following configurable data:

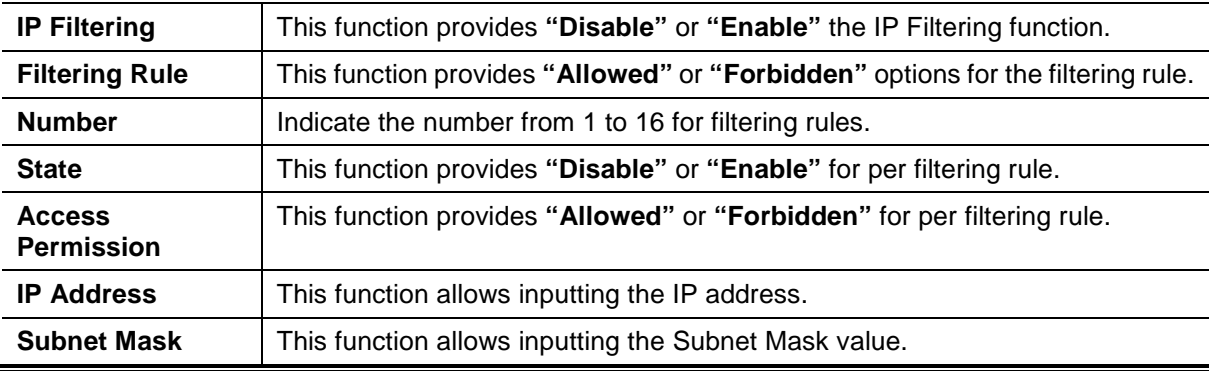

#### **Button**

Submit : Click to apply changes.

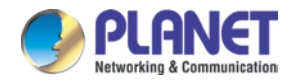

### **4.7.3 MAC Filtering**

This function allows setting up the MAC Filtering function of Industrial Modbus Gateway. Press the *"***Submit***"* button to apply the setting as shown in Figure 4-20.

| PLANET                                                             |                                              |                    | 977031410111101110111011101111<br>01000101010010101010101110101 | <b>VIVY</b><br><b>IMG-120T</b>                                                |             |
|--------------------------------------------------------------------|----------------------------------------------|--------------------|-----------------------------------------------------------------|-------------------------------------------------------------------------------|-------------|
| <b>Expand ALL</b><br>Main Menu<br>. Overview<br>- Network Settings | <b>MAC Filtering</b><br><b>MAC Filtering</b> | O Disable © Enable | Current Location>>Main Menu>>Access Control>>MAC Filtering      |                                                                               |             |
| Serial Settings<br>Modbus Settings                                 | <b>Filtering Rule</b>                        | Allowed            |                                                                 | When it's forbidden, all MAC addresses can be accessed excpet the following:) |             |
| - Modbus Parameters                                                | Number                                       | <b>State</b>       | <b>Access Permission</b>                                        | <b>MAC Address</b>                                                            |             |
| · Slave ID                                                         | 1                                            | Enable $\vee$      | Forbidden $\vee$                                                | $00 - 00 - 00 - 00 - 00 - 00$                                                 |             |
| State Monitoring<br>- COM State                                    | $\overline{2}$                               | Disable $\vee$     | Forbidden $\vee$                                                | $00 - 00 - 00 - 00 - 00 - 00$                                                 |             |
| Access Control                                                     | 3                                            | Disable $\vee$     | Forbidden $\vee$                                                | $00 - 00 - 00 - 00 - 00 - 00$                                                 |             |
| • Device Security                                                  | 4                                            | Disable $\vee$     | Forbidden $\vee$                                                | $00 - 00 - 00 - 00 - 00 - 00$                                                 |             |
| · IP Filtering                                                     | 5                                            | Disable $\vee$     | Forbidden $\vee$                                                | $00 - 00 - 00 - 00 - 00 - 00$                                                 |             |
| • MAC Filtering<br>· User Management                               | 6                                            | Disable $\vee$     | Forbidden $\vee$                                                | $00 - 00 - 00 - 00 - 00 - 00$                                                 |             |
| System Management                                                  | 7                                            | Disable $\vee$     | Forbidden $\vee$                                                | $00 - 00 - 00 - 00 - 00 - 00$                                                 |             |
|                                                                    | 8                                            | Disable v          | Forbidden $\vee$                                                | $00 - 00 - 00 - 00 - 00 - 00$                                                 |             |
| Best viewed with IE6.0                                             | 9                                            | Disable v          | Forbidden $\vee$                                                | $00 - 00 - 00 - 00 - 00 - 00$                                                 |             |
| or above at resolution                                             | 10                                           | Disable $\vee$     | Forbidden $\sim$                                                | $00 - 00 - 00 - 00 - 00 - 00$                                                 |             |
| 1024 x 768.                                                        | 11                                           | Disable $\vee$     | Forbidden $\vee$                                                | $00 - 00 - 00 - 00 - 00 - 00$                                                 |             |
|                                                                    | 12                                           | Disable $\vee$     | Forbidden v                                                     | $00 - 00 - 00 - 00 - 00 - 00$                                                 |             |
|                                                                    | 13                                           | Disable $\vee$     | Forbidden $\vee$                                                | $00 - 00 - 00 - 00 - 00 - 00$                                                 |             |
|                                                                    | 14                                           | Disable v          | Forbidden $\vee$                                                | $00 - 00 - 00 - 00 - 00 - 00$                                                 |             |
|                                                                    | 15                                           | Disable v          | Forbidden v                                                     | $00 - 00 - 00 - 00 - 00 - 00$                                                 |             |
|                                                                    | 16                                           | Disable $\vee$     | Forbidden v                                                     | $00 - 00 - 00 - 00 - 00 - 00$                                                 |             |
|                                                                    |                                              |                    | Submit                                                          | Cancel                                                                        |             |
| $\vee$ <                                                           |                                              |                    |                                                                 |                                                                               | $\vee$<br>> |

**Figure 4-20:** Access Control -- MAC Filtering Screen

#### The page includes the following configurable data:

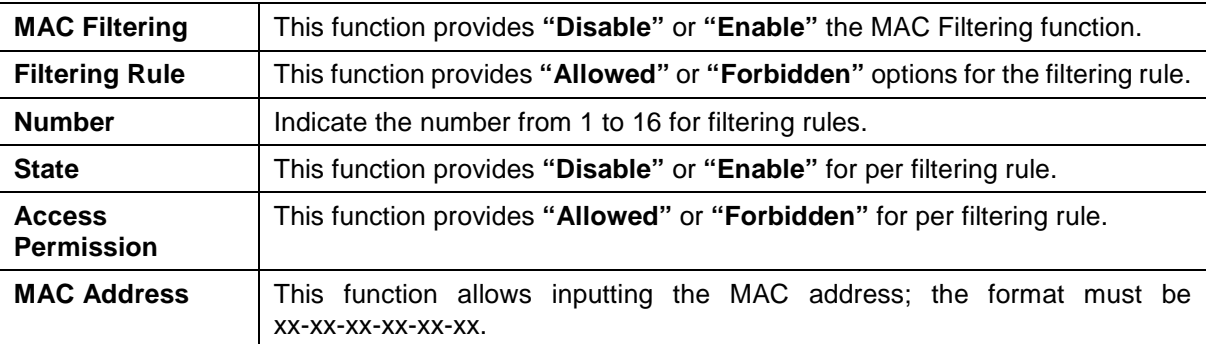

#### **Button**

Submit

Click to apply changes.

### **4.7.4 User Management**

This function allows setting up the user management function of Industrial Modbus Gateway. Press the *"***Submit***"* button to apply the setting as shown in Figure 4-21.

 $\overline{\phantom{a}}$ 

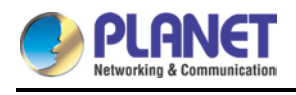

# **A PLANET**

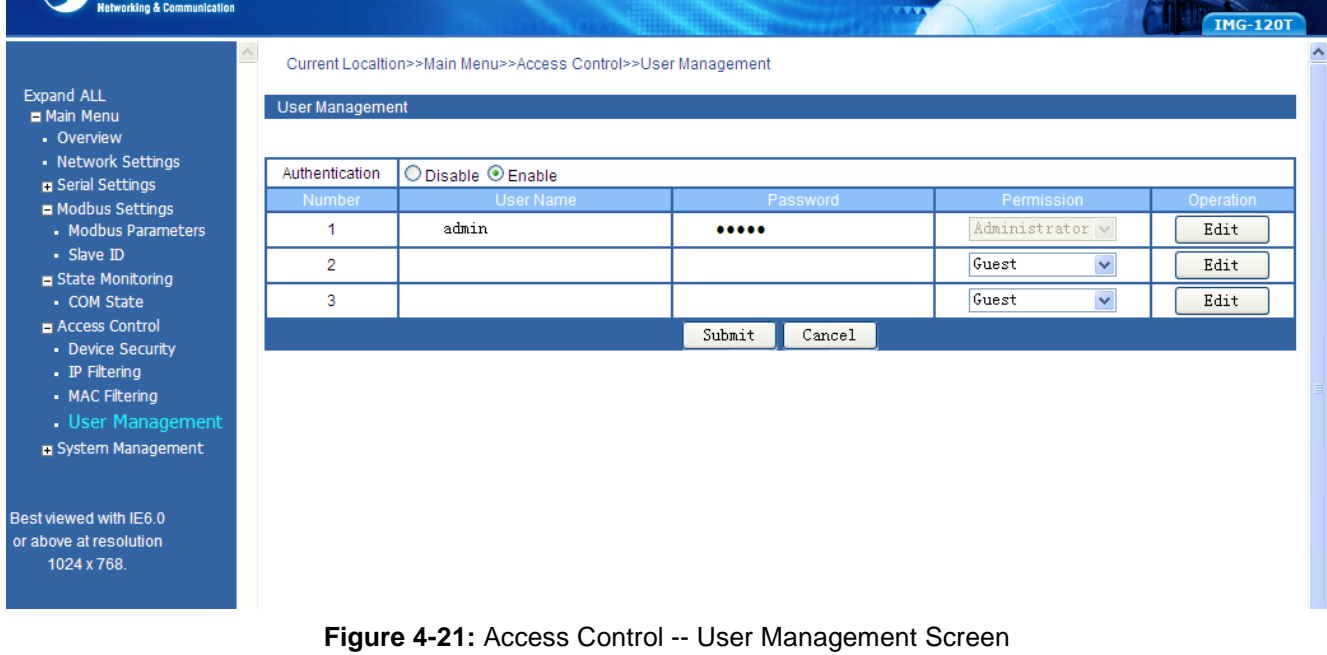

The page includes the following configurable data:

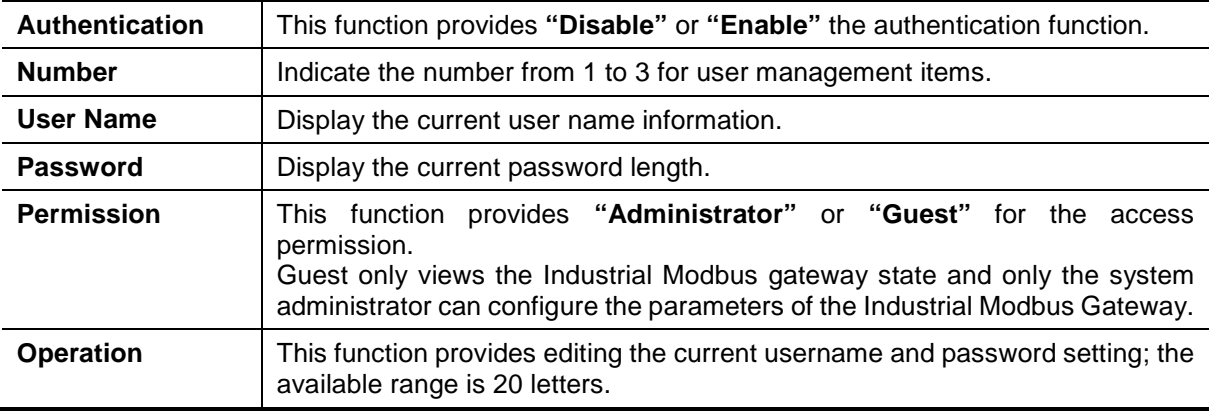

#### **Buttons**

Edit

: Click to edit the username and password.

Confirm : Click to apply changes.

Submit

: Click to apply changes.

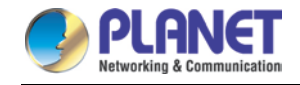

## **4.8 System Management**

This function provides access control parameters of Industrial Modbus Gateway, including:

**-System Information**

- **-System File**
- **-Logout & Reboot**

### **4.8.1 System Information**

This function allows editing the system information of Industrial Modbus Gateway. Press the *"***Submit***"* button to apply the setting as shown in Figure 4-22.

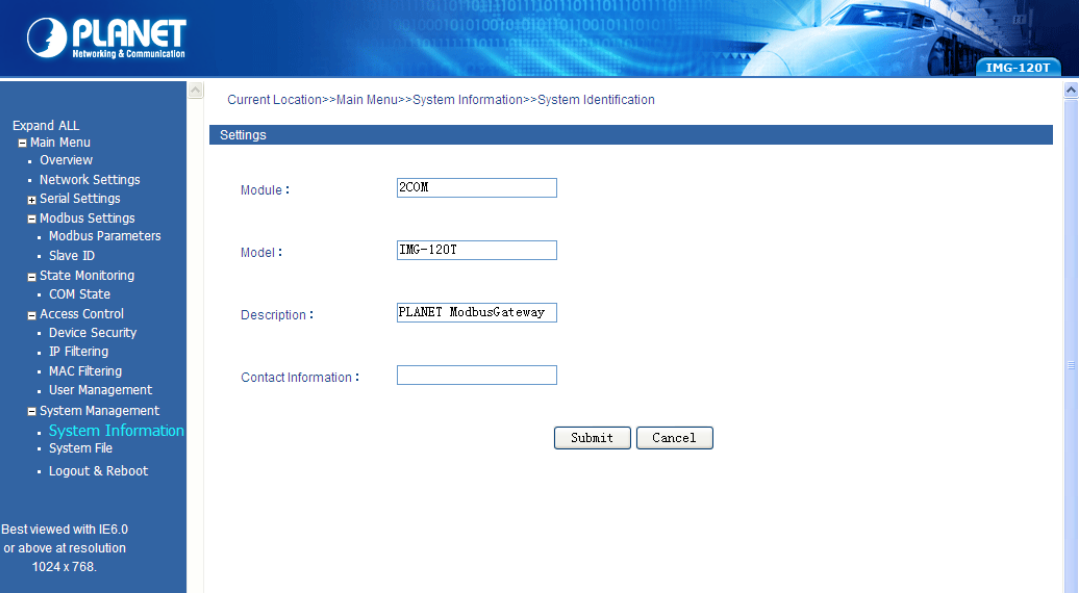

**Figure 4-22:** System Management -- System Information Screen

The page includes the following configurable data:

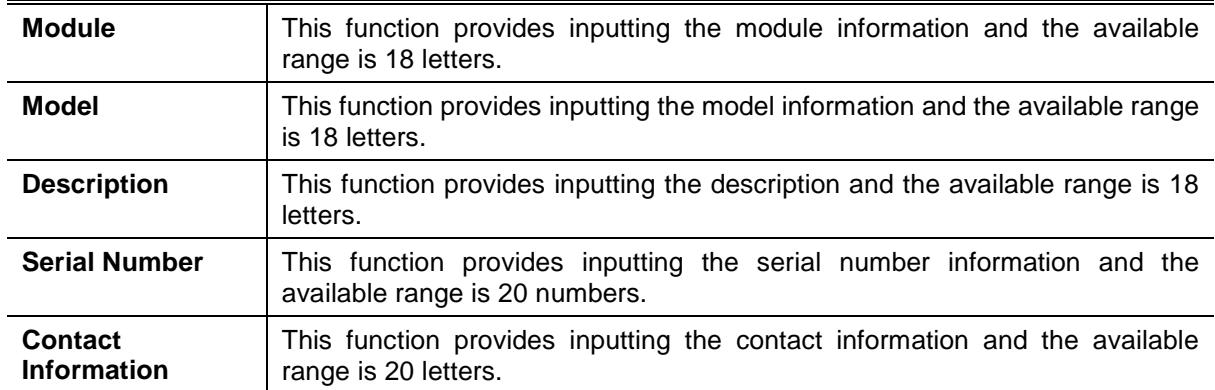

#### **Button**

Submit : Click to apply changes.

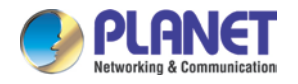

### **4.8.2 System File**

This function allows setting up the factory default/Configuration backup and restore/web firmware upgrade functions of Industrial Modbus Gateway as the screen in Figure 4-23 appears.

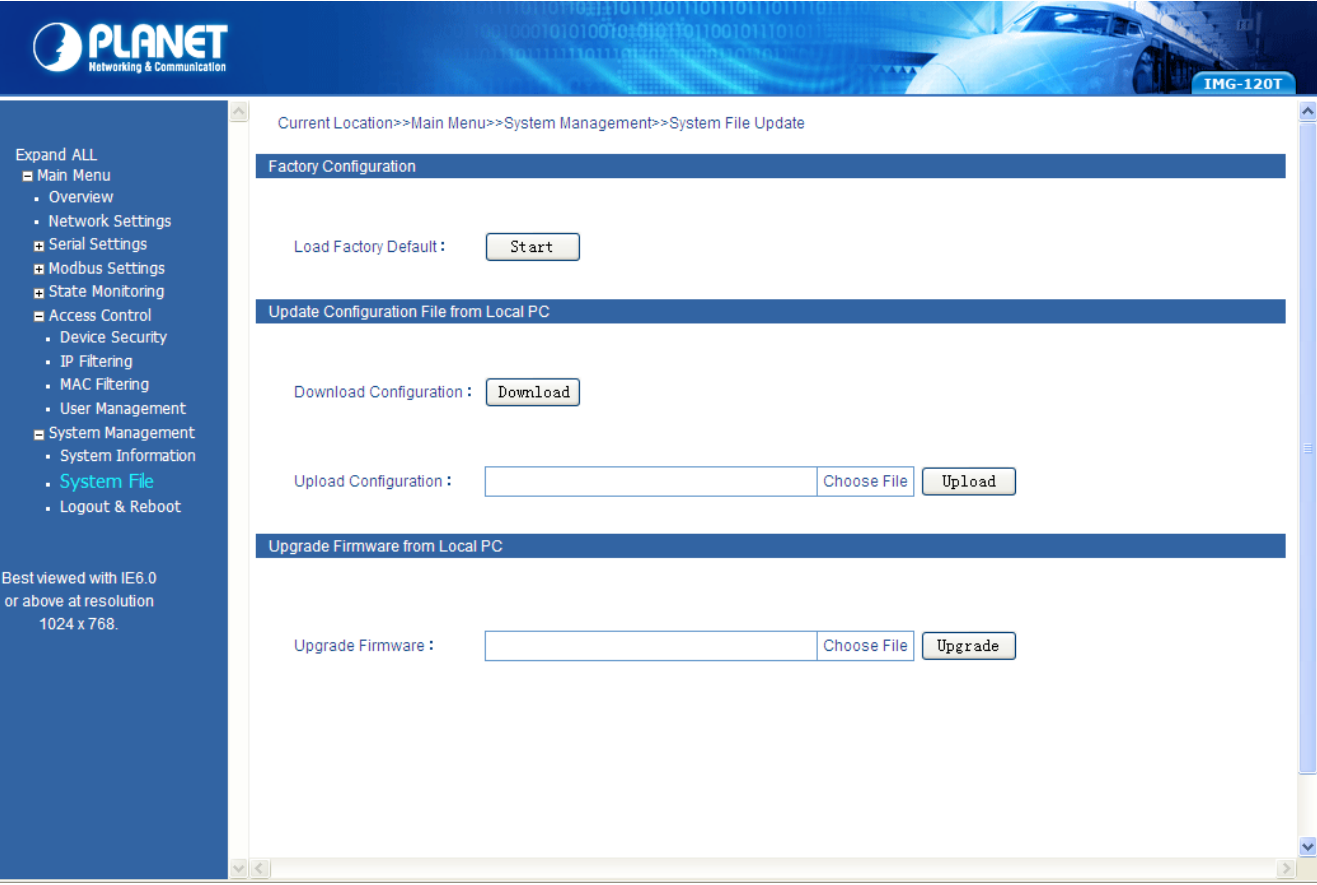

**Figure 4-23:** System Management-System File Screen

The page includes the following configurable data:

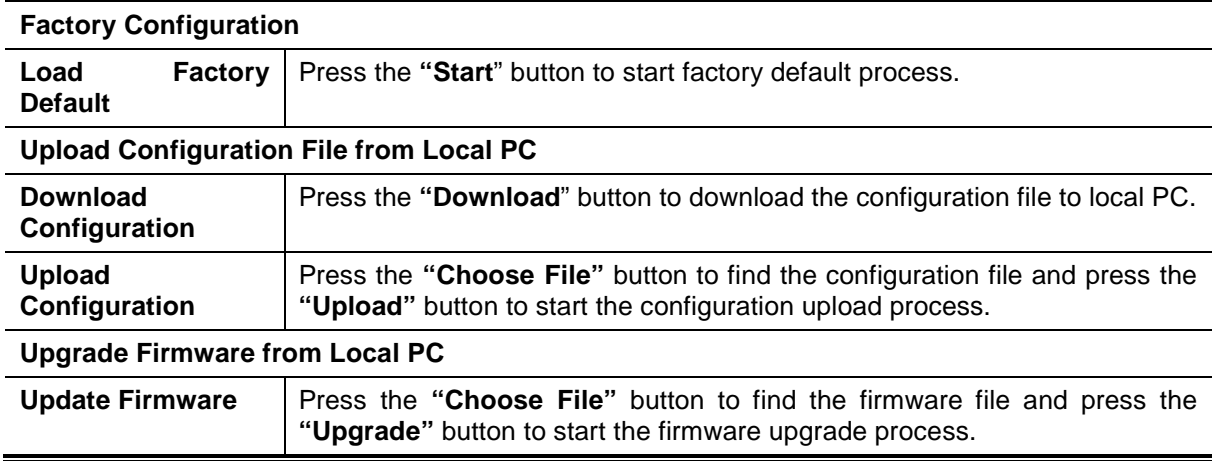

### **4.8.3 Logout & Reboot**

This function provides setting up system logout function and rebooting system function of Industrial Modbus Gateway as the screen in Figure 4-24 appears.

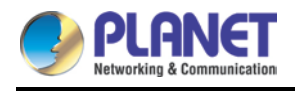

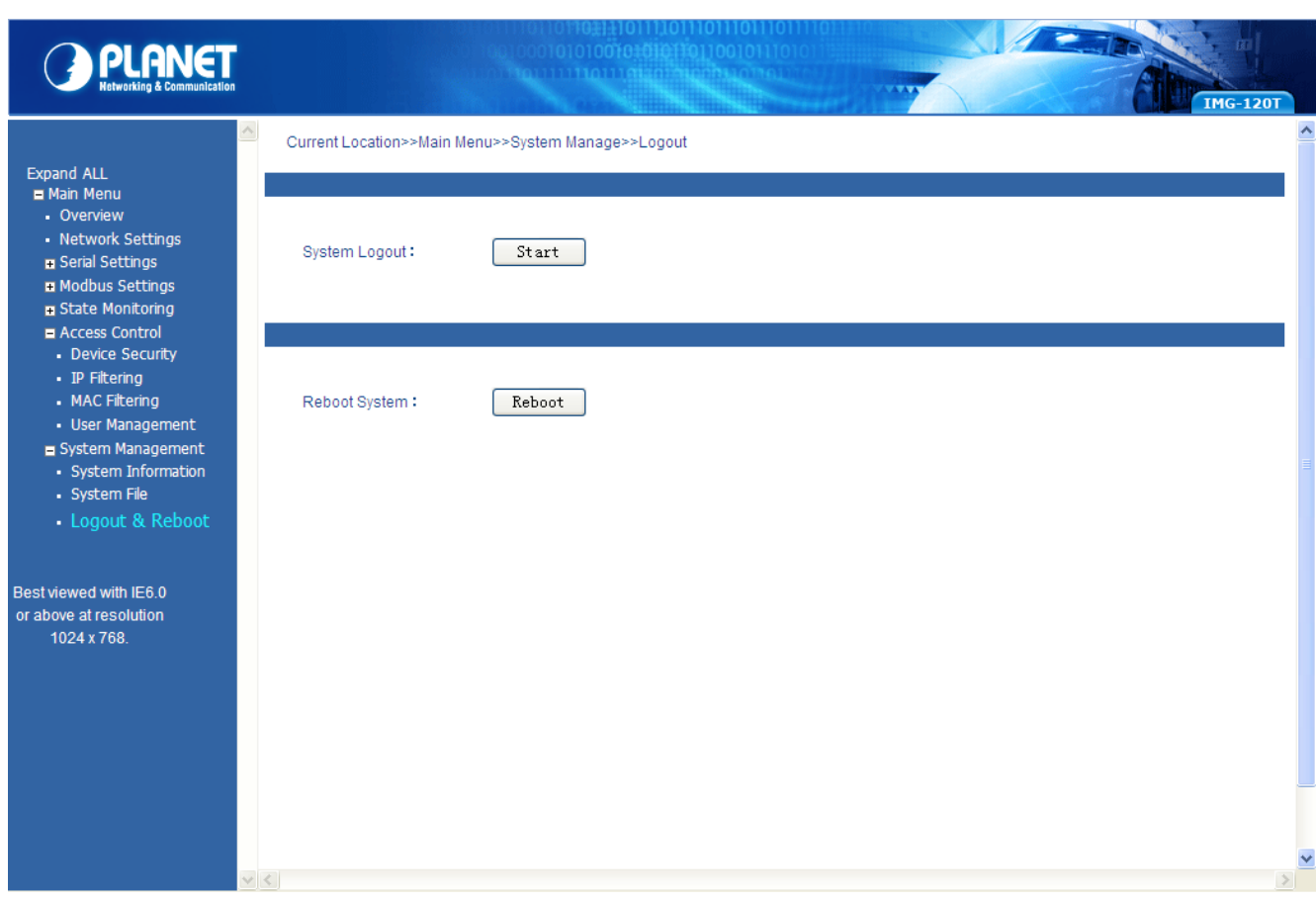

**Figure 4-24:** System Management -- Logout & Reboot Screen

The page includes the following configurable data:

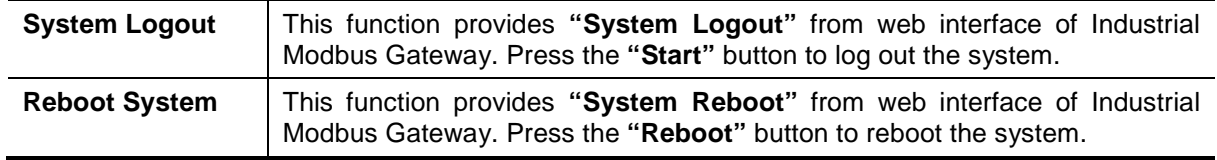

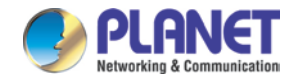

# **CHAPTER 5. COMMAND LINE INTERFACE**

## **5.1 Accessing the CLI**

When accessing the management interface for the Industrial Modbus Gateway via a remote Telnet connection, the Industrial Modbus Gateway can be managed by entering command keywords and parameters at the prompt. Using the Industrial Modbus Gateway's command line interface (CLI) is very similar to entering commands on an UNIX system.

This chapter describes how to use the Industrial Modbus Gateway Command Line Interface (CLI) via a remote Telnet connection.

## **5.2 Telnet Login**

The following shows how to start up the **Remote Telnet Management** of the Industrial Modbus Gateway. Note the Industrial Modbus Gateway is configured through an Ethernet connection. Please make sure the manager PC must be set to the same **IP subnet address**.

For example, the default IP address of the Industrial Modbus Gateway is *192.168.0.100*, then the manager PC should be set to **192.168.0.x** (where x is a number between 1 and 254, except 100) and the default subnet mask is 255.255.255.0.

#### **Logging in to the Industrail Modbus Gateway**

- 1. Access **Command Prompt** and enter *[telnet 192.168.0.100](http://192.168.0.100/)* to access the Telnet interface.
- 2. When the following dialog box appears, please enter the default user name and password "**admin**". The login screen in Figure 5-1 appears.

Default Username: **admin** Default Password: **admin** Please input hostname and password Us**ername**:admin

Password:\*\*\*\*\*\_

**Figure 5-1:** Telnet Login Screen

1. After entering the username and password, the telnet main screen appears as Figure 5-2 shows.

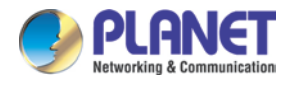

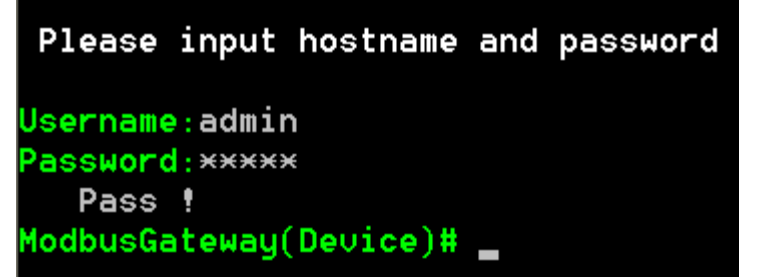

**Figure 5-2:** Telnet Main Screen of Industrial Modbus Gateway

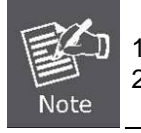

- 1. For security reason, please change and memorize the new password after this first setup.
- 2. Only accept command in lowercase letter under web interface.

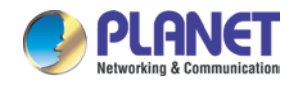

# **CHAPTER 6. COMMAND LINE MODE**

The CLI groups all the commands in appropriate modes according to the nature of the command. A sample of the CLI command modes are described below. Each of the command modes supports specific software commands. After logging in and accessing the Industrial Modbus Gateway Telnet interface, please enter **"?"** or **"help"** under Industrial Modbus Gateway Telnet interface where it displays a list of the available commands and descriptions of the commands. The telnet commands list screen appears as Figure 6-1 shows.

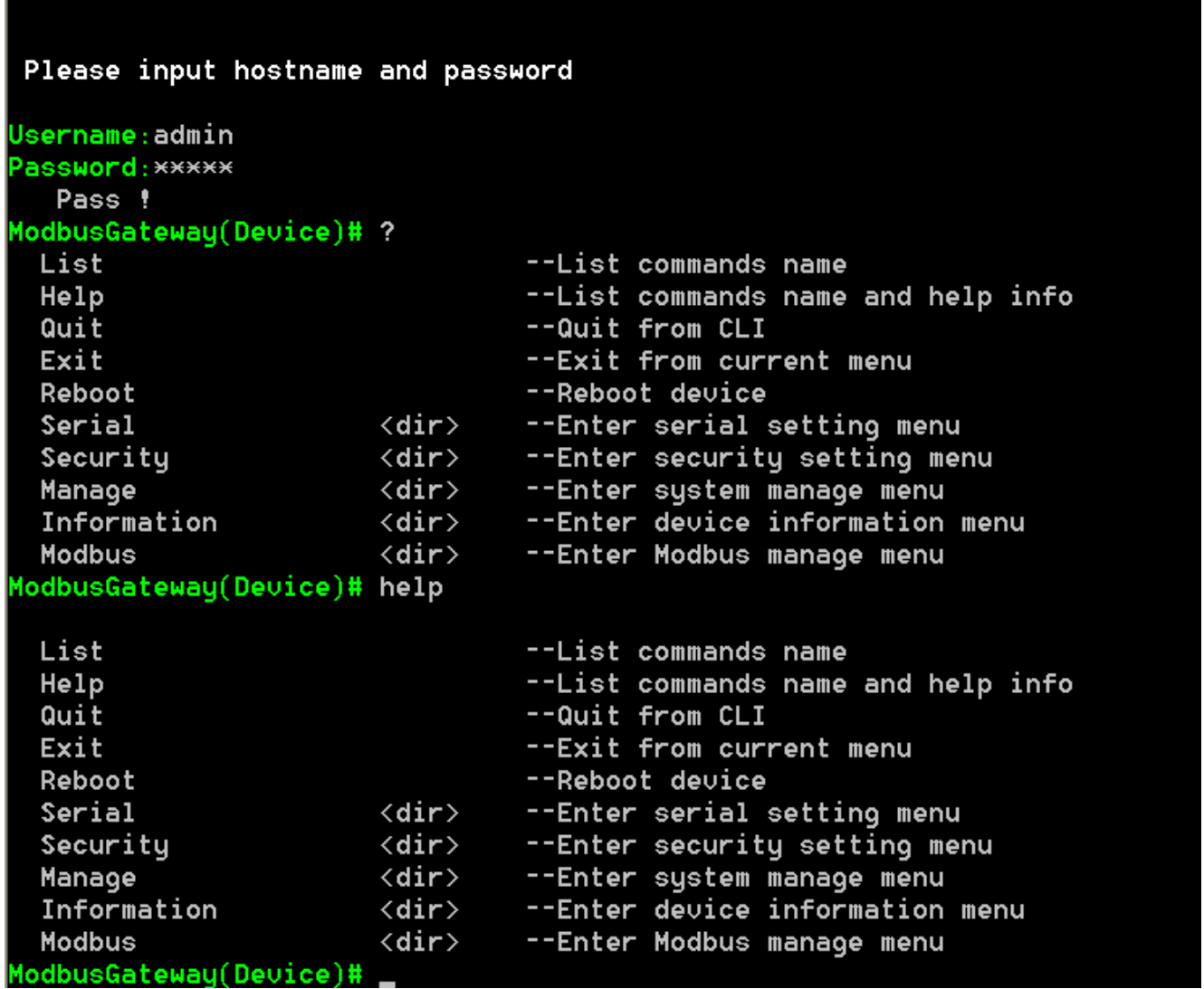

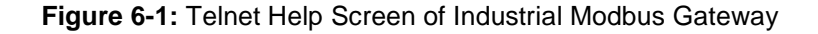

The page includes the following configurable data:

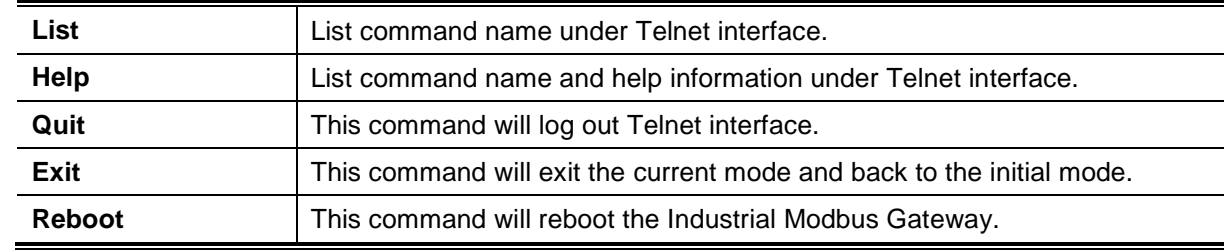

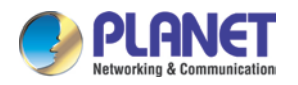

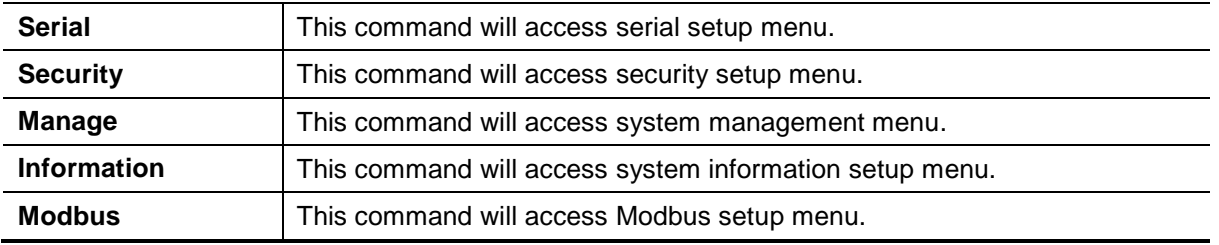

#### **Command lines online help**

#### **Description:**

Command lines port provides the following online help

**Total help**

**Partial help**

#### **Syntax:**

#### **Total help**

Type in <?> To get all commands and their description.

#### **Example:**

#### ModbusGateway(Device)# ?

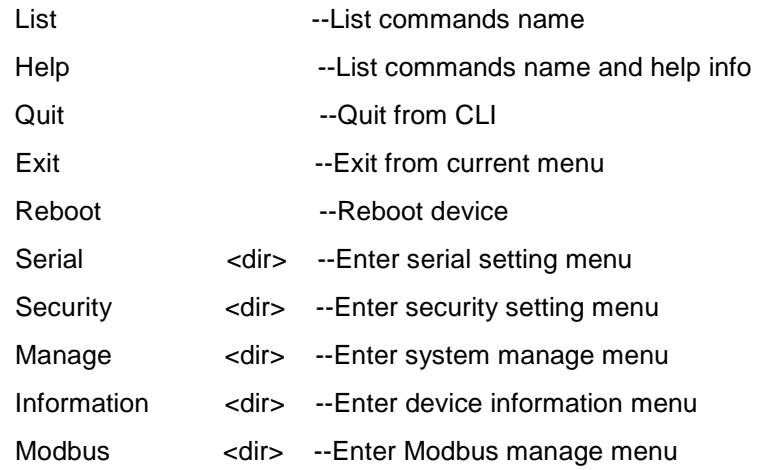

Type in a command and "?", between there is a space, if key word is in this location, then type in all keywords and descriptions.

#### **Example:**

ModbusGateway(System)# show ?

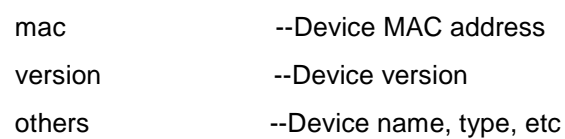

#### **Partial help**

Type in a character string with <?>. It can show all commands beginning with this character string.

#### **Example:**

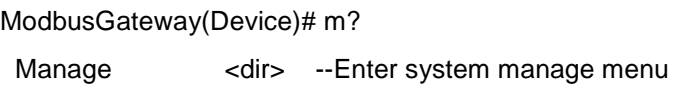

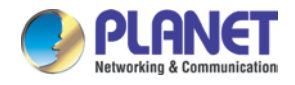

#### Modbus <dir> --Enter Modbus manage menu

Type in former letters of some key word of the command, and then press<Tab> key. If the letters are unique, it can show the complete key word.

#### **Example:**

ModbusGateway(Device)# inf + <Tab>

ModbusGateway(Device)# information

#### **History command**

#### **Description:**

Command lines port can provide the function similar to symbol key. It automatically saves command lines that users type in, and users can use these history commands.

#### **Syntax:**

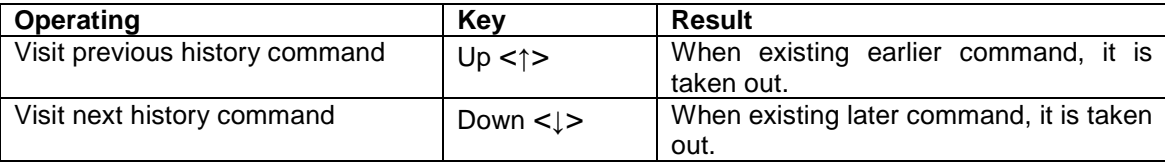

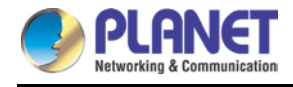

# **APPENDIX A**

## **A.1 Device's RJ45 Pin Assignments**

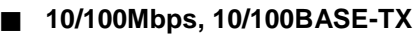

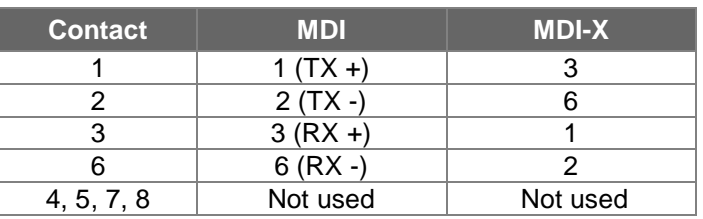

Implicit implementation of the crossover function within a twisted-pair cable, or at a wiring panel, while not expressly forbidden, is beyond the scope of this standard.

## **A.2 RJ45 Cable Pin Assignment**

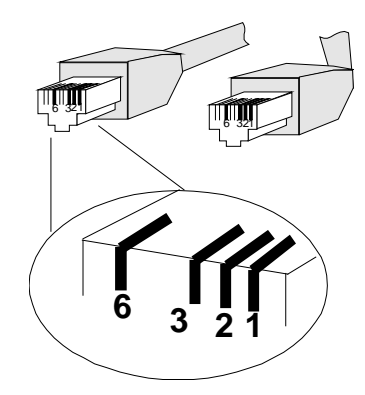

There are 8 wires on a standard UTP/STP cable and each wire is color-coded. The following shows the pin allocation and color of straight cable and crossover cable connection:

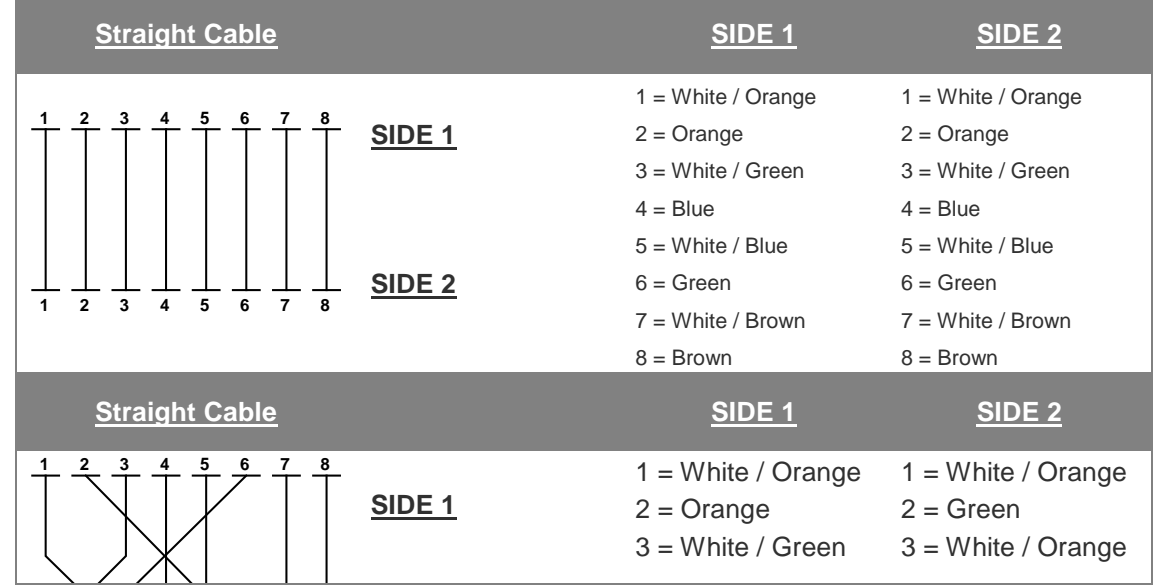
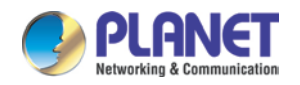

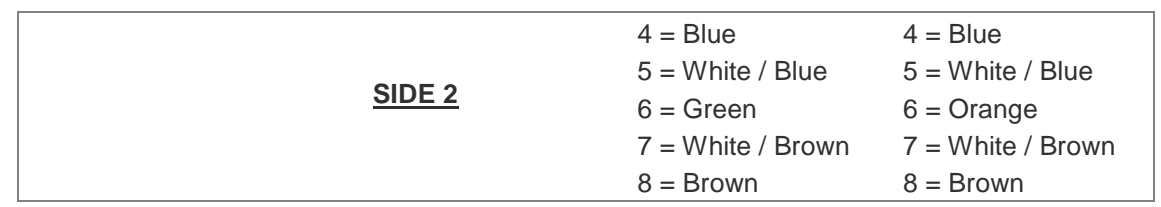

## **Figure A-1: Straight-through and Crossover Cable**

Please make sure your connected cables are with the same pin assignment and color as the above diagram before deploying the cables into your network.